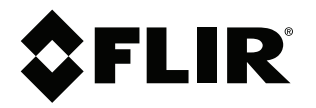

# **Bedienungsanleitung FLIR T10xx-Serie**

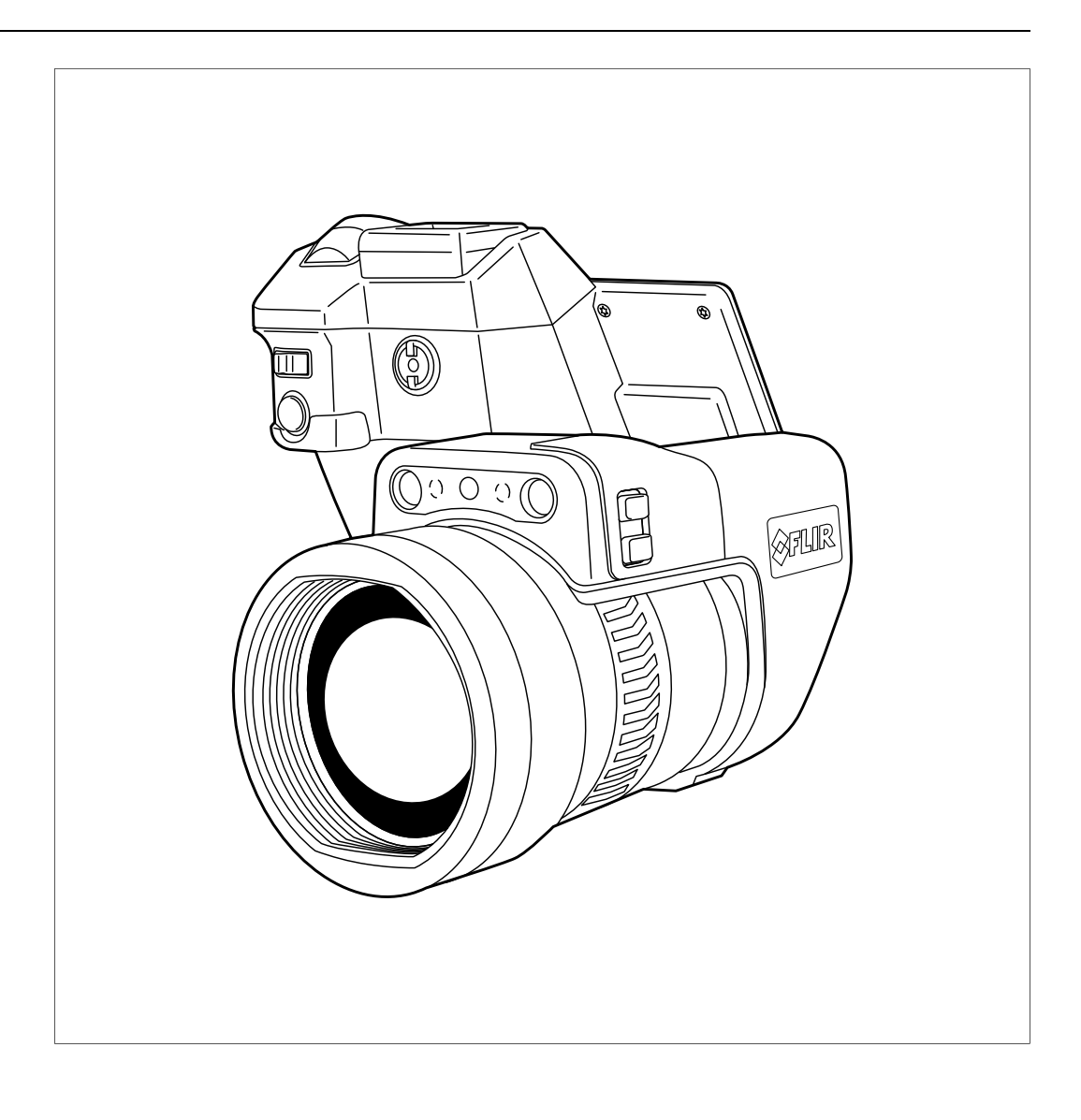

# **Important note**

Before operating the device, you must read, understand, and follow all instructions, warnings, cautions, and legal disclaimers.

## **Důležitá poznámka**

Před použitím zařízení si přečtěte veškeré pokyny, upozornění, varování a vyvázání se ze záruky, ujistěte se, že jim rozumíte, a řiďte se jimi.

## **Vigtig meddelelse**

Før du betjener enheden, skal du du læse, forstå og følge alle anvisninger, advarsler, sikkerhedsforanstaltninger og ansvarsfraskrivelser.

# **Wichtiger Hinweis**

Bevor Sie das Gerät in Betrieb nehmen, lesen, verstehen und befolgen Sie unbedingt alle Anweisungen, Warnungen, Vorsichtshinweise und Haftungsausschlüsse

### **Σημαντική σημείωση**

Πριν από τη λειτουργία της συσκευής, πρέπει να διαβάσετε, να κατανοήσετε και να ακολουθήσετε όλες τις οδηγίες, προειδοποιήσεις, προφυλάξεις και νομικές αποποιήσεις.

### **Nota importante**

Antes de usar el dispositivo, debe leer, comprender y seguir toda la información sobre instrucciones, advertencias, precauciones y renuncias de responsabilidad.

### **Tärkeä huomautus**

Ennen laitteen käyttämistä on luettava ja ymmärrettävä kaikki ohjeet, vakavat varoitukset, varoitukset ja lakitiedotteet sekä noudatettava niitä.

## **Remarque importante**

Avant d'utiliser l'appareil, vous devez lire, comprendre et suivre l'ensemble des instructions, avertissements, mises en garde et clauses légales de non-responsabilité.

### **Fontos megjegyzés**

Az eszköz használata előtt figyelmesen olvassa el és tartsa be az összes utasítást, figyelmeztetést, óvintézkedést és jogi nyilatkozatot.

## **Nota importante**

Prima di utilizzare il dispositivo, è importante leggere, capire e seguire tutte le istruzioni, avvertenze, precauzioni ed esclusioni di responsabilità legali.

### 重要な注意

デバイスをご使用になる前に、あらゆる指示、警告、注意事項、および免責条項をお読み頂き、その内容を理解して従ってくだ さい。

# 중요한 참고 사항

장치를 작동하기 전에 반드시 다음의 사용 설명서와 경고, 주의사항, 법적 책임제한을 읽고 이해하며 따라야 합니다.

# **Viktig**

Før du bruker enheten, må du lese, forstå og følge instruksjoner, advarsler og informasjon om ansvarsfraskrivelse.

### **Belangrijke opmerking**

Zorg ervoor dat u, voordat u het apparaat gaat gebruiken, alle instructies, waarschuwingen en juridische informatie hebt doorgelezen en begrepen, en dat u deze opvolgt en in acht neemt.

### **Ważna uwaga**

Przed rozpoczęciem korzystania z urządzenia należy koniecznie zapoznać się z wszystkimi instrukcjami, ostrzeżeniami, przestrogami i uwagami prawnymi. Należy zawsze postępować zgodnie z zaleceniami tam zawartymi.

### **Nota importante**

Antes de utilizar o dispositivo, deverá proceder à leitura e compreensão de todos os avisos, precauções, instruções e isenções de responsabilidade legal e assegurar-se do seu cumprimento.

### **Важное примечание**

До того, как пользоваться устройством, вам необходимо прочитать и понять все предупреждения, предостережения и юридические ограничения ответственности и следовать им.

### **Viktig information**

Innan du använder enheten måste du läsa, förstå och följa alla anvisningar, varningar, försiktighetsåtgärder och ansvarsfriskrivningar.

# **Önemli not**

Cihazı çalıştırmadan önce tüm talimatları, uyarıları, ikazları ve yasal açıklamaları okumalı, anlamalı ve bunlara uymalısınız.

### 重要注意事项

在操作设备之前,您必须阅读、理解并遵循所有说明、警告、注意事项和法律免责声明。

# 重要注意事項

操作裝置之前,您務必閱讀、了解並遵循所有說明、警告、注意事項與法律免責聲明。

# **Inhaltsverzeichnis**

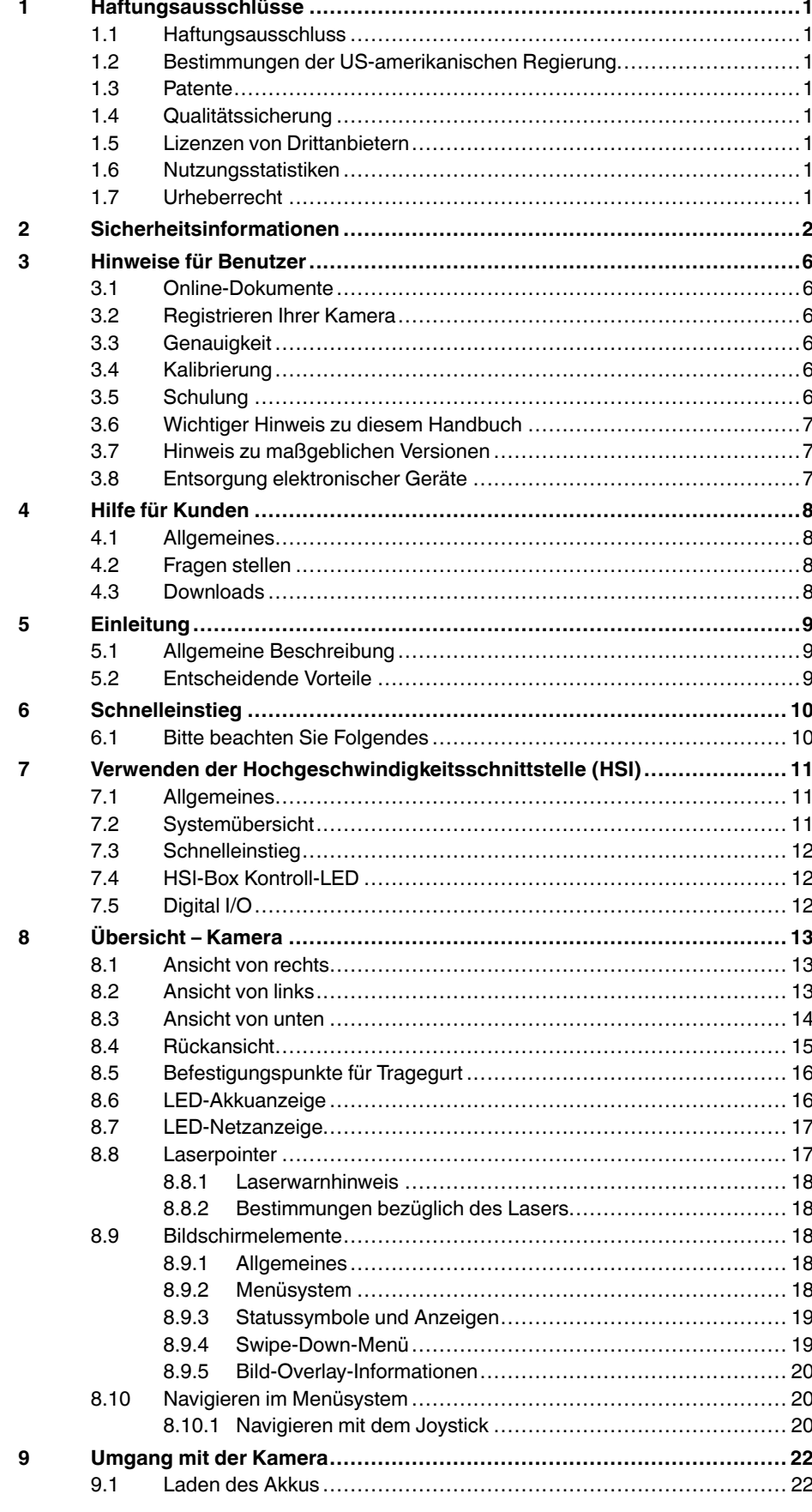

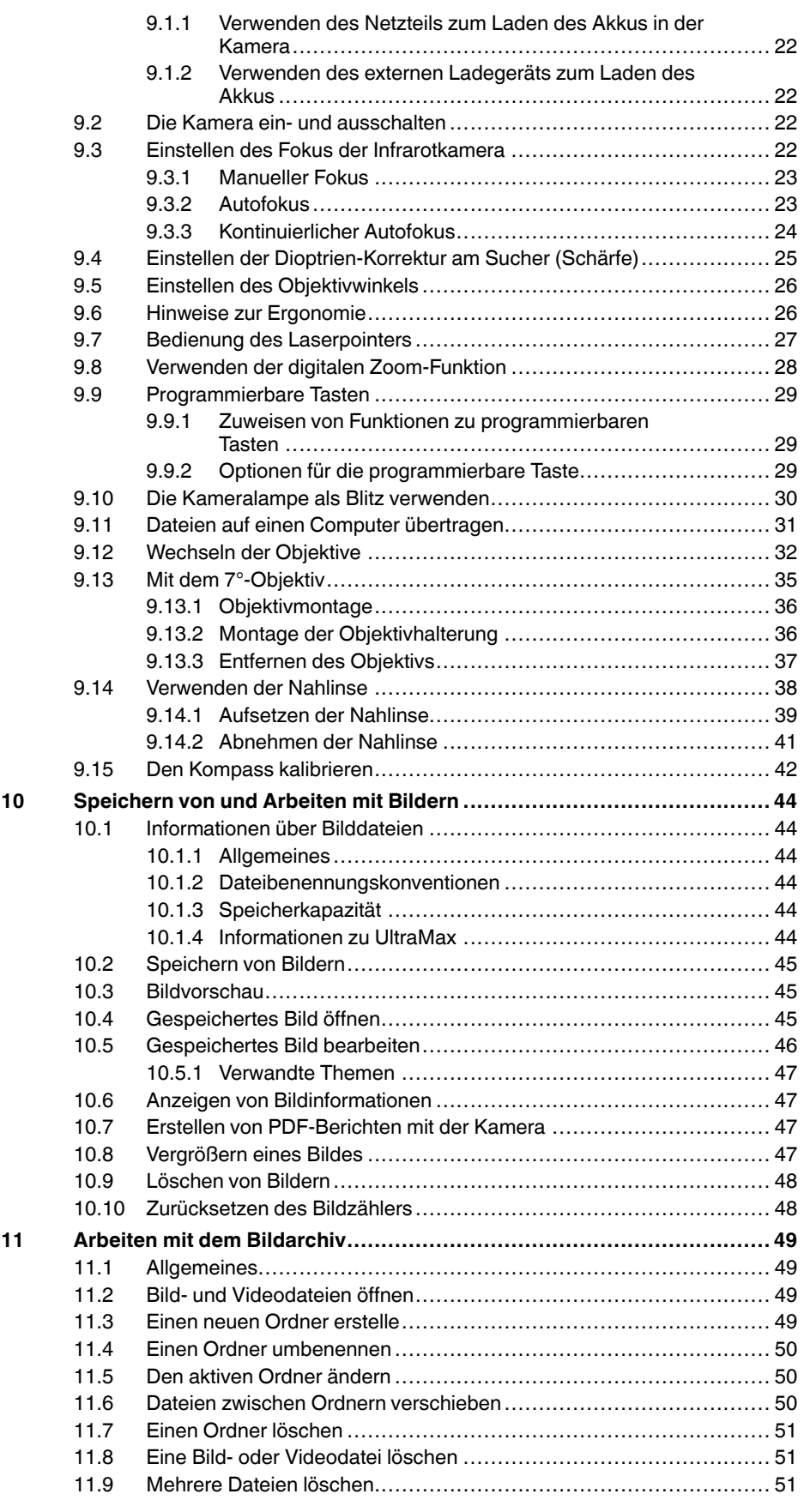

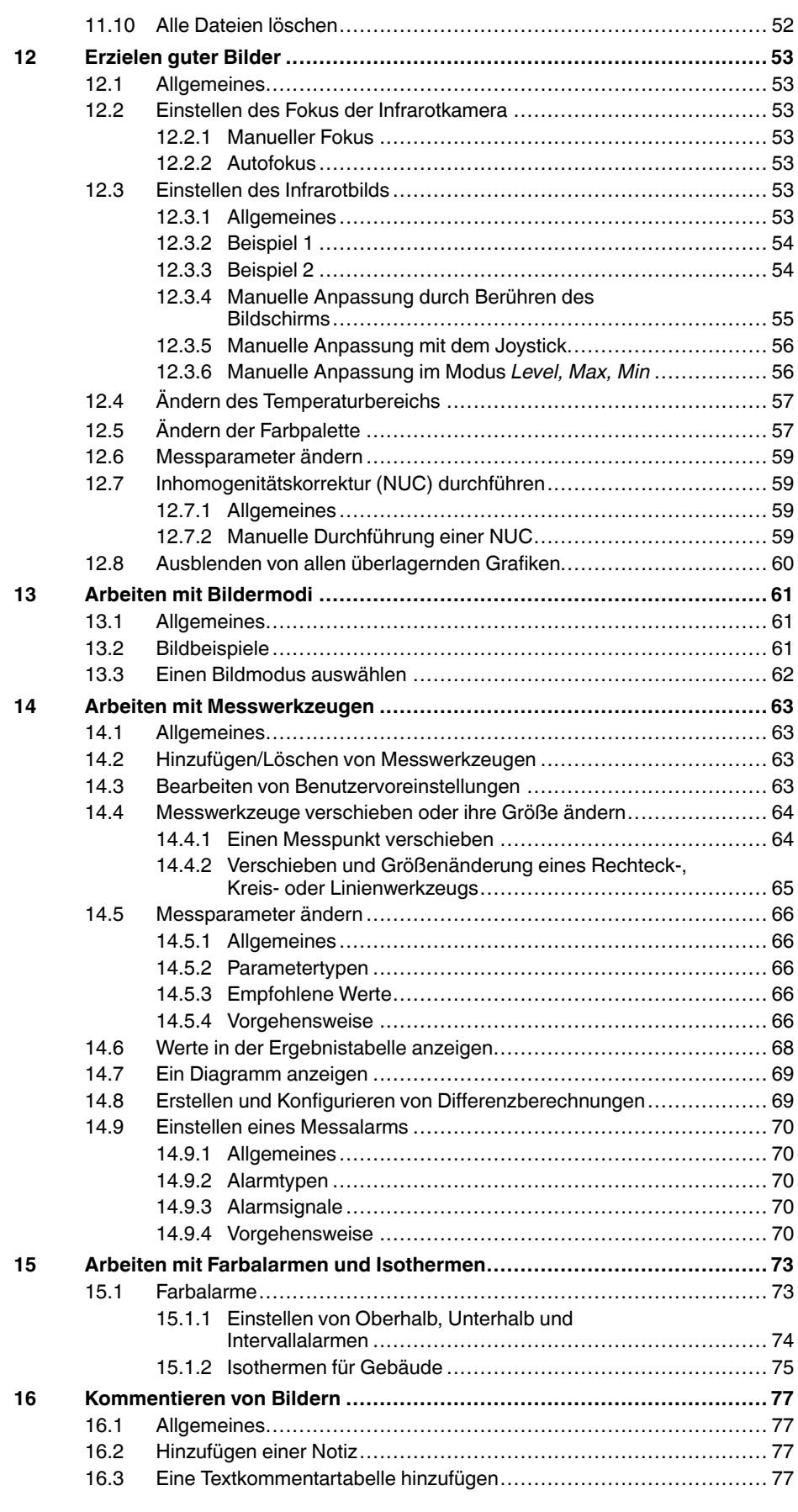

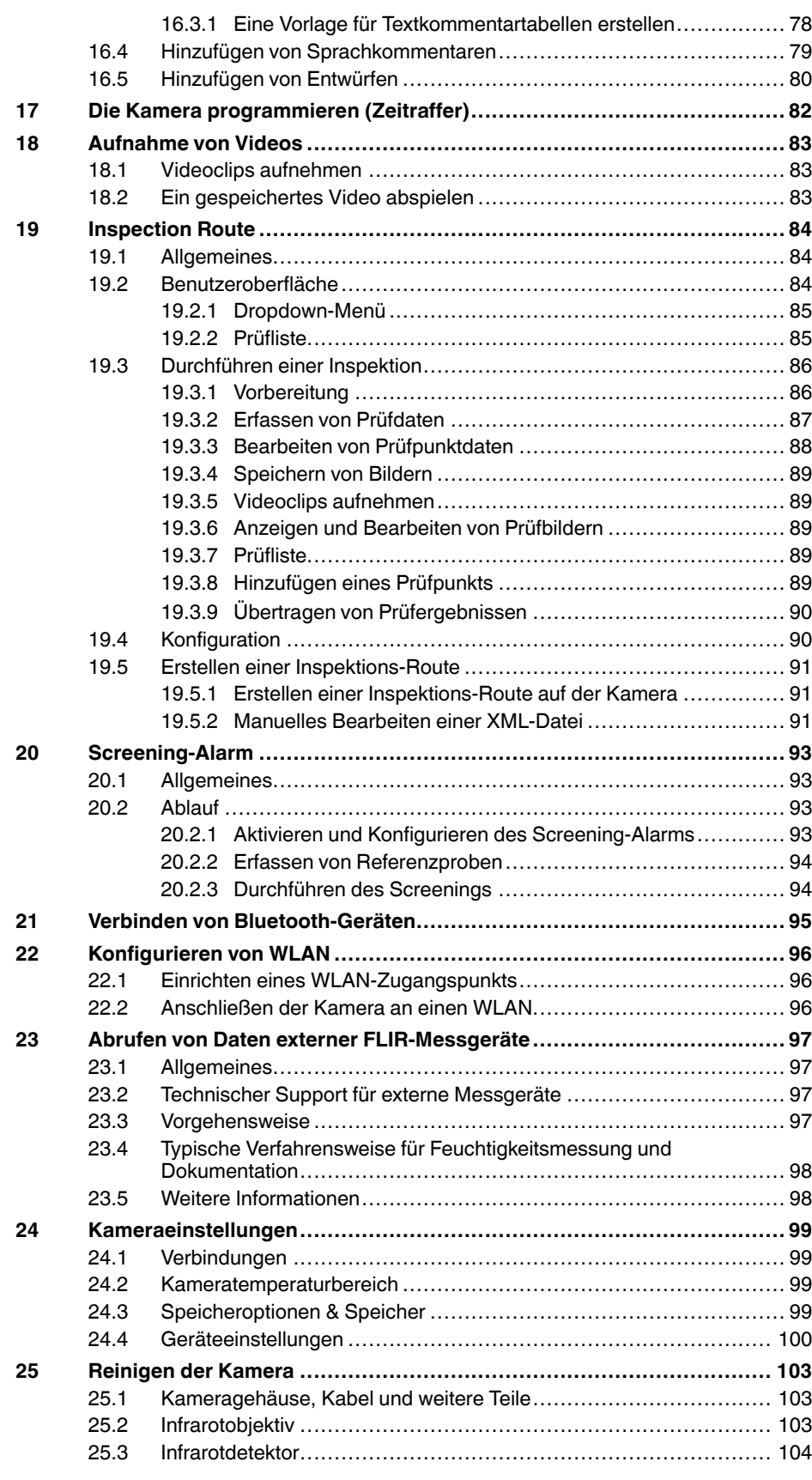

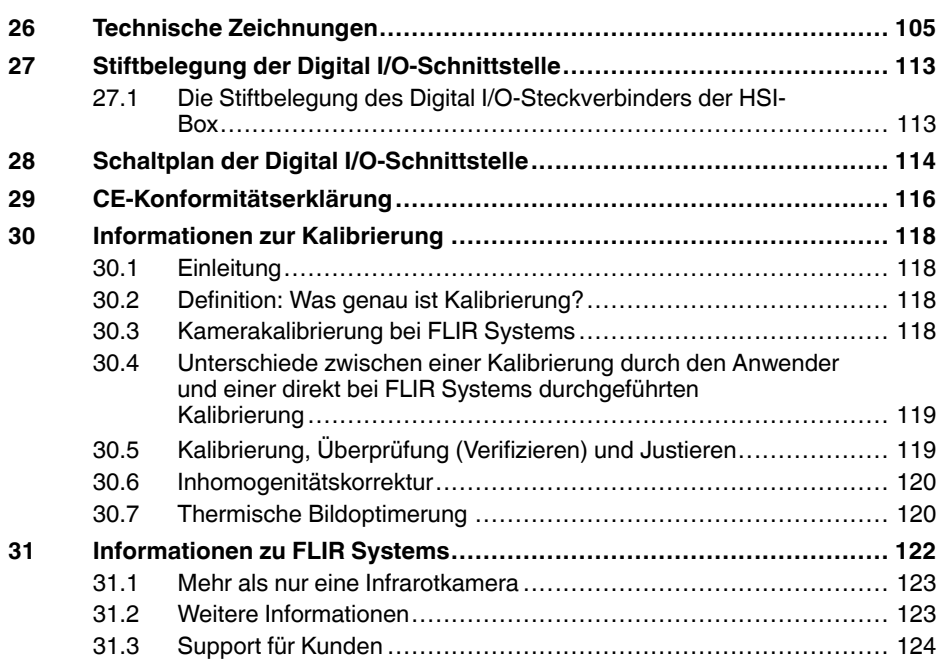

# **[1](#page-7-0) [Haftungsausschlüsse](#page-7-0)**

## <span id="page-7-1"></span><span id="page-7-0"></span>**1.1 Haftungsausschluss**

Die Garantiebedingungen finden Sie unter https://www.flir.com/warranty.

## <span id="page-7-2"></span>**1.2 Bestimmungen der US-amerikanischen Regierung**

Dieses Produkt unterliegt möglicherweise den US-Exportbestimmungen. Senden Sie alle Anfragen an exportquestions@flir.com.

### <span id="page-7-3"></span>**1.3 Patente**

Dieses Produkt ist durch Patente, Geschmacksmuster, angemeldete Patente oder angemeldete Geschmacksmuster geschützt. Weitere Informationen finden Sie im Patentregister von FLIR Systems:

https://www.flir.com/patentnotices

### <span id="page-7-4"></span>**1.4 Qualitätssicherung**

Das für die Entwicklung und Herstellung dieser Produkte eingesetzte Qualitätsmanagementsystem wurde nach dem Standard ISO 9001 zertifiziert.

FLIR Systems setzt auf eine ständige Weiterentwicklung. Aus diesem Grunde behalten wir uns das Recht vor, an allen Produkten Änderungen und Verbesserungen ohne vorherige Ankündigung vorzunehmen.

### <span id="page-7-5"></span>**1.5 Lizenzen von Drittanbietern**

Informationen zu Lizenzen von Drittanbietern finden Sie über die Benutzeroberfläche des Produkts.

### <span id="page-7-6"></span>**1.6 Nutzungsstatistiken**

FLIR Systems behält sich das Recht vor, anonyme Nutzungsstatistiken zur erstellen, um die Qualität der Software und Dienstleistungen des Unternehmens zu sichern und zu verbessern.

### <span id="page-7-7"></span>**1.7 Urheberrecht**

© FLIR Systems, Inc. Alle Rechte weltweit vorbehalten. Ohne vorherige schriftliche Genehmigung von FLIR Systems darf die Software einschließlich des Quellcodes weder ganz noch in Teilen in keiner Form, sei es elektronisch, magnetisch, optisch, manuell oder auf andere Weise, vervielfältigt, übertragen, umgeschrieben oder in eine andere Sprache oder Computersprache übersetzt werden.

Ohne vorherige schriftliche Zustimmung von FLIR Systems ist es nicht gestattet, dieses Handbuch oder Teile davon zu vervielfältigen, zu fotokopieren, zu reproduzieren, zu übersetzen oder auf ein elektronisches Medium oder in eine maschinenlesbare Form zu übertragen.

Namen und Marken, die auf den hierin beschriebenen Produkten erscheinen, sind entweder registrierte Marken oder Marken von FLIR Systems und/oder seinen Niederlassungen. Alle anderen hier angeführten Marken, Handelsnamen oder Firmennamen werden nur zu Referenzzwecken verwendet und sind Eigentum der jeweiligen Besitzer.

# **[2](#page-8-0) [Sicherheitsinformationen](#page-8-0)**

### <span id="page-8-0"></span>**WARNUNG**

#### **Anwendungsbereich**: Digitalgeräte der Klasse B.

Tests haben ergeben, dass dieses Gerät die Grenzwerte für digitale Geräte der Klasse B gemäß Teil 15 der FCC-Regeln erfüllt. Diese Grenzwerte wurden festgelegt, um einen angemessenen Schutz gegen störende Interferenzen in Wohngebieten zu erzielen. Dieses Gerät erzeugt und verwendet Funkfrequenzenergie und kann diese ausstrahlen. Wenn das Gerät nicht gemäß den Anweisungen installiert und verwendet wird, kann es zu störenden Interferenzen mit dem Funkverkehr kommen. Es kann jedoch nicht garantiert werden, dass es bei einzelnen Installationen nicht zu Interferenzen kommt. Wenn dieses Gerät störende Interferenzen beim Radio- oder Fernsehempfang verursacht (dies kann durch Aus- und Einschalten des Geräts festgestellt werden), werden folgende Maßnahmen zur Behebung der Interferenzen empfohlen:

- Empfangsantenne anders ausrichten oder neu positionieren.
- Abstand zwischen Gerät und Empfänger vergrößern.
- Gerät an eine Steckdose anschließen, die nicht an denselben Stromkreis wie der Empfänger angeschlossen ist.
- Händler oder erfahrenen Funk-/Fernsehtechniker hinzuziehen.

#### $\bigwedge$ **WARNUNG**

**Anwendungsbereich**: Digitalgeräte gemäß 15.19/RSS-247 Ausgabe 1.

**HINWEIS**: Dieses Gerät entspricht Teil 15 der FCC-Bestimmungen und RSS-247 Ausgabe 1 der kanadischen Gewerbebehörde (Industry Canada). Für den Betrieb müssen die beiden folgenden Bedingungen erfüllt sein:

- 1. Dieses Gerät darf keine störenden Interferenzen verursachen.
- 2. Dieses Gerät muss jede empfangene Interferenz zulassen, darunter Interferenzen, die einen unerwünschten Betrieb auslösen könnten.

#### ⁄≬\ **WARNUNG**

Dieses Gerät erfüllt garantiert das japanische Gesetz zum Funkverkehr (電波法) und das japanische Gesetz für die Telekommunikationsbranche (電気通信事業法). Änderungen an diesem Gerät dürfen nicht vorgenommen werden (sonst wird die gewährte Bezeichnungsnummer ungültig).

#### $\bigwedge$ **WARNUNG**

**Anwendungsbereich**: Digitalgeräte gemäß 15.21.

**HINWEIS**: Nicht ausdrücklich von FLIR Systems genehmigte Änderungen oder Anpassungen an diesem Gerät können zur Aufhebung der FCC-Autorisierung zum Betrieb dieses Geräts führen.

#### $\bigwedge$ **WARNUNG**

**Anwendungsbereich**: Digitalgeräte gemäß 2.1091/2.1093/KDB 447498/RSS-102.

**Informationen zur Strahlenbelastung durch hochfrequente Strahlung**: Die abgegebene Strahlenleistung des Geräts liegt weit unter den von der FCC festgelegten Grenzwerten für Funkfrequenzen. Dennoch sollte das Gerät so verwendet werden, dass die Wahrscheinlichkeit eines Kontakts mit Menschen während des normalen Betriebs auf ein Minimum reduziert wird.

#### ∕!` **WARNUNG**

Schauen Sie nicht direkt in den Laserstrahl. Der Laserstrahl kann die Augen reizen.

#### ⁄≬\ **WARNUNG**

Bauen Sie den Akku niemals auseinander und manipulieren Sie ihn nicht. Der Akku verfügt über Sicherheits- und Schutzmechanismen. Wenn diese beschädigt werden, kann sich der Akku erhitzen, entzünden oder explodieren.

#### ⁄≬\ **WARNUNG**

Sollten Sie Batterieflüssigkeit in die Augen bekommen, reiben Sie Ihre Augen auf keinen Fall. Spülen Sie sie mit reichlich Wasser aus, und suchen Sie umgehend einen Arzt auf. Ergreifen Sie diese Maßnahmen nicht, kann die Batterieflüssigkeit Ihre Augen ernsthaft verletzen.

### **WARNUNG**

Wenn der Akku sich nicht innerhalb der angegebenen Zeit auflädt, setzen Sie den Ladevorgang nicht fort. Laden Sie den Akku länger als angegeben, kann dieser heiß werden und explodieren oder sich entzünden. Personen könnten dabei verletzt werden.

#### /!\ **WARNUNG**

Verwenden Sie zum Entladen des Akkus nur die dafür vorgesehene Ausrüstung. Wenn Sie nicht die dafür vorgesehene Ausrüstung verwenden, kann sich dies negativ auf die Leistung oder die Lebensdauer des Akkus auswirken. Wenn Sie nicht die richtige Ausrüstung verwenden, erhält der Akku möglicherweise eine falsche Spannung. Dadurch kann sich der Akku erhitzen oder gar explodieren. Personen könnten verletzt werden.

#### $\bigwedge$ **WARNUNG**

Lesen Sie unbedingt alle entsprechenden MSDS (Material Safety Data Sheets, Sicherheitsdatenblätter) und Warnhinweise auf den Behältern durch, bevor Sie eine Flüssigkeit verwenden. Die Flüssigkeiten können gefährlich sein. Personen könnten verletzt werden.

#### ∕∖∖ **VORSICHT**

Verwenden Sie für die Kamera ausschließlich Akkus mit der Teilenummer T199364 (im Lieferumfang von FLIR Systems enthalten).

#### $\bigwedge$ **VORSICHT**

Richten Sie die Infrarotkamera (mit oder ohne Objektivkappe) niemals auf starke Strahlungsquellen wie beispielsweise Geräte, die Laserstrahlen abgeben. Richten Sie sie auch nicht auf die Sonne. Dies könnte unerwünschte Auswirkungen auf die Genauigkeit der Kamera haben. Der Detektor in der Kamera könnte sogar beschädigt werden.

#### **VORSICHT**  $\sqrt{N}$

Verwenden Sie die Kamera nicht bei Temperaturen von über +50 °C , sofern in der Benutzerdokumentation oder den technischen Daten nicht anders angegeben. Hohe Temperaturen können die Kamera beschädigen.

#### ⁄r **VORSICHT**

Um Schäden zu vermeiden, setzen Sie die Schutzkappe auf den Laserpointer, wenn dieser nicht in Betrieb ist. Sonst könnte der Laserpointer beschädigt werden.

#### /!\ **VORSICHT**

Schließen Sie die Akkus niemals direkt an einen Pkw-Zigarettenanzünder an, es sei denn, FLIR Systems stellt einen speziellen Adapter zum Anschließen der Akkus an den Zigarettenanzünder bereit. Das kann die Akkus beschädigen.

#### ⁄≬\ **VORSICHT**

Überbrücken Sie den Plus- und Minuspol eines Akkus niemals mit einem metallischen Gegenstand wie einem Draht. Sonst könnten die Akkus beschädigt werden.

#### ⁄≬\ **VORSICHT**

Setzen Sie den Akku niemals Wasser oder Salzwasser aus, und lassen Sie ihn nicht nass werden. Sonst könnten die Akkus beschädigt werden.

#### Л **VORSICHT**

Beschädigen Sie den Akku niemals mit spitzen Gegenständen. Sonst könnte der Akku beschädigt werden.

### **VORSICHT**

Schlagen Sie niemals auf den Akku und setzen Sie ihn keinen Erschütterungen aus. Das kann den Akku beschädigen.

#### $\bigwedge$ **VORSICHT**

Setzen Sie die Akkus niemals offenem Feuer oder direkter Sonneneinstrahlung aus. Wenn sich der Akku erhitzt, wird der eingebaute Sicherheitsmechanismus aktiviert, der ein weiteres Aufladen des Akkus verhindert. Wenn der Akku heiß wird, kann der Sicherheitsmechanismus beschädigt werden und zur weiteren Erhitzung, Beschädigung oder Entzündung des Akkus führen.

#### $\sqrt{N}$ **VORSICHT**

Halten Sie den Akku von offenem Feuer, Herdplatten oder anderen Stellen fern, an denen hohe Temperaturen herrschen. Sonst können der Akku beschädigt oder Personen verletzt werden.

#### $/ \mathbb{N}$ **VORSICHT**

Versuchen Sie niemals, am Akku etwas zu löten. Sonst könnte der Akku beschädigt werden.

#### $/ \mathbf{i}$ **VORSICHT**

Ziehen Sie den Akku aus dem Verkehr, wenn dieser während des Betriebs, Ladens oder Aufbewahrens einen ungewöhnlichen Geruch verströmt, sich heiß anfühlt, sich in Farbe oder Form verändert oder sonstige Anomalitäten aufweist. Wenn eines dieser Symptome auftritt, setzen Sie sich mit Ihrer Vertriebsstelle in Verbindung. Sonst können der Akku beschädigt oder Personen verletzt werden.

#### ∕≬∖ **VORSICHT**

Verwenden Sie zum Laden des Akkus nur empfohlene Ladegeräte. Sonst könnte der Akku beschädigt werden.

#### /I\ **VORSICHT**

Verwenden Sie für die Kamera ausschließlich den empfohlenen Akku. Sonst könnten die Kamera oder der Akku beschädigt werden.

#### **VORSICHT** ∕≬\

Der Akku muss bei Temperaturen zwischen ±0 °C und +45 °C geladen werden, mit Ausnahme des koreanischen Markts, dort liegt der Bereich zwischen +10 °C und +45°C . Wenn der Akku bei Temperaturen außerhalb dieses Bereichs geladen wird, kann der Akku heiß werden oder beschädigt werden. Außerdem kann dadurch die Leistung und Lebensdauer des Akkus beeinträchtigt werden.

#### ⁄≬\ **VORSICHT**

Das Entladen des Akkus muss bei Temperaturen zwischen –15 °C und +50 °C erfolgen, sofern in der Benutzerdokumentation oder den technischen Daten nicht anders angegeben. Der Einsatz des Akkus bei Temperaturen außerhalb des angegebenen Bereichs kann die Leistung und Lebensdauer des Akkus beeinträchtigen.

#### $\bigwedge$ **VORSICHT**

Wenn der Akku defekt ist, isolieren Sie die Pole vor der Entsorgung mit Klebeband oder etwas Ähnlichem. Sonst könnte der Akku beschädigt oder Personen verletzt werden.

#### ⁄≬\ **VORSICHT**

Entfernen Sie vor dem Einbau des Akkus Wasser oder Feuchtigkeit auf dem Akku. Sonst könnte der Akku beschädigt werden.

#### **VORSICHT** ⁄≬\

Verwenden Sie niemals Verdünnungsmittel oder ähnliche Flüssigkeiten für Kamera, Kabel oder Zubehör. Sonst können der Akku beschädigt oder Personen verletzt werden.

#### $\bigwedge$ **VORSICHT**

Beim Reinigen des Infrarotobjektivs ist besondere Vorsicht geboten. Das Objektiv verfügt über eine Antireflexbeschichtung, die leicht beschädigt werden kann. Das Infrarotobjektiv könnte beschädigt werden.

#### ⁄≬\ **VORSICHT**

Wenden Sie beim Reinigen des Infrarotobjektivs keine übermäßige Kraft auf. Sonst könnte die Antireflexbeschichtung beschädigt werden.

#### ⁄≬ **VORSICHT**

Stellen Sie sicher, dass keine Strahlen von intensiven Energiequellen in den Sucher eindringen, denn diese Strahlen können die Kamera beschädigen. Zu solchen Strahlen gehören z. B. Laser- oder Sonnenstrahlen.

#### $\bigwedge$ **VORSICHT**

**Anwendungsbereich**: Kamera mit IR-Objektiv f=142 mm (7°)

Achten Sie beim Halten der Kamera darauf, dass Sie das Objektiv mit der Hand stützen. Das Objektiv ist schwer, und die Verbindung zwischen Optik und Kameragehäuse ist nicht stabil genug, um das Objektiv zu halten.

**Hinweis** Die Gehäuseschutzklassifizierung ist nur gültig, wenn alle Öffnungen Ihrer Kamera mit den entsprechenden Abdeckungen, Klappen oder Kappen verschlossen sind. Dies gilt auch für die Fächer der Speichermedien, Akkus und Anschlüsse.

# **[3](#page-12-0) [Hinweise](#page-12-0) für Benutzer**

# <span id="page-12-1"></span><span id="page-12-0"></span>**3.1 Online-Dokumente**

Unsere Handbücher werden laufend aktualisiert und online veröffentlicht.

Das neueste FLIR T10xx-Benutzerhandbuch finden Sie hier: http://support.flir.com/resources/5m5u.

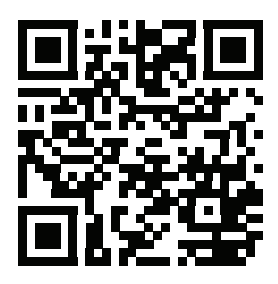

Um auf die neuesten Versionen von Handbüchern für unsere anderen Produkte sowie Handbücher für unsere historischen und veralteten Produkte zuzugreifen, gehen Sie auf die Registerkarte Download unter http://support.flir.com.

# <span id="page-12-2"></span>**3.2 Registrieren Ihrer Kamera**

Registrieren Sie Ihre Kamera, um von einer verlängerten Garantie und weiteren Vorteilen zu profitieren.

Um die Kamera zu registrieren, gehen Sie zu http://support.flir.com/camreg.

Um auf das Registrierungsformular zuzugreifen, müssen Sie sich bei Ihrem FLIR-Konto anmelden oder ein neues Konto einrichten.

Sie benötigen auch die Seriennummer Ihrer Kamera. Die Seriennummer wird vom Registrierungsassistenten in der Kamera angezeigt.

Um den Registrierungsassistenten zu starten, schalten Sie die Kamera ein, und wählen Sie *Einstellungen* > *Geräteeinstellungen* > *Kamerainformationen* > *Kamera registrieren*.

Um die Registrierung abzuschließen, müssen Sie in der Kamera einen Verifizierungscode eingeben. Den Code finden Sie in Ihrem FLIR-Konto unter *My Products*.

# <span id="page-12-3"></span>**3.3 Genauigkeit**

Um sehr genaue Ergebnisse zu erzielen, sollten Sie erst 5 Minuten nach dem Einschalten der Kamera eine Temperaturmessung vornehmen.

# <span id="page-12-4"></span>**3.4 Kalibrierung**

Wir empfehlen, die Kamera einmal pro Jahr zur Kalibrierung einzusenden. Wenden Sie sich an Ihre Vertriebsstelle, um entsprechende Informationen zu erhalten.

# <span id="page-12-5"></span>**3.5 Schulung**

Schulungsmaterial und Kurse finden Sie auf der Seite http://www.flir.com/support-center/training.

# <span id="page-13-0"></span>**3.6 Wichtiger Hinweis zu diesem Handbuch**

FLIR Systems veröffentlicht generische Handbücher, die sich auf mehrere Kameras einer Modellreihe beziehen.

Das bedeutet, dass dieses Handbuch Beschreibungen und Erläuterungen enthalten kann, die möglicherweise nicht auf Ihr Kameramodell zutreffen.

# <span id="page-13-1"></span>**3.7 Hinweis zu maßgeblichen Versionen**

Die englische Ausgabe ist die maßgebliche Version dieser Veröffentlichung. Bei Abweichungen aufgrund von Übersetzungsfehlern gilt der englische Text. Alle nachträglichen Änderungen werden zuerst in die englische Ausgabe eingearbeitet.

# <span id="page-13-2"></span>**3.8 Entsorgung elektronischer Geräte**

Elektrische und elektronische Geräte (EEE) enthalten Materialien, Komponenten und Substanzen, die gefährlich sein und eine Gefahr für die menschliche Gesundheit und die Umwelt darstellen können, wenn bei der Entsorgung des Abfalls von elektrischen und elektronischen Geräten (WEEE) nicht ordnungsgemäß vorgegangen wird.

Geräte mit der folgenden durchgestrichenen Mülltonne sind elektrische oder elektronische Geräte. Die durchgestrichene Mülltonne weist darauf hin, dass elektrische und elektronische Geräte nicht zusammen mit dem Hausmüll entsorgt werden, sondern separat gesammelt werden müssen.

Zu diesem Zweck haben alle lokalen Behörden Sammelkonzepte entwickelt, sodass die Bürger elektrische und elektronische Geräte bei Recyclingcentern oder anderen Sammelstellen entsorgen können oder die Geräte direkt von der Haustür abgeholt werden. Detaillierte Informationen erhalten Sie bei Ihrer lokalen Verwaltung oder zuständigen Behörde.

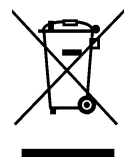

# **[4](#page-14-0) Hilfe für [Kunden](#page-14-0)**

# <span id="page-14-1"></span><span id="page-14-0"></span>**4.1 Allgemeines**

Wenn Probleme auftreten oder Sie Fragen haben, wenden Sie sich an unser Customer Support Center.

Die Kundenhilfe finden Sie unter http://support.flir.com.

# <span id="page-14-2"></span>**4.2 Fragen stellen**

Um eine Frage an das Team der Kundenhilfe stellen zu können, müssen Sie sich als Benutzer registrieren. Die Online-Registrierung nimmt nur wenige Minuten in Anspruch. Sie müssen kein registrierter Benutzer sein, um in der Informationsdatenbank nach vorhandenen Fragen und Antworten suchen zu können.

Wenn Sie eine Frage stellen möchten, sollten Sie folgende Informationen zur Hand haben:

- Kameramodell
- Seriennummer der Kamera
- Kommunikationsprotokoll oder -methode zwischen der Kamera und Ihrem Gerät (z. B. SD-Kartenlesegerät, HDMI, Ethernet, USB oder FireWire)
- Gerätetyp (PC/Mac/iPhone/iPad/Android-Gerät usw.)
- Versionen sämtlicher Programme von FLIR Systems
- Vollständiger Name, Veröffentlichungs- und Revisionsnummer des Handbuchs

# <span id="page-14-3"></span>**4.3 Downloads**

Darüber hinaus sind auf der Supportseite folgende Downloads verfügbar, falls sie für das Produkt zutreffend sind:

- Firmware-Updates für Ihre Infrarotkamera.
- Programm-Updates für Ihre PC-/Mac-Software
- Freeware und Evaluierungsversionen von PC-/Mac-Software.
- Benutzerdokumentation für aktuelle, ausgelaufene und historische Produkte.
- Technische Zeichnungen (im \*.dxf- und \*.pdf-Format).
- CAD-Datenmodelle (im \*.stp-Format)
- Anwendungsbeispiele
- Technische Datenblätter.

# **[5](#page-15-0) [Einleitung](#page-15-0)**

<span id="page-15-0"></span>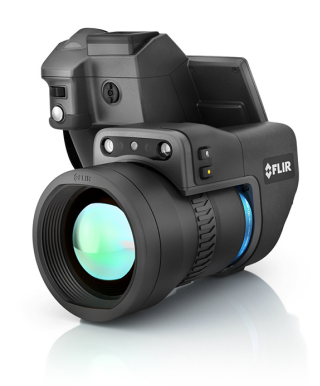

# <span id="page-15-1"></span>**5.1 Allgemeine Beschreibung**

Die Serie FLIR T10xx wurde für den Fachmann, der ein Höchstmaß an Leistung und die neuesten Technologien benötigt, entwickelt. Sie vereint hervorragende Ergonomie und hohe Flexibilität mit großem Funktionsumfang mit einer herausragenden Bildqualität in einer Infrarotauflösung von 1024  $\times$  768 Pixeln. Durch ihre große Präzision und Empfindlichkeit in Kombination mit radiometrischen Streamingoptionen eignet sich die Serie FLIR T10xx besonders für die hochentwickelte Forschung und Entwicklung.

# <span id="page-15-2"></span>**5.2 Entscheidende Vorteile**

- Auf Forschung und Entwicklung zugeschnitten: Die Serie FLIR T10xx zeichnet sich durch eine hohe Präzision und eine hohe Empfindlichkeit aus, sodass sie selbst die kleinsten Temperaturdifferenzen genau misst. Mit der radiometrischen Echtzeit-Aufnahme der Kamera ist es möglich, schnelle Ereignisse auf der SD-Speicherkarte der Kamera zu speichern und diese anschließend mit der mitgelieferten Analysesoftware zu analysieren.
- Flexibel und mit großem Funktionsumfang: Dank ihrer zahlreichen Mess- und Analysefunktionen ist die Kamera besonders flexibel und für alle Ihre Bedürfnisse geeignet. Über zwei programmierbare Tasten haben Sie schnellen Zugriff auf häufig verwendete Funktionen.
- Höchste Leistung mit der neuesten Technologie: Die Serie FLIR T10xx ist mit der innovativen Funktion Multi Spectral Dynamic Imaging (MSX) ausgestattet, die für einen bislang nicht erreichten Detailreichtum sorgt. Dank des stufenlosen Autofokus ist die Serie FLIR T10xx eine vollautomatische Infrarotkamera.

# **[6](#page-16-0) [Schnelleinstieg](#page-16-0)**

<span id="page-16-0"></span>Gehen Sie folgendermaßen vor:

- 1. Setzen Sie einen Akku in das Akkufach ein.
- 2. Bevor Sie die Kamera zum ersten Mal in Betrieb nehmen können, müssen Sie den Akku 4 Stunden lang laden.
- 3. Setzen Sie eine Speicherkarte in den Kartensteckplatz ein.

**Hinweis** Verwenden Sie eine Speicherkarte, die noch nie mit einer anderen Kameraversion oder einem anderen Kameratyp verwendet wurde. Verschiedene Kameras organisieren die Dateien auf der Speicherkarte unter Umständen unterschiedlich. Wird dieselbe Speicherkarte mit verschiedenen Kameratypen verwendet, kann es daher zu Datenverlusten kommen.

- 4. Drücken Sie die Ein/Aus-Taste  $\bigcup$ , um die Kamera einzuschalten.
- 5. Richten Sie die Kamera auf das gewünschte Objekt.
- 6. Stellen Sie den Fokus der Infrarotkamera ein.

**Hinweis** Es ist sehr wichtig, dass Sie den Fokus korrekt einstellen. Eine fehlerhafte Fokuseinstellung wirkt sich auf die Arbeitsweise der Bildmodi aus. Von den Auswirkungen ist auch die Temperaturmessung betroffen.

- 7. Drücken Sie die Speichern-Taste ganz nach unten, um ein Bild direkt zu speichern.
- 8. Wenn Sie die Prüfung abgeschlossen haben, schließen Sie die Kamera über das USB-Kabel an einen Computer an.
- 9. Importieren Sie die Bilder in eine FLIR Thermografie-Software und erstellen Sie einen Prüfbericht.

# <span id="page-16-1"></span>**6.1 Bitte beachten Sie Folgendes**

- Stellen Sie zunächst die Bildschärfe ein. Wenn die Kamera nicht richtig scharfgestellt ist, führt dies zu falschen Messungen.
- Die meisten Kameras passen die Skala standardmäßig automatisch an. Verwenden Sie zunächst diesen Modus, scheuen Sie sich aber nicht, die Skala manuell einzustellen.
- Eine Infrarotkamera besitzt eine Auflösungsgrenze. Diese hängt von der Größe des Detektors, dem Objektiv und dem Abstand zum Ziel ab. Verwenden Sie die Mitte des Punkt-Messwerkzeugs als Anhaltspunkt für die kleinstmögliche Objektgröße, und verringern Sie bei Bedarf den Abstand zum Objekt. Achten Sie darauf, sich von Gefahrenbereichen und unter Spannung stehenden elektronischen Bauteilen fern zu halten.
- Lassen Sie besondere Sorgfalt walten, wenn Sie die Kamera geradeaus auf das Messobjek halten. Achten Sie auf Reflexionen, insbesondere bei niedriger Emissivität – andernfalls könnten Sie, die Kamera oder die Umgebung zur Hauptreflexionsquelle werden.
- Wählen Sie einen Bereich mit hohem Emissionsgrad, z. B. einen Bereich mit matter Oberfläche, um eine Messung durchzuführen.
- Glänzende Objekte, d. h., solche mit geringen Emissionsgraden, können in der Kamera als warm oder kalt erscheinen, da sie in erster Linie ihre jeweilige Umgebung reflektieren.
- Die Elemente, die Sie untersuchen möchten, sollten keiner direkten Sonneneinstrahlung ausgesetzt sein.
- Unterschiedliche Mängel, beispielsweise in der Gebäudekonstruktion, können zu gleichen Wärmemustern führen.
- Um ein Infrarotbild korrekt analysieren zu können, müssen Sie über die entsprechenden Fachkenntnisse verfügen.

# <span id="page-17-1"></span><span id="page-17-0"></span>**7.1 Allgemeines**

**[7](#page-17-0)**

Die Hochgeschwindigkeitsschnittstelle (HSI) ist im FLIR T10xx SC-Kit enthalten. Die Hochgeschwindigkeitsschnittstelle ermöglicht das Streaming von Live-Video von der FLIR T10xx-Kamera zu einem PC, auf dem die FLIR ResearchIR Max-Software ausgeführt wird. Die Hochgeschwindigkeitsschnittstelle ist primär für den Einsatz in der Forschung und zu Entwicklungszwecken gedacht. Beispielsweise kann die Kamera sehr schnelle Prozesse, die vom menschlichen Auge nicht erfasst werden können, aufzeichnen und streamen, um sie zu einem späteren Zeitpunkt weiterzuverarbeiten oder mit der PC-Software zu analysieren. Sämtliche Daten des Video-Streams sind vollständig radiometrisch und unkomprimiert.

# <span id="page-17-2"></span>**7.2 Systemübersicht**

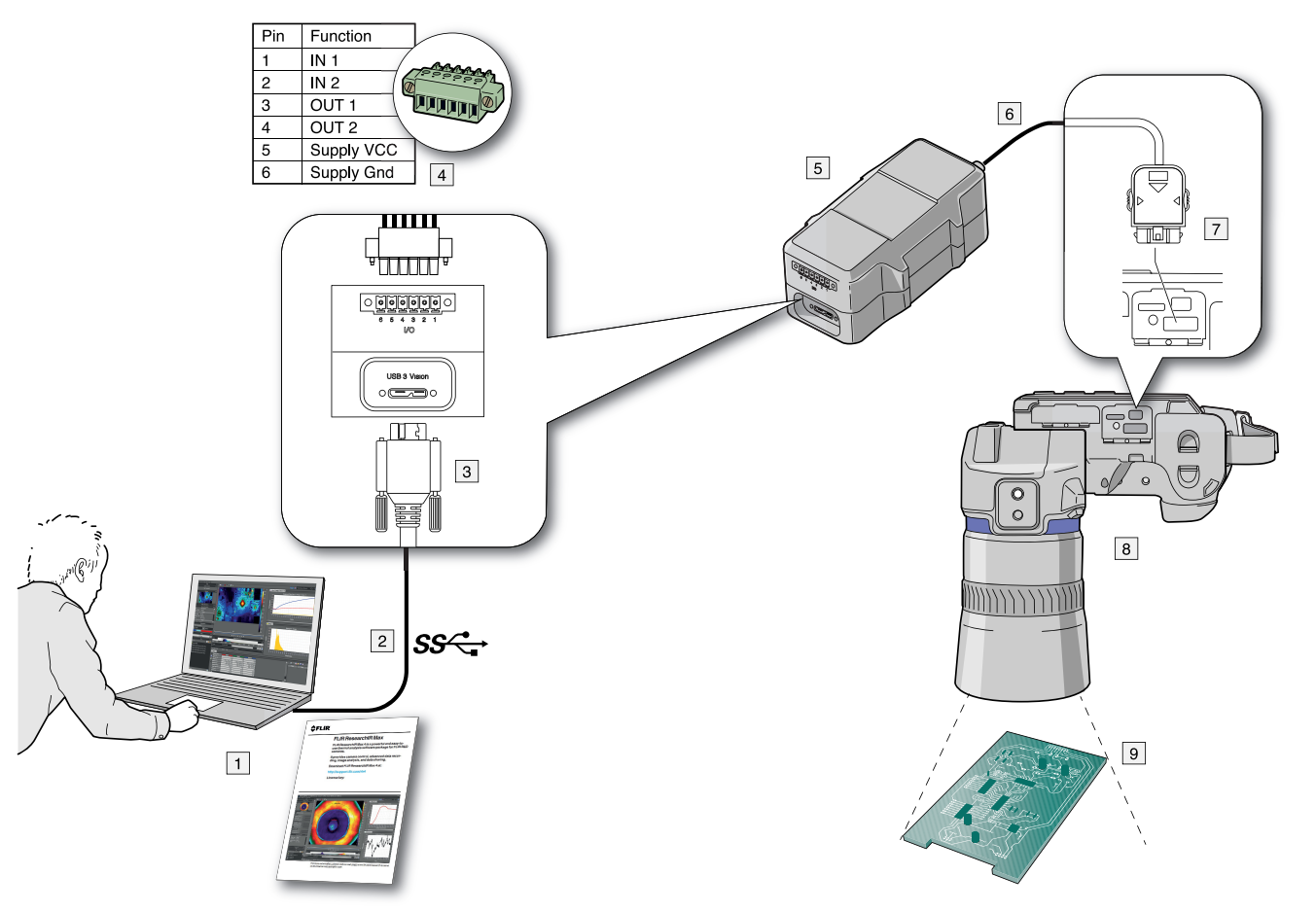

- 1. PC, auf dem FLIR ResearchIR Max ausgeführt wird (eine Download-Karte mit aufgedrucktem Lizenzschlüssel ist in der HSI-Box enthalten).
- 2. USB 3-Verbindung.
- 3. USB 3-Kabelsteckverbinder.
- 4. Optionaler digitaler E/A-Steckverbinder.
- 5. HSI-Box
- 6. LVDS-Hochgeschwindigkeitsverbindung.
- 7. Kabelsteckverbinder der Hochgeschwindigkeitsschnittstelle.
- 8. FLIR T10xx-Kamera, optional mit einer Nahlinse.
- 9. Untersuchungsobjekt.

# <span id="page-18-0"></span>**7.3 Schnelleinstieg**

Gehen Sie folgendermaßen vor:

- 1. Gehen Sie zu http://support.flir.com/rir4, und laden Sie FLIR ResearchIR Max herunter.
- 2. Installieren Sie FLIR ResearchIR Max.
- 3. Starten Sie FLIR ResearchIR Max.

Wenn Sie aufgefordert werden, den Lizenzschlüssel einzugeben, geben Sie den auf der FLIR ResearchIR Max-Download-Karte aufgedruckten Lizenzschlüssel ein. Die Karte befindet sich in der HSI-Box.

- 4. Schließen Sie die HSI-Box mithilfe des bereitgestellten USB 3-Kabels an den Computer an.
- 5. Schließen Sie die Kamera mithilfe des integrierten Kabels der Hochgeschwindigkeitsschnittstelle an die HSI-Box an.
- 6. Starten Sie die Kamera. Daraufhin wird ein Startdialogfenster in FLIR ResearchIR Max angezeigt. Wenn das Startdialogfeld nicht angezeigt wird, wählen Sie *Ansicht* > *Startup Dialog*.
- 7. Klicken Sie im Startdialogfeld auf die Kamera, zu der eine Verbindung hergestellt werden soll.

Weitere Informationen zur Installation und Verbindung finden Sie im FLIR ResearchIR Max-Handbuch.

# <span id="page-18-1"></span>**7.4 HSI-Box Kontroll-LED**

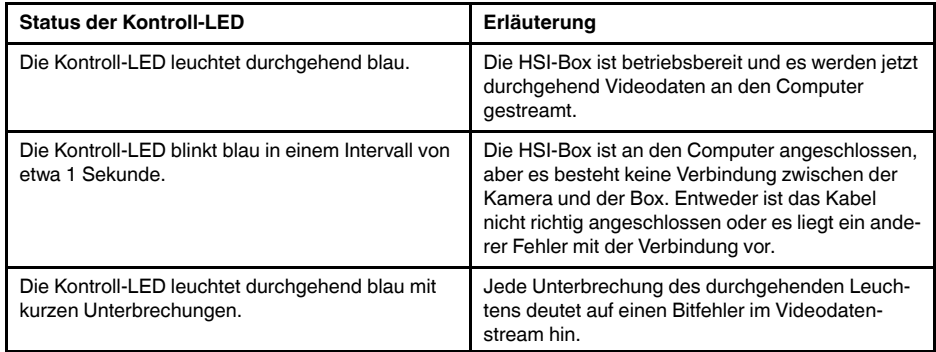

# <span id="page-18-2"></span>**7.5 Digital I/O**

Informationen zur optionalen Verbindung über Digital I/O finden Sie in den Abschnitten 27 *Stiftbelegung der Digital [I/O-Schnittstelle](#page-119-0)* und 28 *[Schaltplan](#page-120-0) der Digital I/O-[Schnittstelle](#page-120-0)*.

<span id="page-19-1"></span><span id="page-19-0"></span>**8.1 Ansicht von rechts**

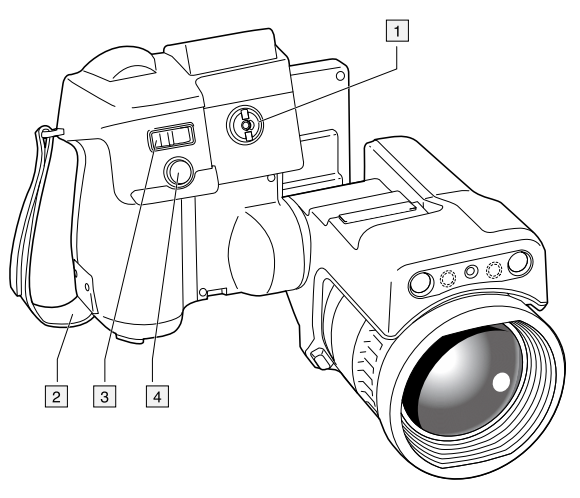

- 1. Knopf zum Ändern der Dioptrien-Korrektur für den Sucher.1
- 2. Trageschlaufe
- 3. Taste für digitalen Zoom.
- 4. Speichern-Taste (vollständig nach unten drücken).

**Hinweis** Die Infrarotkamera kann zur Verwendung des Autofokus konfiguriert werden, indem Sie die Speichern-Taste halb nach unten drücken. Um die Autofokus-

Funktion der Speichern-Taste zu aktivieren, wählen Sie (*Einstellungen*) > *Speicheroptionen & Speicher* > *Speichern-Taste halb nach unten gedrückt* = *Autofokus*.

# <span id="page-19-2"></span>**8.2 Ansicht von links**

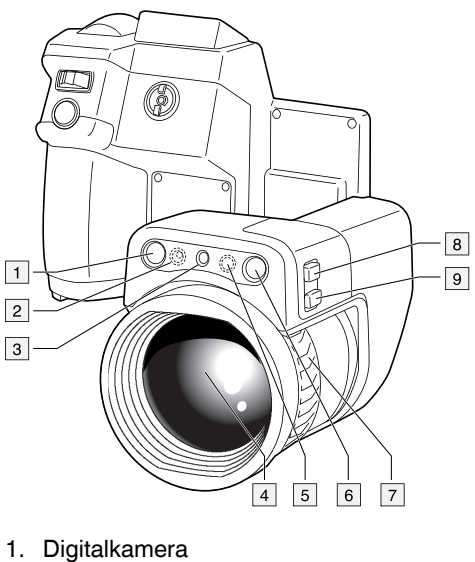

- 
- 2. Kameralampe.
- 3. Laserpointer.2
- 4. Infrarotobjektiv.
- 5. Kameralampe.

<sup>1.</sup> Dieses Element ist vom jeweiligen Kameramodell abhängig.

<sup>2.</sup> Der Laserpointer ist möglicherweise nicht für alle Märkte verfügbar.

- 6. Digitalkamera
- 7. Fokusring.
- 8. Programmierbare Taste <sup>2</sup>
- 9. Taste zum Einschalten des Laserpointers.

# <span id="page-20-0"></span>**8.3 Ansicht von unten**

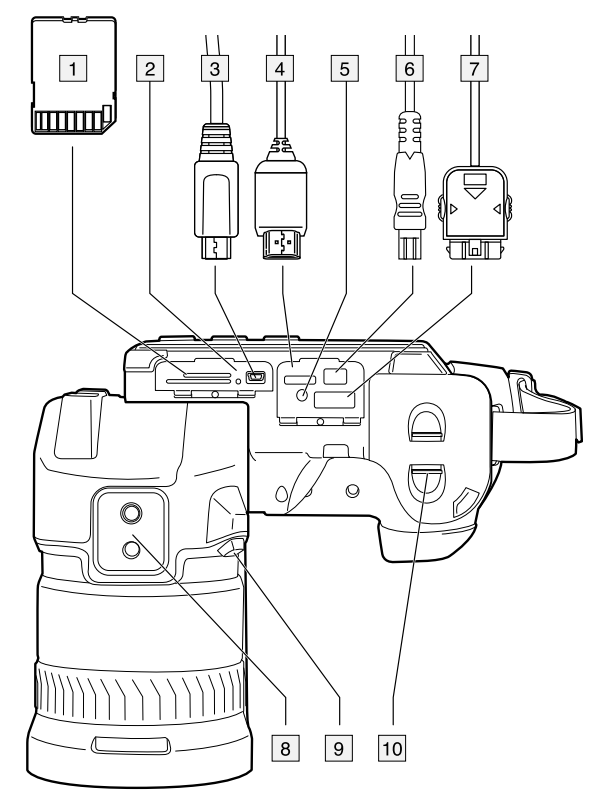

1. Speicherkarte.

**Hinweis** Verwenden Sie eine Speicherkarte, die noch nie mit einer anderen Kameraversion oder einem anderen Kameratyp verwendet wurde. Verschiedene Kameras organisieren die Dateien auf der Speicherkarte unter Umständen unterschiedlich. Wird dieselbe Speicherkarte mit verschiedenen Kameratypen verwendet, kann es daher zu Datenverlusten kommen.

2. LED-Anzeige, die angibt, dass momentan von der Speicherkarte gelesen oder auf die Speicherkarte geschrieben wird.

- Werfen Sie die Speicherkarte nicht aus, wenn diese LED blinkt.
- Schließen Sie die Kamera nicht an einen Computer an, wenn diese LED blinkt.
- 3. USB-Micro B-Kabel (zum Verbinden der Kamera mit einem Computer).
- 4. HDMI-Kabel (für optionale Videoausgabe).
- 5. LED-Anzeige Akku
- 6. Stromversorgungskabel (zur Stromversorgung der Kamera und zum Laden des Akkus).
- 7. Kabel der Hochgeschwindigkeitsschnittstelle.
- 8. Stativbefestigung.
- 9. Entriegelungstaste für das Objektiv.
- 10. Taste zum Herausnehmen des Akkus.

# <span id="page-21-0"></span>**8.4 Rückansicht**

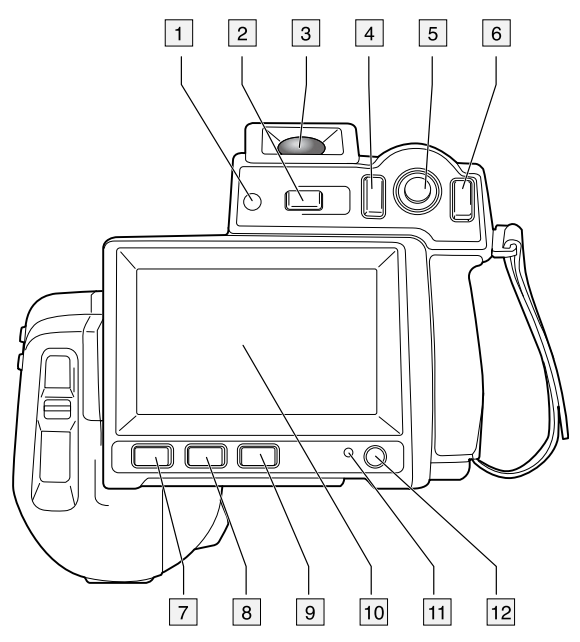

- 1. Sensor für automatische Anpassung der Helligkeit des LCD-Touchscreen-Displays.
- 2. Taste  $\overline{1}$

Funktion:

• Drücken Sie die Taste, um zwischen dem Modus für das Touchscreen-LC-Display und dem Modus für den Sucher zu wechseln.

**Hinweis** Dieses Element ist vom jeweiligen Kameramodell abhängig.

3. Sucher

**Hinweis** Dieses Element ist vom jeweiligen Kameramodell abhängig.

- 4. Programmierbare Taste $\mathbf{P}$ .
- 5. Joystick mit Funktionstasten. Funktion:
	- Bewegen Sie den Joystick nach links/rechts oder oben/unten, um in den Menüs, Untermenüs und Dialogfeldern zu navigieren und Werte innerhalb der Dialogfelder zu ändern.
	- Drücken Sie den Joystick, um die Änderungen und Einstellungen in den Menüs und Dialogfeldern zu bestätigen.
- 6. Zurück-Taste .

Funktion:

- Drücken Sie die Taste, um ein Dialogfeld zu verlassen und zurück zum Menüsystem zu navigieren.
- 7. Kameralampen-Taste  $\overline{\bullet}$ .

Funktion:

• Drücken Sie die Taste, um die Kameralampe ein- oder auszuschalten.

**Hinweis** Die Kameralampe muss aktiviert sein. Wählen Sie (*Einstellungen*) > *Geräteeinstellungen* > *Lampe & Laser* > *Lampe & Laser aktivieren*.

# 8. Taste  $\mathbb I$ Funktion:

- Drücken Sie die Taste, um zwischen den Modi für die automatische und manuelle Bildanpassung zu wechseln.
- 9. Bildarchiv-Taste

Funktion:

- Drücken Sie die Taste, um das Bildarchiv zu öffnen.
- Halten Sie die Taste länger als 2 Sekunden gedrückt, um eine manuelle Inhomogenitätskorrektur (NUC) durchzuführen.
- 10. LCD-Display mit Touchscreen.
- 11. Netzanzeige

12. Ein/Aus-Taste  $\bigcup$ 

Funktion:

- Drücken Sie die Taste kurz, um die Kamera einzuschalten.
- Halten Sie die Taste länger als 0,5 Sekunden gedrückt, um die Kamera auszuschalten.

# <span id="page-22-0"></span>**8.5 Befestigungspunkte für Tragegurt**

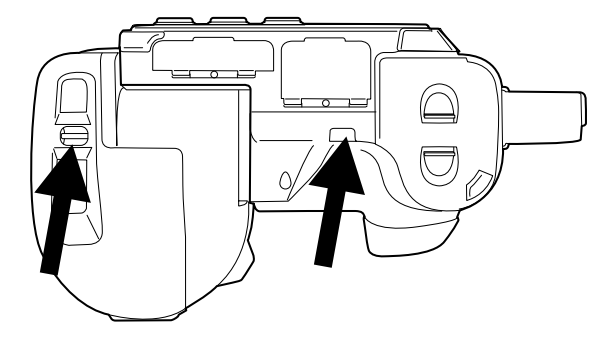

<span id="page-22-1"></span>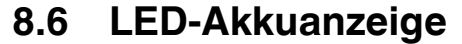

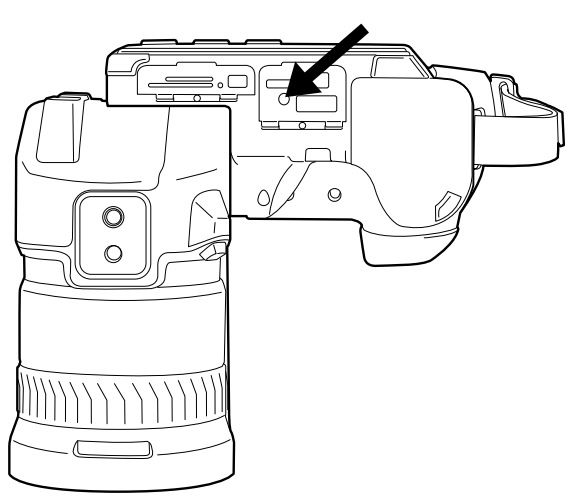

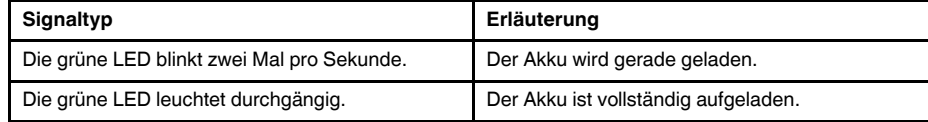

# <span id="page-23-0"></span>**8.7 LED-Netzanzeige**

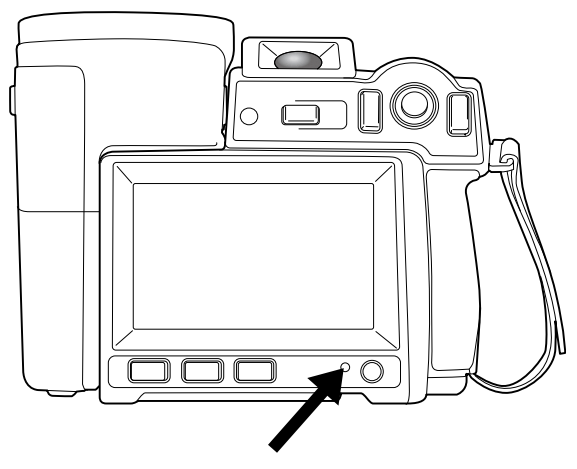

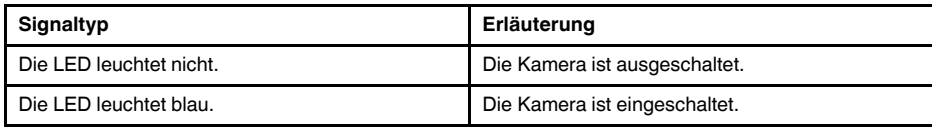

# <span id="page-23-1"></span>**8.8 Laserpointer**

Die folgende Abbildung zeigt den Abstand zwischen dem Laserpointer und der optischen Mitte des Infrarotobjektivs:

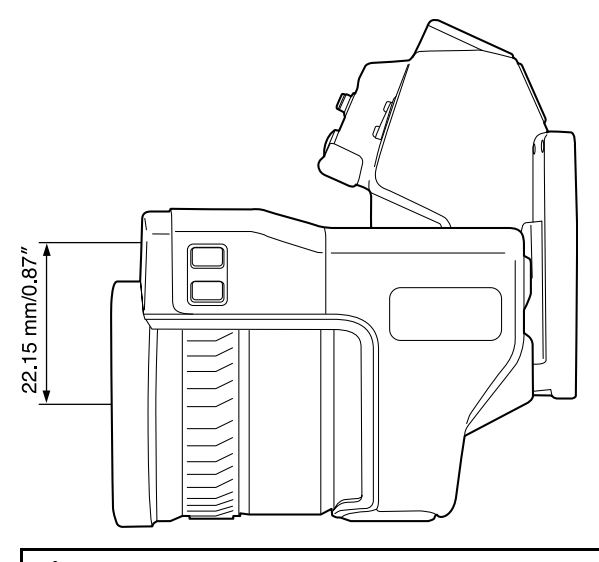

#### **WARNUNG** ⁄≬\

Schauen Sie nicht direkt in den Laserstrahl. Der Laserstrahl kann die Augen reizen.

- Das Symbol **\*** wird auf dem Bildschirm angezeigt, wenn der Laserpointer eingeschaltet ist.
- Der Laserpointer wird mithilfe einer Einstellung aktiviert. Wählen Sie (*Einstellungen*) > *Geräteeinstellungen* > *Lampe & Laser* > *Lampe & Laser aktivieren*.
- Der Laserpointer ist möglicherweise nicht für alle Märkte verfügbar.

# <span id="page-24-0"></span>**8.8.1 Laserwarnhinweis**

An der Kamera ist folgender Laserwarnhinweis angebracht:

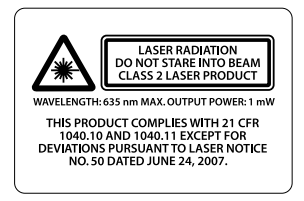

### <span id="page-24-1"></span>**8.8.2 Bestimmungen bezüglich des Lasers**

Wellenlänge: 635 nm. Maximale Ausgangsleistung: 1 mW.

Dieses Produkt entspricht 21 CFR 1040.10 und 1040.11 mit Ausnahme von Abweichungen gemäß Laser Notice No. 50 vom 24. Juni 2007.

# <span id="page-24-2"></span>**8.9 Bildschirmelemente**

<span id="page-24-3"></span>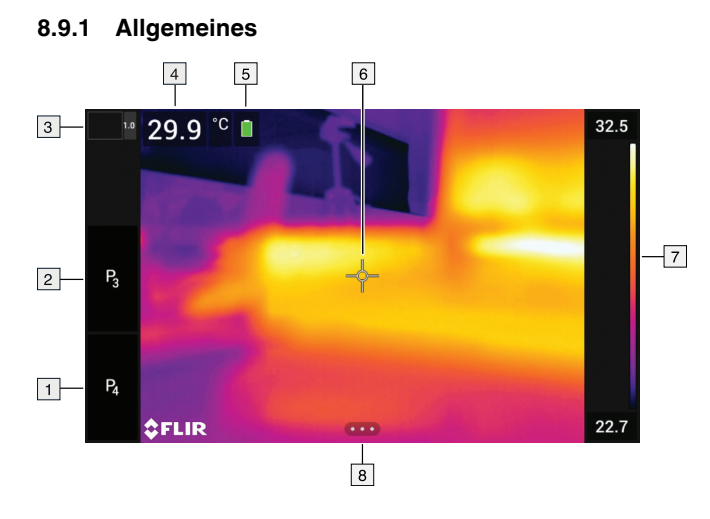

- 1. Programmierbare Taste P4.
- 2. Programmierbare Taste P3.
- 3. Digitaler Zoomfaktor.
- 4. Ergebnistabelle.
- 5. Statussymbole.
- 6. Messwerkzeug (z. B. Messpunkt).
- 7. Temperaturskala.
- 8. Menüsystemtaste

## <span id="page-24-4"></span>**8.9.2 Menüsystem**

Um das Menüsystem anzuzeigen, drücken Sie den Joystick oder tippen Sie auf die Menüsystemtaste

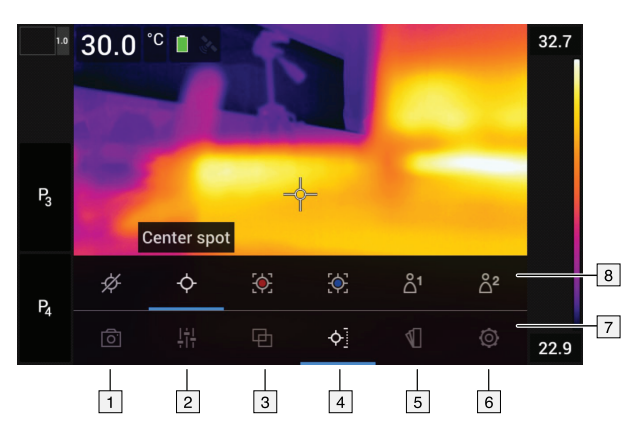

- 1. Schaltfläche "Aufnahmemodus".
- 2. Schaltfläche "Messparameter".
- 3. Schaltfläche "Bildmodus".
- 4. Schaltfläche "Messung"
- 5. Schaltfläche "Farbe".
- 6. Schaltfläche "Einstellungen".
- 7. Hauptmenü.
- 8. Untermenü.

### <span id="page-25-0"></span>**8.9.3 Statussymbole und Anzeigen**

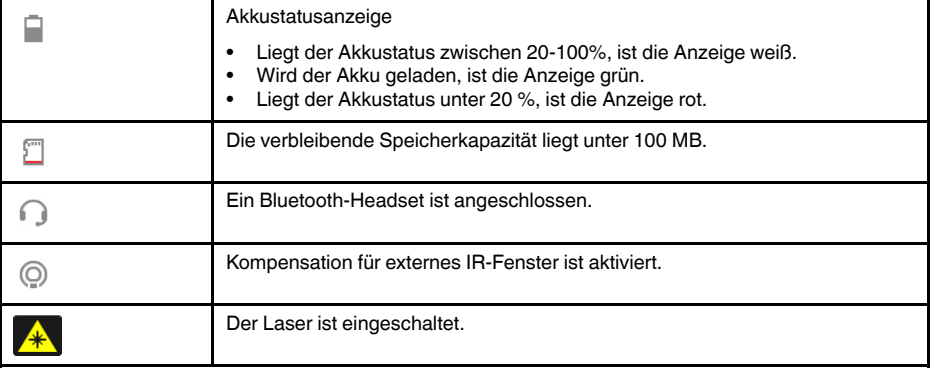

### <span id="page-25-1"></span>**8.9.4 Swipe-Down-Menü**

Um das Swipe-Down-Menü zu öffnen, legen Sie Ihren Finger ans obere Ende des Bildschirms und streichen Sie hinunter.

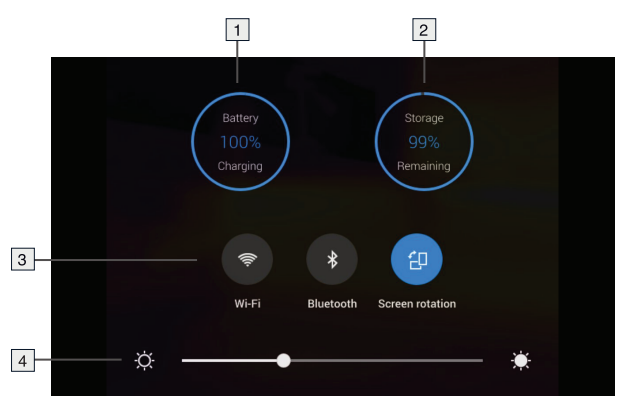

- 1. Akkustatusanzeige.
- 2. Statusanzeige der Speicherkarte.
- 3. *WLAN*-Taste: Tippen Sie hierauf, um WLAN zu aktivieren/deaktivieren. Siehe auch Abschnitt 22 *[Konfigurieren](#page-102-0) von WLAN*.
	- *Bluetooth*-Taste: Tippen Sie hierauf, um Bluetooth zu aktivieren/deaktivieren. Siehe auch Abschnitt 21 *Verbinden von [Bluetooth-Geräten](#page-101-0)*.
	- *Autom. Ausrichtung*-Taste: Mit dieser Taste können Sie die automatische Ausrichtung des Bildschirms aktivieren bzw. deaktivieren.
- 4. Bildschirmhelligkeits-Schieber: Damit können Sie die Helligkeit des Bildschirms steuern.

### <span id="page-26-0"></span>**8.9.5 Bild-Overlay-Informationen**

Die Bildinformationen bestehen aus Elementen wie Datum, Emissionsgrad und atmosphärische Temperatur. Alle Bildinformationen werden in der Bilddatei gespeichert und können im Bildarchiv angezeigt werden. Sie können auch auswählen, ob ausgewählte Elemente als Bild-Overlay-Informationen angezeigt werden sollen. Alle Bild-Overlay-Informationen, die auf dem Livebild angezeigt werden, werden auch auf den gespeicherten Bildern angezeigt. Weitere Informationen finden Sie in den Abschnitten [24.4](#page-106-0) *[Geräteeinstellungen](#page-106-0)* und 12.8 *Ausblenden von allen [überlagernden](#page-66-0) Grafiken*.

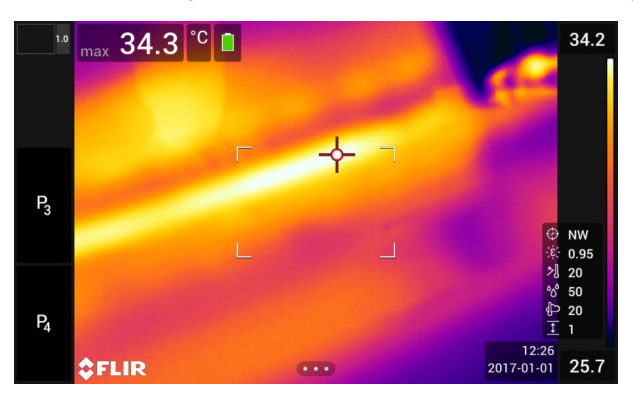

# <span id="page-26-1"></span>**8.10 Navigieren im Menüsystem**

Sie können im Menüsystem auf zwei Arten navigieren:

- Verwenden Sie Ihren Finger oder einen Stift, der speziell für den kapazitiven Touch-Einsatz entwickelt wurde.
- Mit dem Joystick und der Zurück-Taste.

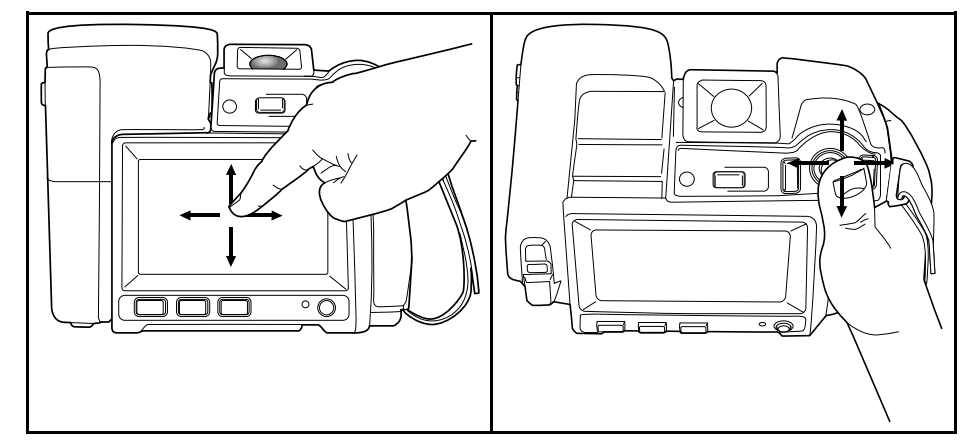

## <span id="page-26-2"></span>**8.10.1 Navigieren mit dem Joystick**

Sie können mit dem Joystick und der Zurück-Taste durch das Menüsystem navigieren:

• Um das Menüsystem anzuzeigen, drücken Sie den Joystick.

- Bewegen Sie den Joystick nach oben oder unten bzw. nach rechts oder links, um in Menüs, Untermenüs und Dialogfeldern zu navigieren und Werte in Dialogfeldern zu ändern.
- Drücken Sie den Joystick, um die Änderungen und Einstellungen in den Menüs und Dialogfeldern zu bestätigen.
- Um ein Dialogfeld zu verlassen und zurück zum Menüsystem zu navigieren, drücken Sie die Zurück-Taste

# **[9](#page-28-0) [Umgang](#page-28-0) mit der Kamera**

# <span id="page-28-1"></span><span id="page-28-0"></span>**9.1 Laden des Akkus**

#### ∕N **WARNUNG**

Stellen Sie sicher, dass sich die Steckdose in der Nähe des Geräts befindet und leicht zugänglich ist.

**Hinweis** Bevor Sie die Kamera zum ersten Mal in Betrieb nehmen können, müssen Sie den Akku 4 Stunden lang laden.

### <span id="page-28-2"></span>**9.1.1 Verwenden des Netzteils zum Laden des Akkus in der Kamera**

- 1. Setzen Sie den Akku in das Akkufach der Kamera ein.
- 2. Stecken Sie das Netzkabel in den Netzanschluss der Kamera ein.
- 3. Stecken Sie den Stecker des Netzteils in eine Steckdose ein.
- 4. Um den Status beim Laden des Akkus zu verfolgen, gehen Sie wie folgt vor:
	- Wenn die Kamera eingeschaltet ist: Legen Sie Ihren Finger ans obere Ende des Bildschirms und streichen Sie hinunter. Der Akkustatus wird im Swipe-Down-Menü angezeigt.
	- Wenn die Kamera ausgeschaltet ist: Der Akku wird aufgeladen, wenn die LED-Akkuanzeige grün blinkt.
- 5. Es empfiehlt sich, das Stromversorgungskabel zu ziehen, wenn die LED-Anzeige des Akkus kontinuierlich grün leuchtet.

### <span id="page-28-3"></span>**9.1.2 Verwenden des externen Ladegeräts zum Laden des Akkus**

- 1. Setzen Sie den Akku in das Ladegerät ein.
- 2. Stecken Sie das Netzkabel in den Anschluss am Ladegerät ein.
- 3. Stecken Sie den Stecker des Netzteils in eine Steckdose ein.
- 4. Es empfiehlt sich, das Stromversorgungskabel zu ziehen, wenn die blaue LED-Anzeige des Ladegeräts kontinuierlich leuchtet.

## *9.1.2.1 LED-Anzeigen auf dem externen Ladegerät*

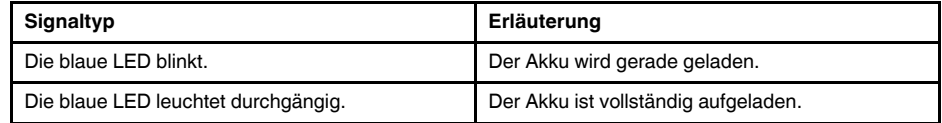

# <span id="page-28-4"></span>**9.2 Die Kamera ein- und ausschalten**

- Drücken Sie die grüne Ein/Aus-Taste $\bigcirc$ , und lassen Sie sie wieder los, um die Kamera einzuschalten.
- $\bullet$  Um die Kamera auszuschalten, halten Sie die Ein/Aus-Taste $\bigoplus$ länger als 0,5 Sekunden gedrückt.

**Hinweis** Nehmen Sie den Akku nicht heraus, um die Kamera auszuschalten.

# <span id="page-28-5"></span>**9.3 Einstellen des Fokus der Infrarotkamera**

Es ist sehr wichtig, dass Sie den Fokus korrekt einstellen. Eine fehlerhafte Fokuseinstellung wirkt sich auf die Arbeitsweise der Bildmodi aus. Von den Auswirkungen ist auch die Temperaturmessung betroffen.

Sie können den Fokus manuell einstellen, indem Sie den Fokusring drehen oder den Autofokus der Kamera durch einen Tastendruck aktivieren. Die Kamera kann auch so eingestellt werden, dass der Autofokus kontinuierlich arbeitet.

## <span id="page-29-0"></span>**9.3.1 Manueller Fokus**

Drehen Sie den Fokusring, um den Fokus manuell einzustellen.

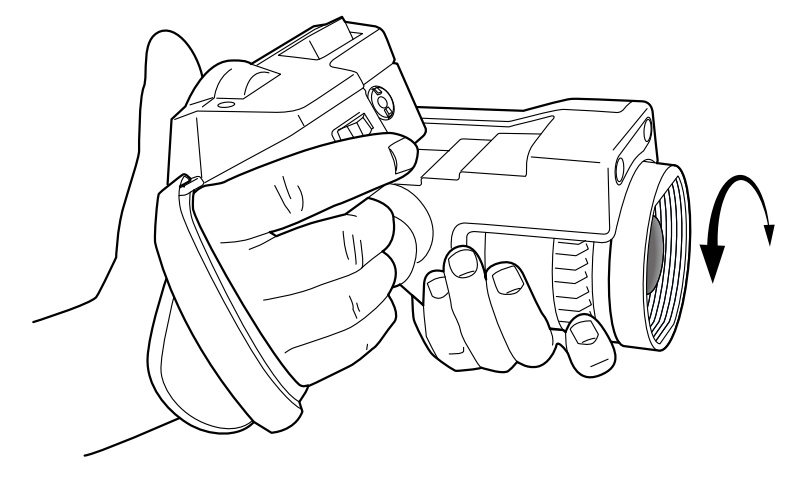

### **Hinweis**

- Berühren Sie die Objektivoberfläche nicht, wenn Sie den Autofokus der Infrarotkamera manuell einstellen. Reinigen Sie in diesem Fall das Objektiv gemäß den Anweisungen in 25.2 *[Infrarotobjektiv](#page-109-2)*.
- Der Fokusring kann unendlich gedreht werden, für das Scharfstellen ist jedoch nur eine geringe Drehung erforderlich.
- Die Reaktion des Fokusmechanismus ist progressiv, d. h., bei einer schnelleren Drehung des Fokusrings erhalten Sie eine disproportional höhere Geschwindigkeit der Fokusänderung. Auf diese Weise wird sowohl eine Feineinstellung mit einer relativ großen (aber langsamen) Drehung als auch eine schnellere Änderung mit kleiner (allerdings schnelleren) Drehung ermöglicht. Darüber hinaus bewegt sich das Objektiv bei einer sehr langsamen Drehung in sehr kleinen, einzelnen Schritten (die Sie hören können) und ermöglicht eine kontrollierte Feineinstellung des Fokus.

### <span id="page-29-1"></span>**9.3.2 Autofokus**

Die Infrarotkamera kann zur Verwendung des Autofokus konfiguriert werden, indem Sie die Speichern-Taste halb nach unten drücken.

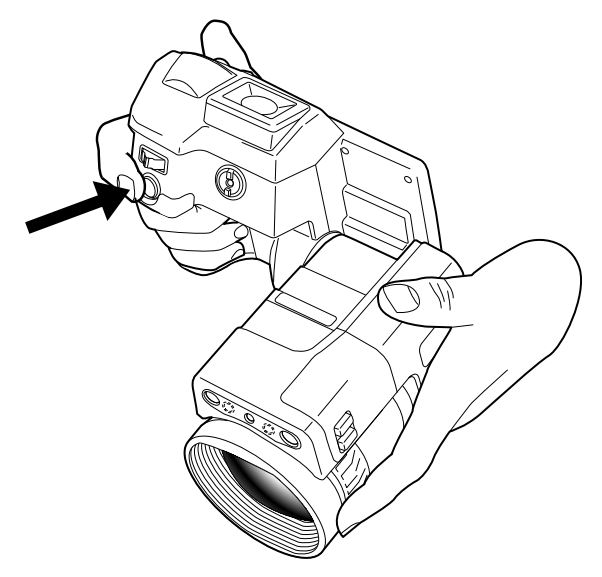

Gehen Sie folgendermaßen vor:

- 1. Um die Autofokus-Funktion der Speichern-Taste zu aktivieren, wählen Sie (*Einstellungen*) > *Speicheroptionen & Speicher* > *Speichern-Taste halb nach unten gedrückt* = *Autofokus*.
- 2. Um automatisch scharf zu stellen, drücken Sie die Speichern-Taste halb nach unten.

**Hinweis** Sie können die Autofokus-Funktion auch einer der programmierbaren Tasten zuweisen. Weitere Informationen finden Sie in Abschnitt 9.9 *[Programmierbare](#page-35-0) Tasten*.

### <span id="page-30-0"></span>**9.3.3 Kontinuierlicher Autofokus**

Die Infrarotkamera kann so eingestellt werden, dass der Autofokus kontinuierlich arbeitet.

### **Hinweis**

- In diesem Modus arbeitet die Kamera ausschließlich als Digitalkamera, d. h., der kontinuierliche Autofokus funktioniert nicht in der Dunkelheit.
- Ist der kontinuierliche Autofokus aktiviert, so ist manuelles Fokussieren durch Drehen des Fokusrings nicht möglich.
- Um den kontinuierlichen Autofokus zu stoppen (z. B. um den Fokus vor dem Speichern eines Bildes zu stabilisieren), drücken Sie die Speichern-Taste halb nach unten.

Gehen Sie folgendermaßen vor:

- 1. Drücken Sie den Joystick, um das Menüsystem anzuzeigen.
- 2. Wechseln Sie mit dem Joystick zu (*Einstellungen*).
- 3. Drücken Sie den Joystick, um das Menü *Einstellungen* anzuzeigen.
- 4. Wählen Sie *Geräteeinstellungen*, und drücken Sie den Joystick.
- 5. Wählen Sie *Kontinuierlicher Autofokus*, und drücken Sie den Joystick.
- 6. Wählen Sie *Ein*, und drücken Sie den Joystick.

**Hinweis** Sie können auch die Funktion *Kontinuierlicher Autofokus* einer der programmierbaren Tasten zuweisen. Weitere Informationen finden Sie in Abschnitt 9.9 *[Program](#page-35-0)[mierbare](#page-35-0) Tasten*.

# <span id="page-31-0"></span>**9.4 Einstellen der Dioptrien-Korrektur am Sucher (Schärfe)**

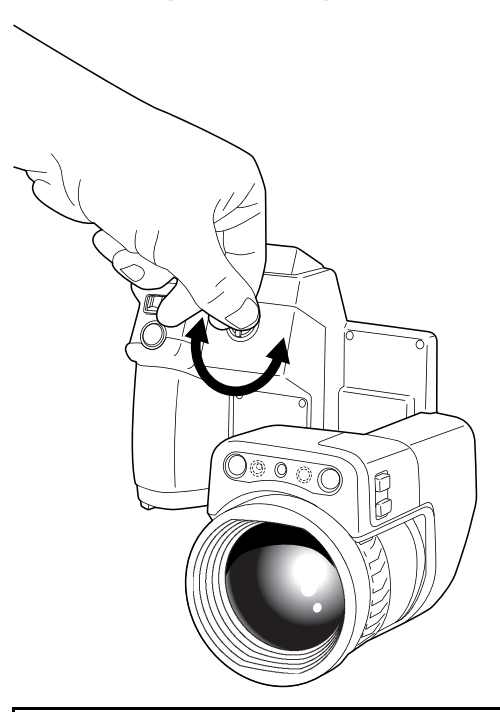

#### **VORSICHT** ⁄≬\

Stellen Sie sicher, dass keine Strahlen von intensiven Energiequellen in den Sucher eindringen, denn diese Strahlen können die Kamera beschädigen. Zu solchen Strahlen gehören z. B. Laser- oder Sonnenstrahlen.

**Hinweis** Dieses Element ist vom jeweiligen Kameramodell abhängig.

Gehen Sie folgendermaßen vor:

- 1. Drücken Sie die Taste I V LJ, um zwischen dem Modus für das Touchscreen-LC-Display und dem Modus für den Sucher zu wechseln.
- 2. Um die Dioptrien-Korrektur am Sucher einzustellen, sehen Sie durch den Sucher, und drehen Sie den Einstellknopf im oder gegen den Uhrzeigersinn, bis die optimale Schärfe erreicht ist.

- Maximale Dioptrien-Korrektur: +2.
- Minimale Dioptrien-Korrektur: –2.

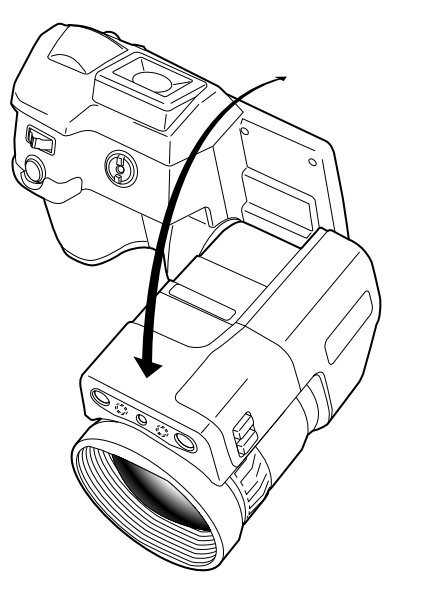

# <span id="page-32-0"></span>**9.5 Einstellen des Objektivwinkels**

Um den Winkel einzustellen, neigen Sie das Objektiv nach oben oder unten.

# <span id="page-32-1"></span>**9.6 Hinweise zur Ergonomie**

Um eine Überlastung zu vermeiden, sollten Sie darauf achten, dass Sie die Kamera ergonomisch korrekt halten. Dieser Abschnitt enthält Tipps und Beispiele zum richtigen Halten der Kamera.

- Passen Sie das LCD-Display mit Touchscreen stets an Ihre Arbeitsposition an.
- Halten Sie die Kamera zusätzlich mit der linken Hand, um die rechte Hand zu entlasten.
- Verwenden Sie immer den mitgelieferten Tragegurt. Siehe Abschnitt 8.5 *[Befesti](#page-22-0)[gungspunkte](#page-22-0) für Tragegurt*.

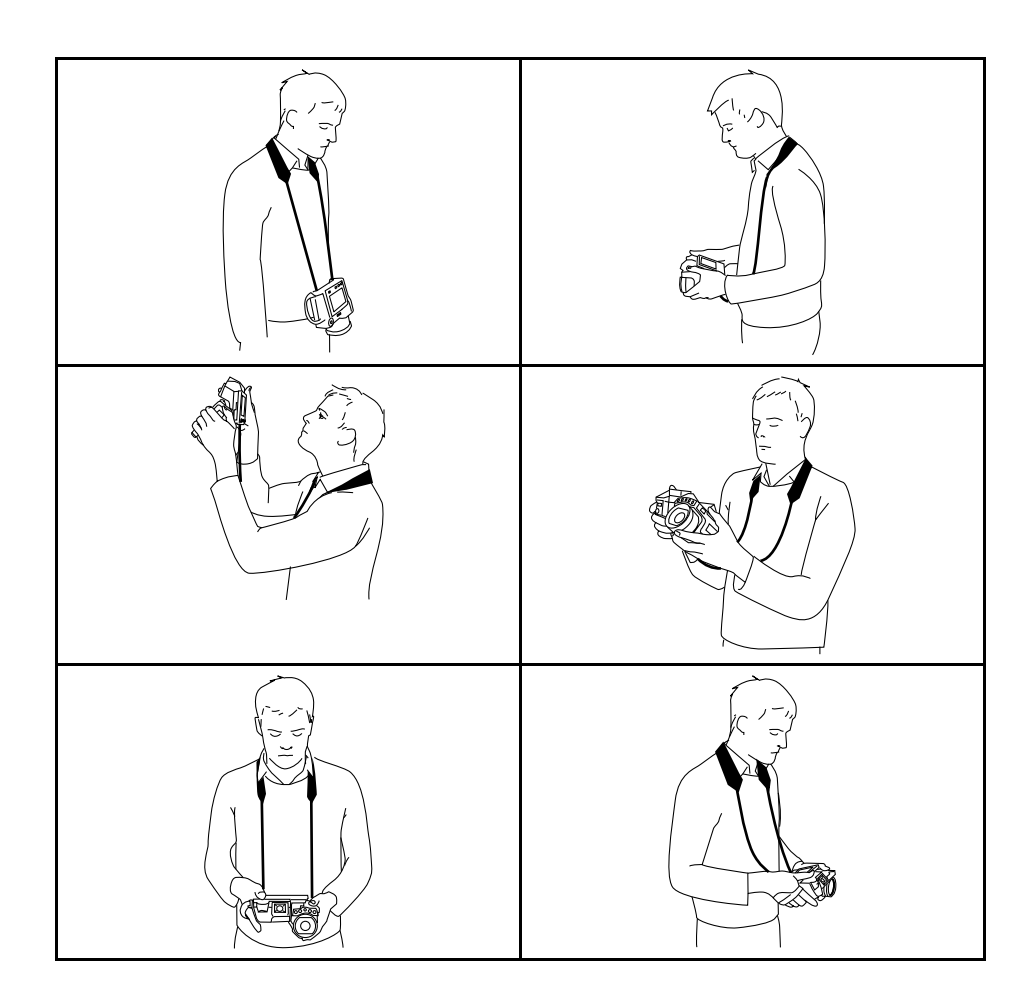

# <span id="page-33-0"></span>**9.7 Bedienung des Laserpointers**

#### $\bigwedge$ **WARNUNG**

Schauen Sie nicht direkt in den Laserstrahl. Der Laserstrahl kann die Augen reizen.

- Der Laserpointer wird mithilfe einer Einstellung aktiviert. Wählen Sie (*Einstellungen*) > *Geräteeinstellungen* > *Lampe & Laser* > *Lampe & Laser aktivieren*.
- Der Laserpointer ist möglicherweise nicht für alle Märkte verfügbar.

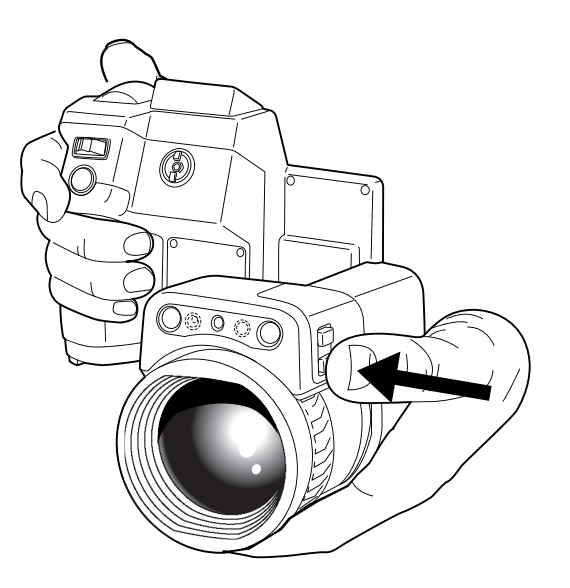

Gehen Sie folgendermaßen vor, um den Laserpointer zu verwenden:

- 1. Um den Laserpointer einzuschalten, halten Sie die Lasertaste gedrückt.
- 2. Um den Laserpointer auszuschalten, lassen Sie die Lasertaste los.

Hinweis Das Symbol **Au** wird auf dem Bildschirm angezeigt, wenn der Laserpointer eingeschaltet ist.

# <span id="page-34-0"></span>**9.8 Verwenden der digitalen Zoom-Funktion**

Der aktuelle Zoomfaktor wird in der oberen linken Ecke des Bildschirms angezeigt.

Im Vorschau-/Bearbeitungsmodus ist es möglich, ein vergrößertes Bild durch Berühren des Bildschirms zu schwenken.

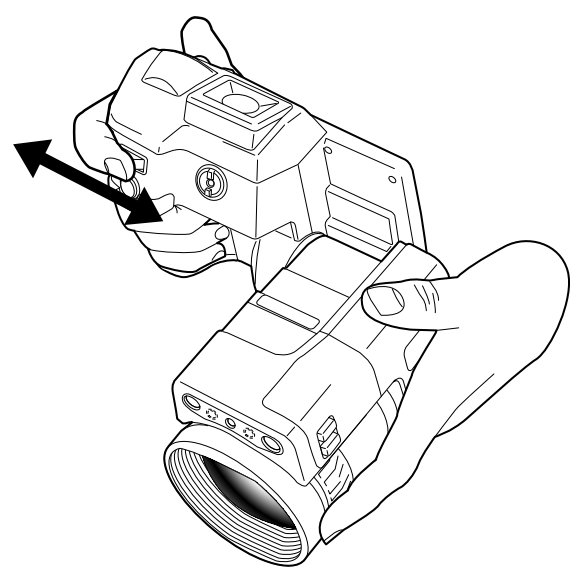

Zum Vergrößern drücken Sie die Zoom-Taste nach rechts oder links.

**Hinweis** Sie können das Bild auch durch Berühren des Bildschirms vergrößern. Weitere Informationen finden Sie in Abschnitt 10.8 *[Vergrößern](#page-53-3) eines Bildes*.

# <span id="page-35-0"></span>**9.9 Programmierbare Tasten**

Es gibt vier individuell programmierbare Tasten: zwei Hardware-Tasten und zwei Software-Tasten auf dem Display.

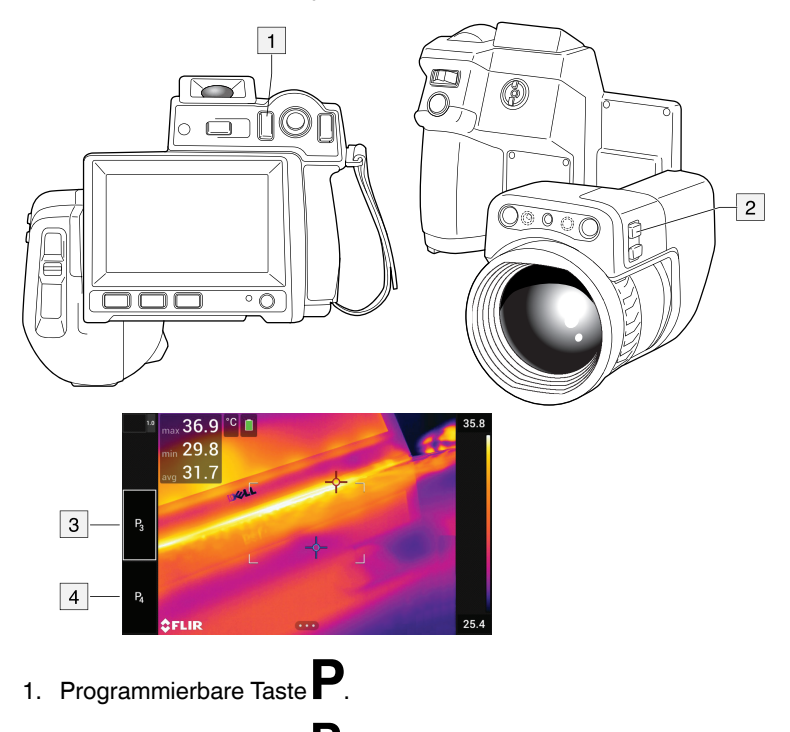

- 2. Programmierbare Taste  $\mathbf{r}_2$
- 3. Programmierbare Taste P3 (Funktion zugewiesen).
- 4. Programmierbare Taste P4.

### <span id="page-35-1"></span>**9.9.1 Zuweisen von Funktionen zu programmierbaren Tasten**

Sie können den programmierbaren Tasten verschiedene Funktionen zuweisen. Sie können eine programmierbare Taste beispielsweise dafür verwenden, um zwischen zwei Einstellungen, die Sie öfter verwenden, hin- und herzuwechseln. Sie können auch zwei unterschiedliche Speicher- und Vorschaueinstellungen definieren: die normale Einstellung für die Speichern-Taste (die in den *Speicheroptionen & Speicher*-Einstellungen definiert sind, siehe Abschnitt 24.3 *[Speicheroptionen](#page-105-3) & Speicher*) und eine weitere Einstellung für eine programmierbare Taste.

Um einer programmierbaren Taste eine Funktion zuzuweisen, gehen Sie wie folgt vor:

- 1. Drücken und halten Sie die programmierbare Taste. Daraufhin wird das Menü *Programmable button* angezeigt.
- 2. Bewegen Sie den Joystick nach oben/unten, um eine der Optionen auszuwählen. Drücken Sie zum Bestätigen die Mitte des Joysticks.

### <span id="page-35-2"></span>**9.9.2 Optionen für die programmierbare Taste**

Verfügbare Optionen für alle programmierbaren Tasten:

- *Keine Funktion*: Dabei handelt es sich um die Standardeinstellung. Beim Drücken der Taste passiert nichts.
- *Bild-Overlay-Grafiken ausblenden*: Wechselt zwischen Aus- und Einblenden aller Overlay-Grafiken und Bild-Overlay-Informationen. Weitere Informationen finden Sie im Abschnitt 12.8 *Ausblenden von allen [überlagernden](#page-66-0) Grafiken*.
- *Kalibrieren*: Führen Sie eine manuelle NUC durch. Weitere Informationen finden Sie im Abschnitt 12.7 *[Inhomogenitätskorrektur](#page-65-1) (NUC) durchführen*.
- *Manuelle Temperaturskala automatisch anpassen*: Eine automatische Anpassung des Bildes wird durchgeführt, während die Kamera weiterhin im Modus zur manuellen Bildanpassung bleibt.
- *Umschalten Infrarot- <> Digitalkamera*: Wechselt zwischen den Bildmodi *Infrarot* und *Digitalkamera*. Weitere Informationen finden Sie in Abschnitt 13 *[Arbeiten](#page-67-0) mit [Bildermodi](#page-67-0)*.
- *Umschalten Infrarot <> MSX*: Wechselt zwischen den Bildmodi *Infrarot* und *MSX*. Weitere Informationen finden Sie im Abschnitt 13 *Arbeiten mit [Bildermodi](#page-67-0)*.
- *Umschalten 1-fach-Zoom <> max. Zoom*: Wechselt zwischen dem Digitalzoomfaktor 1× und Maximalzoom.
- *Kamerablitz An <> Aus*: Aktiviert bzw. deaktiviert die Kamera-Blitzfunktionen. Weitere Informationen finden Sie im Abschnitt 9.10 *Die [Kameralampe](#page-36-0) als Blitz verwenden*.

**Hinweis** Die Blitzfunktion wird nicht aktiviert, wenn für die Einstellung *Lampe & Laser* die Option *Alle deaktivieren* festgelegt ist. Weitere Informationen finden Sie im Abschnitt 24.4 *[Geräteeinstellungen](#page-106-0)*.

- *Umschalten zwischen Einzelaufnahme <> Video*: Wechselt zwischen den Aufnahmemodi *Einzelaufnahme* und *Video*.
- *Umschalten zwischen letzten beiden Paletten*: Wechselt zwischen den beiden zuletzt genutzten Farbpaletten. Weitere Informationen finden Sie im Abschnitt 12.5 *[Ändern](#page-63-0) der [Farbpalette](#page-63-0)*.
- *Temperaturbereich wechseln*: Durchläuft die Temperaturbereiche der Kamera. Weitere Informationen finden Sie im Abschnitt 24.2 *[Kameratemperaturbereich](#page-105-0)*.

Weitere Optionen für die Hardware-Tasten:

- *Autofokus*: Ein-Bild-Autofokus der Infrarotkamera.
- *Kontinuierlicher Autofokus*: Aktiviert bzw. deaktiviert die kontinuierliche Autofokus-Funktion.
- *Autom. Ausrichtung Ein <> Aus*: Aktiviert bzw. deaktiviert die automatische Ausrichtung des Bildschirms.
- *Speichern*: Speichert ein Bild.
- *Speichern + Aufforderung Kommentar*: Speichert ein Bild und zeigt das Kommentarwerkzeug an.
- *Speichern + Aufforderung Tabelle*: Speichert ein Bild und zeigt das Kommentarwerkzeug für Tabellen an.
- *Speichern + Aufforderung Sprachkommentar*: Speichert ein Bild und zeigt das Sprachkommentarwerkzeug an.
- *Speichern + Aufforderung Entwurf*: Speichert ein Bild und zeigt das Kommentarwerkzeug für Entwürfe an.
- *Speichern + Kommentar vom Menü auswählen*: Speichert ein Bild und zeigt das Kommentarwerkzeugmenü an.
- *Vorschau*: Zeigt eine Bildvorschau an.
- *Vorschau + Aufforderung Kommentar*: Zeigt eine Bildvorschau und das Kommentarwerkzeug an.
- *Vorschau + Aufforderung Tabelle*: Zeigt eine Bildvorschau und das Kommentarwerkzeug für Tabellen an.
- *Vorschau + Aufforderung Sprachkommentar*: Zeigt eine Bildvorschau und das Sprachkommentarwerkzeug an.
- *Vorschau + Aufforderung Entwurf*: Zeigt eine Bildvorschau und das Kommentarwerkzeug für Entwürfe an.
- *Vorschau + Kommentar aus Menü auswählen*: Zeigt eine Bildvorschau und das Kommentarwerkzeugmenü an.

### <span id="page-36-0"></span>**9.10 Die Kameralampe als Blitz verwenden**

Die Kameralampe kann als Blitz für die Digitalkamera verwendet werden. Wenn die Blitzfunktion aktiviert wurde, blitzt die Kameralampe, wenn durch vollständiges Herunterdrükken der Speichern-Taste ein Bild aufgenommen und gespeichert wird.

Sie können die Kameralampe auch einschalten und als Taschenlampe verwenden.

Gehen Sie folgendermaßen vor:

- 1. Drücken Sie den Joystick, um das Menüsystem anzuzeigen.
- 2. Wechseln Sie mit dem Joystick zu (*Einstellungen*).
- 3. Drücken Sie den Joystick, um das Menü *Einstellungen* anzuzeigen.
- 4. Wählen Sie *Geräteeinstellungen*, und drücken Sie den Joystick.
- 5. Wählen Sie *Lampe & Laser*, und drücken Sie den Joystick.
- 6. Führen Sie eine der folgenden Aktionen durch:
	- Zum Aktivieren der Kameralampenfunktion, wählen Sie *Lampe & Laser aktivieren* und drücken Sie den Joystick. Drücken Sie die Lampentaste, um die Kameralampe ein- bzw. auszuschalten.
	- Zum Aktivieren der Blitzfunktion, wählen Sie *Lampe & Laser aktivieren + Lampe als Blitz verwenden* und drücken Sie das Navigationstastenfeld.
	- Zum Deaktivieren der Kameralampen- und der Blitzfunktion, wählen Sie *Alle deaktivieren* und drücken Sie das Navigationstastenfeld.

**Hinweis** Sie können außerdem die Funktion *Kamerablitz An <> Aus* einer der programmierbaren Tasten zuweisen. Weitere Informationen finden Sie in Abschnitt 9.9 *[Pro](#page-35-0)[grammierbare](#page-35-0) Tasten*.

### **9.11 Dateien auf einen Computer übertragen**

Wenn Sie ein Bild oder Video im Bildarchiv der Kamera speichern, wird die Datei auf der Speicherkarte abgelegt.

Sie können die Kamera über das USB-Kabel an einen Computer anschließen. Ist die Kamera angeschlossen, können Sie Ihre Bild- und Videodateien von der Speicherkarte auf den Computer übertragen.

Gehen Sie folgendermaßen vor:

1. Schließen Sie ein USB-Kabel an den USB-Micro-B-Anschluss an der Unterseite der Kamera an.

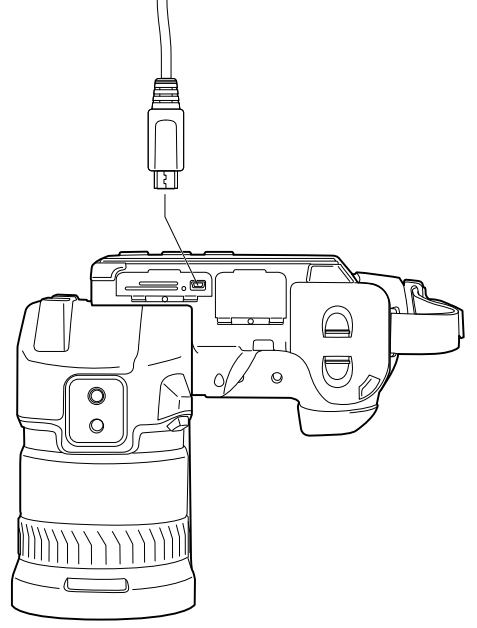

- 2. Schließen Sie das andere Ende des USB-Kabels an den Computer an.
- 3. Schalten Sie die Kamera ein.
- 4. Führen Sie eine der folgenden Aktionen durch:
	- Ziehen Sie die Dateien per Drag & Drop auf den Computer.
		- **Hinweis** Durch das Verschieben einer Datei mit Drag & Drop wird die Datei in der Kamera nicht gelöscht.
	- Importieren Sie die Bilder in eine FLIR Thermografie-Software.

# **9.12 Wechseln der Objektive**

**Hinweis** Berühren Sie die Objektivoberfläche nicht, wenn Sie das Objektiv wechseln. Reinigen Sie in diesem Fall das Objektiv gemäß den Anweisungen in [25.2](#page-109-0) *[Infrarotobjektiv](#page-109-0)*.

Gehen Sie folgendermaßen vor:

1. Greifen Sie fest um den äußersten Teil des Objektivs.

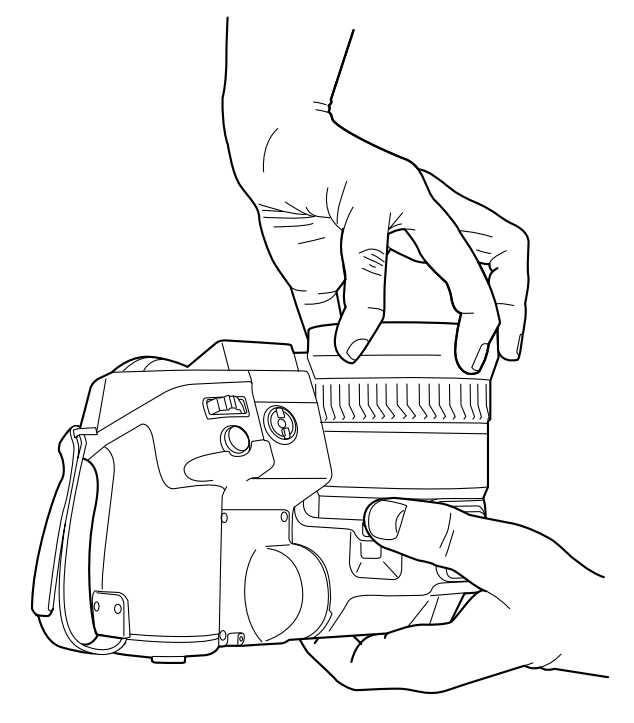

2. Drücken Sie die Entriegelungstaste, und drehen Sie das Objektiv um 45° entgegen dem Uhrzeigersinn.

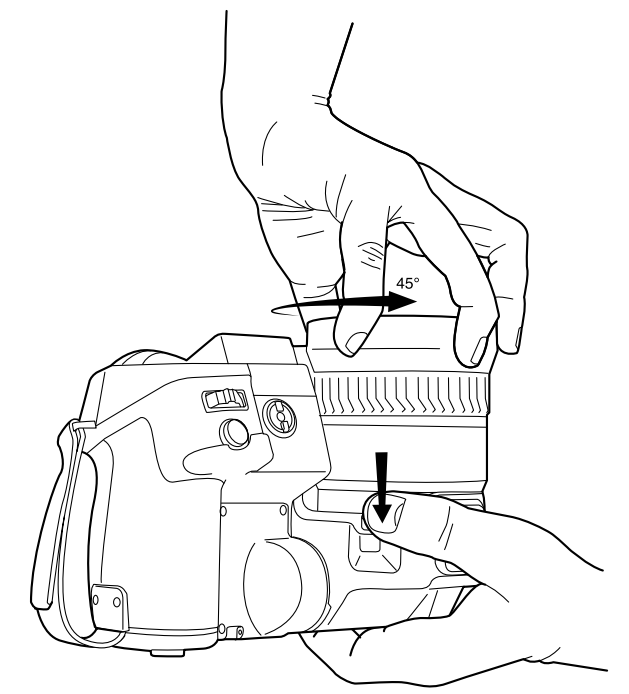

3. Ziehen Sie das Objektiv vorsichtig aus dem Bajonettanschluss.

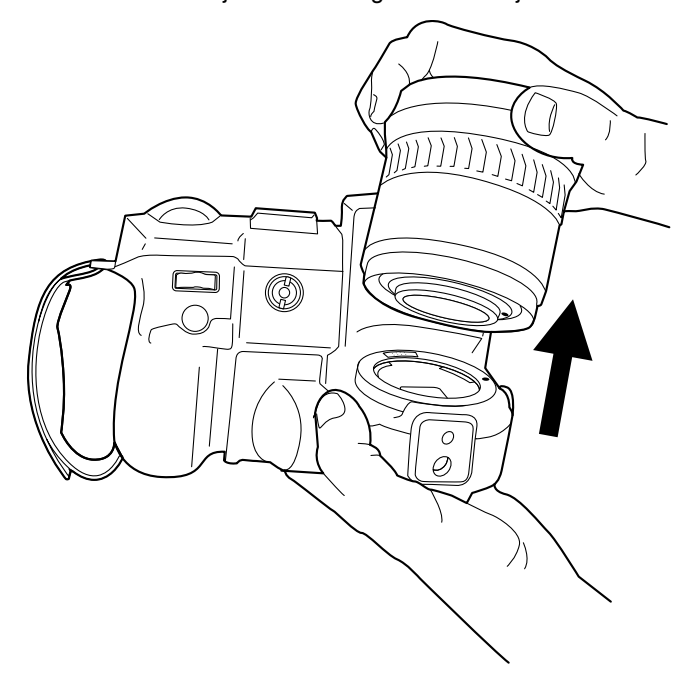

4. Der Infrarotdetektor ist jetzt vollständig belichtet. Berühren Sie diese Oberfläche nicht. Wenn Sie Staub auf dem Detektor sehen, befolgen Sie die Anweisungen in 25.3 *[Infrarotdetektor](#page-110-0)*.

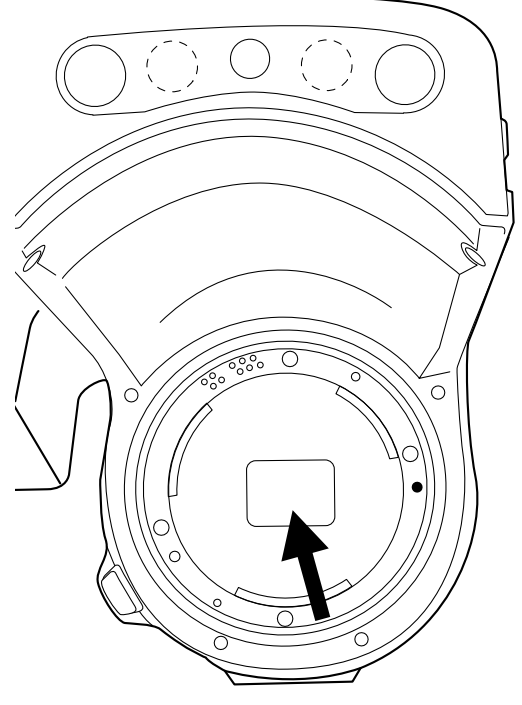

5. Beachten Sie die Ausrichtungsmarkierungen am Objektiv-Bajonettanschluss und am Objektiv.

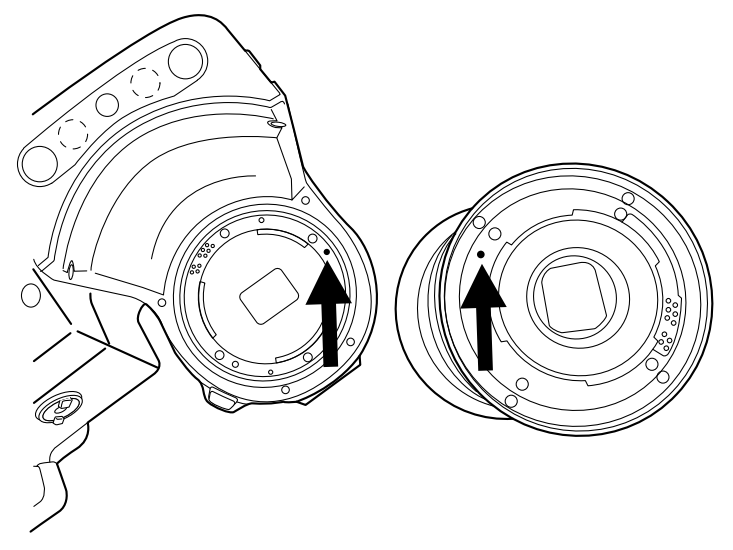

6. Richten Sie das Objektiv entsprechend am Bajonettverschluss aus. Drücken Sie das Objektiv vorsichtig in Position.

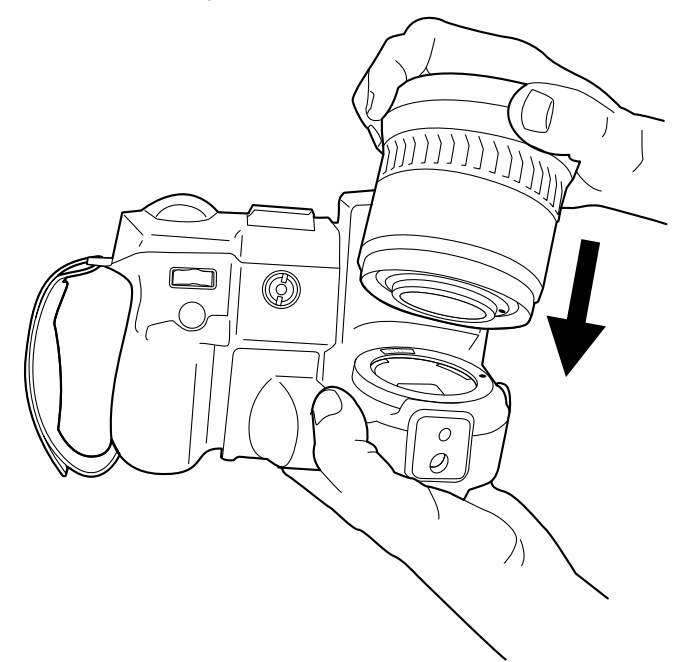

7. Drehen Sie das Objektiv um 45° im Uhrzeigersinn. Wenn das Objektiv einrastet, ist ein deutliches Klickgeräusch hörbar.

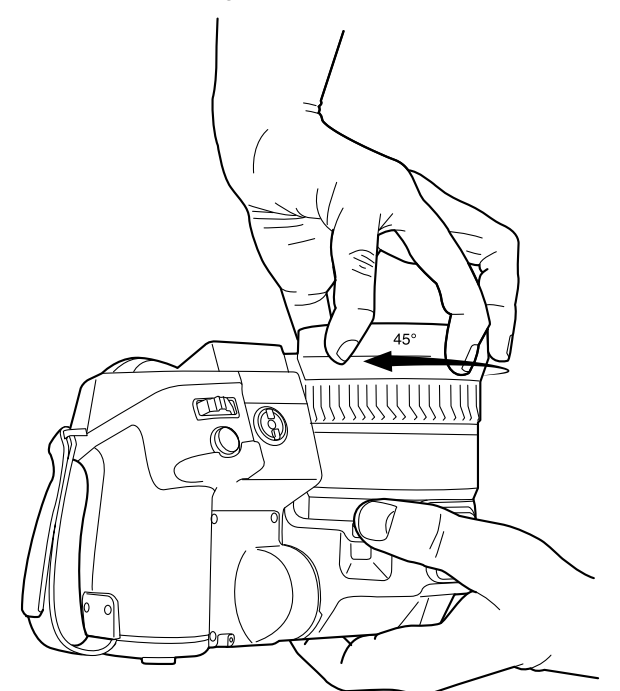

# **9.13 Mit dem 7°-Objektiv**

Dieser Abschnitt gilt für das IR-Objektiv f = 142 mm (7°).

#### **VORSICHT**

Achten Sie beim Halten der Kamera darauf, dass Sie das Objektiv mit der Hand stützen. Das Objektiv ist schwer, und die Verbindung zwischen Optik und Kameragehäuse ist nicht stabil genug, um das Objektiv zu halten.

**Hinweis** Berühren Sie die Objektivoberfläche nicht, wenn Sie das Objektiv wechseln. Reinigen Sie in diesem Fall das Objektiv gemäß den Anweisungen in [25.2](#page-109-0) *[Infrarotobjektiv](#page-109-0)*.

#### **9.13.1 Objektivmontage**

- 1. Entfernen Sie den Objektivrückdeckel vom Objektiv.
- 2. Greifen Sie fest um den mittleren Teil des Objektivs. Beachten Sie die roten Ausrichtungsmarkierungen am Objektiv-Bajonettanschluss.

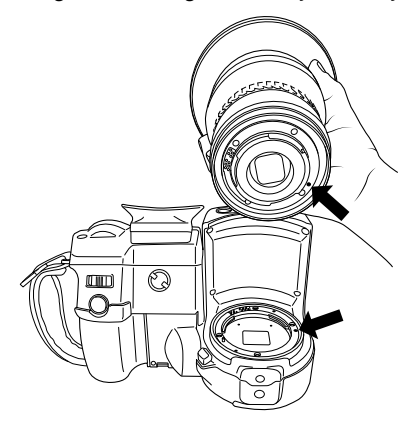

3. Richten Sie die Markierung auf dem Objektiv an der Markierung auf dem Objektiv-Bajonettanschluss der Kamera aus. Drücken Sie das Objektiv vorsichtig in die richtige Position, und drehen Sie das Objektiv um 45° im Uhrzeigersinn. Wenn das Objektiv einrastet, ist ein deutliches Klickgeräusch hörbar.

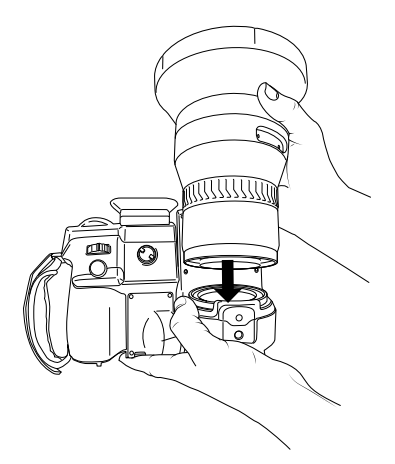

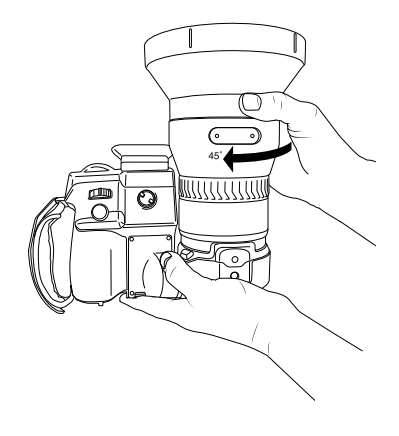

**9.13.2 Montage der Objektivhalterung**

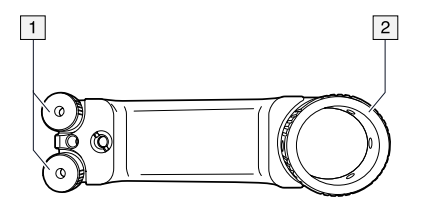

- 1. Objektivschrauben
- 2. Kameraschraube

Gehen Sie folgendermaßen vor:

1. Richten Sie die Objektivschrauben und die Kameraschraube der Halterung an den Schraubenbohrungen und dem Stativgewinde der Kamera aus.

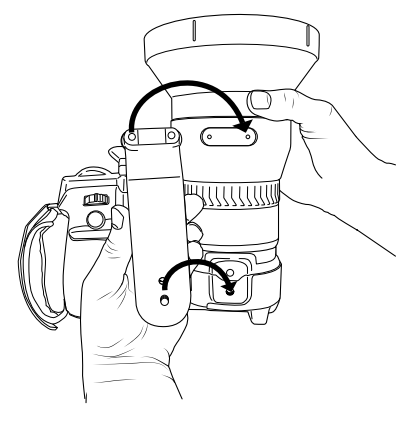

2. Ziehen Sie die Schrauben fest: zuerst die Objektivschrauben und dann die Kameraschraube.

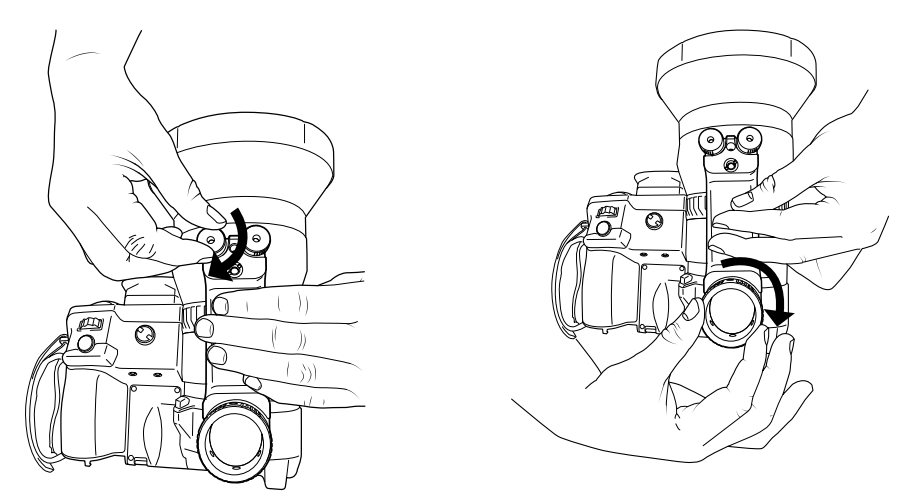

#### **9.13.3 Entfernen des Objektivs**

- 1. Bringen Sie den Objektivschutzdeckel am Objektiv an.
- 2. Lösen Sie die Kameraschraube und die Objektivschrauben der Objektivhalterung, und entfernen Sie anschließend die Objektivhalterung.
- 3. Greifen Sie fest um den mittleren Teil des Objektivs.

4. Drücken Sie die Entriegelungstaste, und drehen Sie das Objektiv um 45° entgegen dem Uhrzeigersinn. Wenn das Objektiv entriegelt ist, ist ein deutliches Klickgeräusch hörbar.

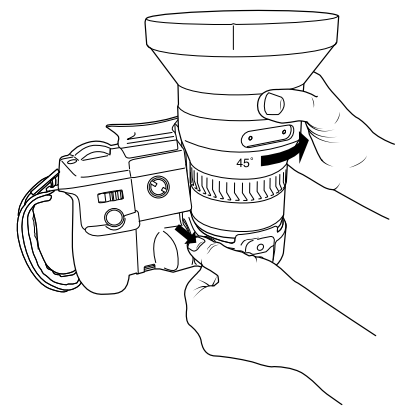

5. Ziehen Sie das Objektiv vorsichtig aus dem Bajonettanschluss.

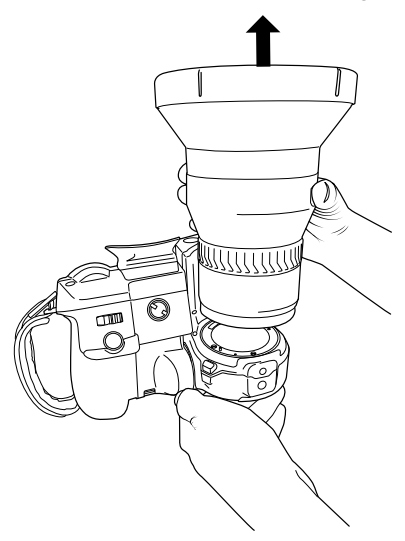

6. Der Infrarotdetektor ist jetzt vollständig belichtet. Berühren Sie diese Oberfläche nicht. Wenn Sie Staub auf dem Detektor sehen, befolgen Sie die Anweisungen in 25.3 *[Infrarotdetektor](#page-110-0)*.

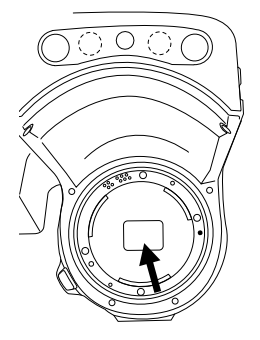

# **9.14 Verwenden der Nahlinse**

Wenn Sie kleine Objekte aus einer sehr geringen Entfernung aufnehmen möchten, können Sie die Nahlinse am Infrarotobjektiv anbringen.

Bei aufgesetzter Nahlinse werden von der Digitalkamera und der Infrarotkamera nicht mehr dasselbe Motiv aufgenommen. Das bedeutet, Funktionen, die auf dem von der Digitalkamera erfassten Inhalt basieren, können nicht verwendet werden, z. B. der kontinuierliche Autofokus und einige Bildmodi.

Beachten Sie das Folgende, wenn Sie die Nahlinse verwenden. (Anweisungen finden Sie im Abschnitt 9.14.1 *[Aufsetzen](#page-45-0) der Nahlinse*.)

- Die beste Leistung erhalten Sie, wenn Sie den Fokus auf unendlich einstellen.
- Der Arbeitsabstand für die Nahlinse ist 97 mm. (Beim Arbeitsabstand handelt es sich um den Abstand zwischen der Vorderkante des Objektivs und der nächstgelegenen Fläche des Motivs, wenn das Motiv scharf abgebildet wird.)
- Sie müssen den globalen Parameter *Kompensation für externes IR-Fenster* aktivieren.
- Verwenden Sie nur den Bildmodus *Thermal*.
- Deaktivieren Sie den kontinuierlichen Autofokus.
- Verwenden Sie nicht den Laserpointer.

**Hinweis** Die Nahlinse kann nur mit dem Infrarotobjektiv *f* = 36 mm (28°) verwendet werden.

#### <span id="page-45-0"></span>**9.14.1 Aufsetzen der Nahlinse**

**Hinweis** Berühren Sie die Objektivoberflächen nicht, wenn Sie die Nahlinse aufsetzen. Reinigen Sie in diesem Fall das Objektiv gemäß den Anweisungen in [25.2](#page-109-0) *[Infrarotobjektiv](#page-109-0)*.

Gehen Sie folgendermaßen vor:

- 1. Bevor Sie die Nahlinse aufsetzen, stellen Sie den Fokus auf unendlich ein, indem Sie wie folgt vorgehen:
	- 1.1. Richten Sie die Kamera auf ein entferntes Motiv (in einer Entfernung von mehr als 40 m).
	- 1.2. Stellen Sie den Fokus der Kamera mit dem Autofokus (siehe Abschnitt [9.3.2](#page-29-0) *[Autofokus](#page-29-0)*) oder manuell (siehe Abschnitt 9.3.1 *[Manueller](#page-29-1) Fokus*) ein.

**Hinweis** Sobald Sie den Fokus auf unendlich eingestellt haben, ist im folgenden Verlauf des Verfahrens besondere Vorsicht angebracht. Achten Sie darauf, dass Sie den Fokusring nicht versehentlich drehen.

2. Entfernen Sie den äußersten Gummischutz vom Infrarotobjektiv.

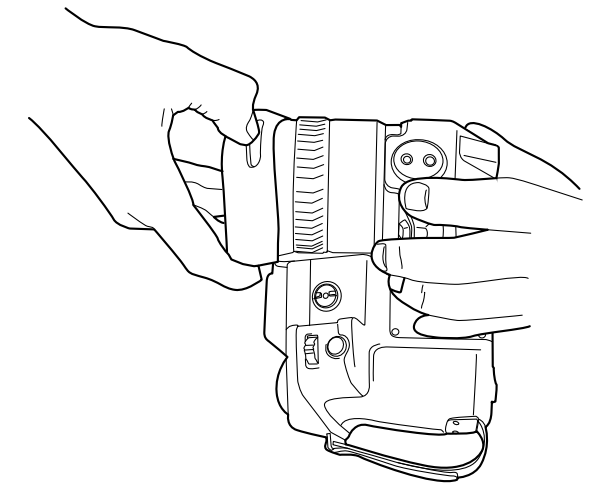

3. Richten Sie die Nahlinse am Infrarotobjektiv aus. Drücken Sie die Nahlinse vorsichtig in Position.

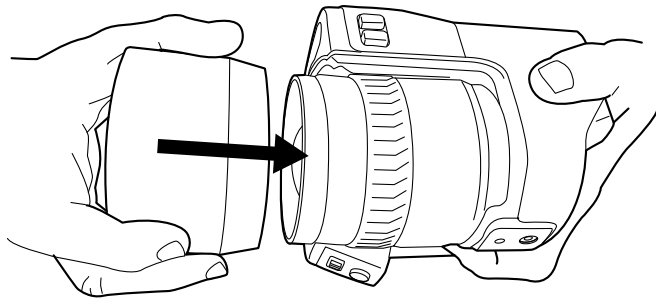

4. Drehen Sie die Nahlinse im Uhrzeigersinn bis zum Anschlag.

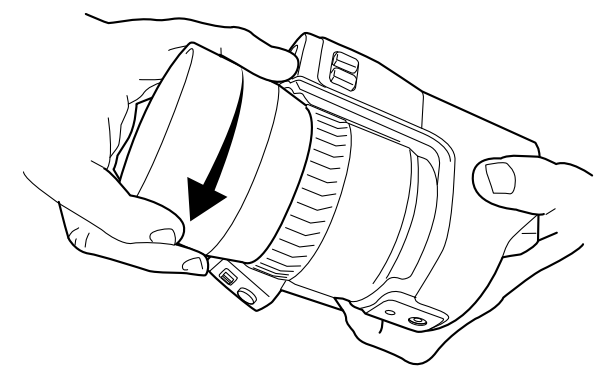

- 5. Aktivieren Sie den globalen Parameter *Kompensation für externes IR-Fenster*, indem Sie wie folgt vorgehen:
	- 5.1. Drücken Sie den Joystick, um das Menüsystem anzuzeigen.
	- 5.2. Wählen Sie (*Messparameter*) und drücken Sie den Joystick. Daraufhin wird ein Untermenü angezeigt.
	- 5.3. Wählen Sie (*Kompensation für externes IR-Fenster*), und drücken Sie den Joystick. Daraufhin wird ein Dialogfeld angezeigt.
	- 5.4. Definieren Sie im Dialogfeld die Einstellungen für die Kompensation des IR-Fensters:
		- *Kompensation ein-/ausschalten*: Wählen Sie *Ein*.
			- *Temperatur*: Wählen Sie die Temperatur der Nahlinse.
		- *Transmission*: Wählen Sie 0,89. Dabei handelt es sich um einen typischen Transmissionswert für die Nahlinse.
	- 5.5. Das Statussymbol <sup>o</sup> wird nun angezeigt.
- 6. Wählen Sie den Bildmodus *Thermal*, indem Sie wie folgt vorgehen:
	- 6.1. Drücken Sie den Joystick, um das Menüsystem anzuzeigen.
	- 6.2. Wählen Sie (*Bildmodus*), und drücken Sie den Joystick. Daraufhin wird ein Untermenü angezeigt.
	- 6.3. Wählen Sie (*Thermal*), und drücken Sie den Joystick.
- 7. Deaktivieren Sie den kontinuierlichen Autofokus, indem Sie (*Einstellungen*) > *Geräteeinstellungen* > *Kontinuierlicher Autofokus* = *Aus* wählen.

#### **9.14.2 Abnehmen der Nahlinse**

**Hinweis** Berühren Sie die Objektivoberflächen nicht, wenn Sie die Nahlinse abnehmen. Reinigen Sie in diesem Fall das Objektiv gemäß den Anweisungen in [25.2](#page-109-0) *[Infrarotobjektiv](#page-109-0)*.

Gehen Sie folgendermaßen vor:

1. Drehen Sie die Nahlinse entgegen dem Uhrzeigersinn, bis sich die Nahlinse vom Infrarotobjektiv löst.

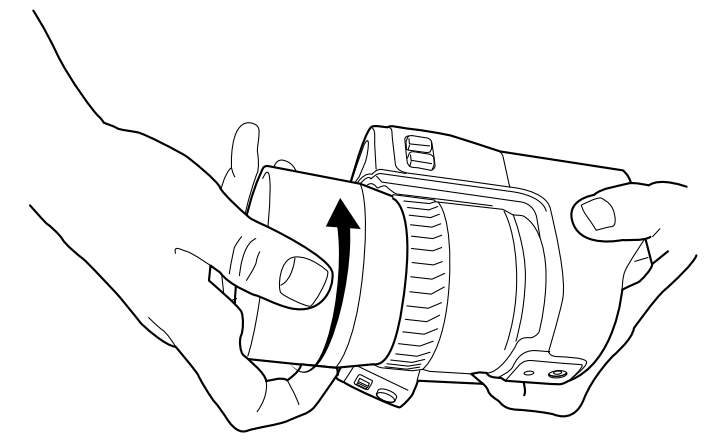

2. Ziehen Sie die Nahlinse vorsichtig vom Infrarotobjektiv ab.

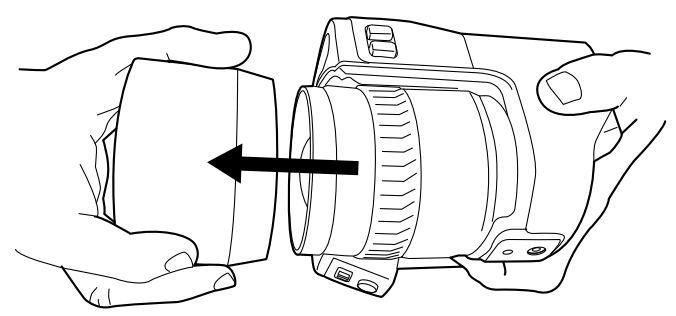

3. Beachten Sie die Rillen auf der Nahlinse und ihre Gegenstücke im Innern des Gummischutzes.

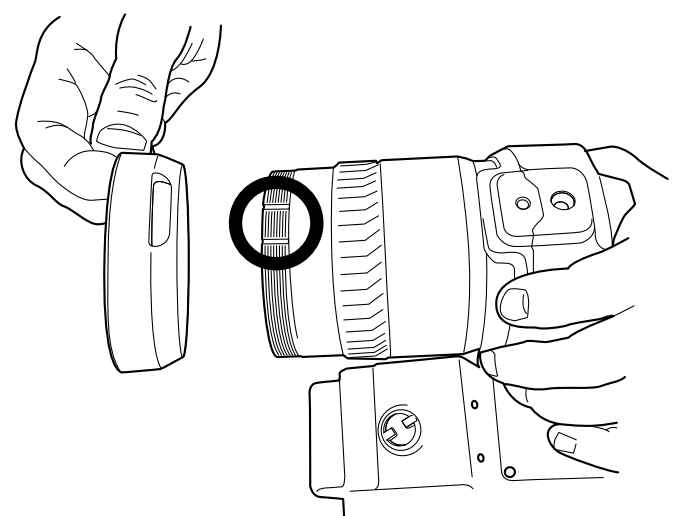

- প্ব
- 

4. Richten Sie den äußersten Gummischutz am Infrarotobjektiv aus.

5. Drücken Sie den Gummischutz wieder in die Ausgangsposition.

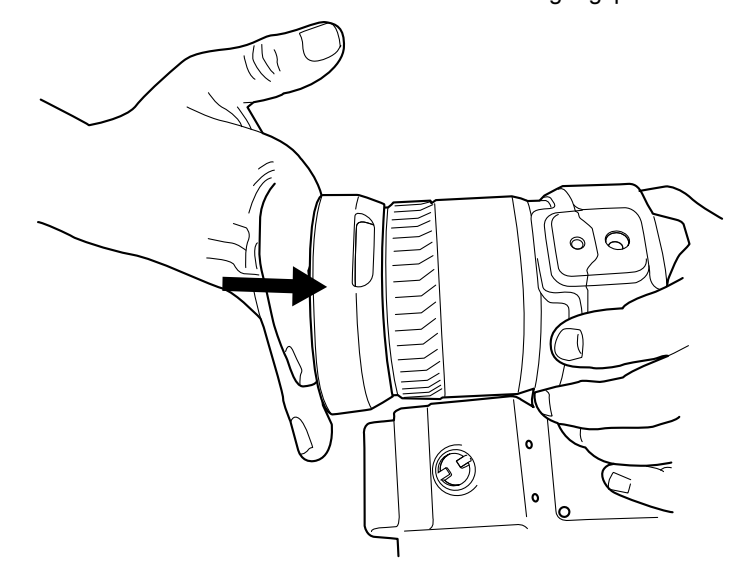

- 6. Deaktivieren Sie den globalen Parameter *Kompensation für externes IR-Fenster*, indem Sie wie folgt vorgehen:
	- 6.1. Drücken Sie den Joystick, um das Menüsystem anzuzeigen.
	- 6.2. Wählen Sie (*Messparameter*) und drücken Sie den Joystick. Daraufhin wird ein Untermenü angezeigt.
	- 6.3. Wählen Sie (*Kompensation für externes IR-Fenster*), und drücken Sie den Joystick. Daraufhin wird ein Dialogfeld angezeigt.
	- 6.4. Wählen Sie im Dialogfeld *Kompensation ein-/ausschalten* = *Aus*.

### **9.15 Den Kompass kalibrieren**

Es ist empfehlenswert, den Kompass jedes Mal zu kalibrieren, wenn die Kamera an einen neuen Ort bewegt wird.

Gehen Sie folgendermaßen vor:

1. Drücken Sie den Joystick, um das Menüsystem anzuzeigen.

- 2. Wechseln Sie mit dem Joystick zu (*Einstellungen*).
- 3. Drücken Sie den Joystick, um das Menü *Einstellungen* anzuzeigen.
- 4. Wählen Sie *Geräteeinstellungen*, und drücken Sie den Joystick.
- 5. Abhängig von der Kamerakonfiguration wählen Sie *Drahtlosverbindung & Positionsbestimmung*, *Drahtlosverbindung* oder *Positionsbestimmung*, und drücken Sie den Joystick.
- 6. Wählen Sie *Kompass*, und drücken Sie den Joystick.
- 7. Wenn das Kontrollkästchen *Kompass* deaktiviert ist, drücken Sie den Joystick, um den Kompass zu aktivieren.
- 8. Wählen Sie *Kompass kalibrieren*, und drücken Sie den Joystick. Befolgen Sie die Anweisungen auf dem Bildschirm.

**Hinweis** Die Kamera muss langsam gedreht werden.

# **[Speichern](#page-50-0) von und Arbeiten mit [Bildern](#page-50-0)**

# <span id="page-50-0"></span>**10.1 Informationen über Bilddateien**

#### **10.1.1 Allgemeines**

Wenn Sie ein Bild speichern, speichert die Kamera eine Bilddatei mit allen thermischen und visuellen Informationen. Das heißt, Sie können eine Bilddatei zu einem späteren Zeitpunkt öffnen und beispielsweise einen anderen Bildmodus auswählen, Farbalarme anwenden und Messwerkzeuge hinzufügen.

Die JPG-Bilddatei ist vollständig radiometrisch und wird verlustfrei gespeichert, was eine vollständige Nachbearbeitung in der Bildanalyse- und Berichterstellungssoftware von FLIR Systems ermöglicht. Es gibt auch eine normale JPG-Komponente (verlustbehaftet) für die komfortable Anzeige in Software anderer Hersteller als FLIR Systems (z. B. Microsoft Explorer).

#### **Hinweis**

• Die Kamera kann auch so konfiguriert werden, dass ein zusätzliches Tageslichtbild mit niedriger Auflösung als separate Datei gespeichert wird. Das ist insbesondere hilf-

reich, wenn Sie keine Nachbearbeitungssoftware verwenden. Wählen Sie (*Einstellungen*) > *Speicheroptionen & Speicher* > *Als separate JPEG-Datei speichern* = *Ein*.

- Ist der Bildmodus *Digitalkamera* ausgewählt, wird beim Speichern des Bildes ein Tageslichtbild mit hoher Auflösung gespeichert. Es werden jedoch keine Temperaturdaten gespeichert. Weitere Informationen finden Sie im Abschnitt 13 *[Arbeiten](#page-67-0) mit [Bildermodi](#page-67-0)*.
- Sie können die Digitalkamera ausschalten. Dies kann beispielsweise in Sperrbereichen und in vertraulichen Situationen (z. B. Arzt/Patient) erforderlich sein. Wählen Sie

(*Einstellungen*) > *Speicheroptionen & Speicher* > *Digitalkamera* = *Aus*. Wenn die Digitalkamera ausgeschaltet ist, sind Funktionen, die Tageslichtinformationen erfordern, wie die Bildmodi *MSX* und *Picture in Picture*, deaktiviert.

#### **10.1.2 Dateibenennungskonventionen**

Bilddateien werden standardmäßig mit FLIRxxxx.jpg benannt, wobei xxxx für die automatische Durchnummerierung steht.

Es ist auch möglich, Bilder mit einem Datumspräfix zu speichern, das dem Dateinamen hinzugefügt wird. Diese Dateien werden jedoch möglicherweise nicht automatisch von Fremdanwendungen erkannt. Weitere Informationen finden Sie im Abschnitt 24.3 *[Spei](#page-105-1)[cheroptionen](#page-105-1) & Speicher* über die Einstellung des *Dateibenennungsformats*.

#### **10.1.3 Speicherkapazität**

Beim Speichern von Bildern speichert die Kamera die Bilddatei auf der Speicherkarte.

Die Größe der Bilddatei (ohne Kommentar) liegt normalerweise unter 1000 kB. Die Kapazität einer 8-GB-Speicherkarte liegt daher bei ungefähr 8000 Bildern.

**Hinweis** Verwenden Sie eine Speicherkarte, die noch nie mit einer anderen Kameraversion oder einem anderen Kameratyp verwendet wurde. Verschiedene Kameras organisieren die Dateien auf der Speicherkarte unter Umständen unterschiedlich. Wird dieselbe Speicherkarte mit verschiedenen Kameratypen verwendet, kann es daher zu Datenverlusten kommen.

#### **10.1.4 Informationen zu UltraMax**

UltraMax ist eine Bildverbesserungsfunktion, mit der die Bildauflösung erhöht und Rauschen verringert wird, sodass kleinere Objekte besser sichtbar und messbar werden. Ein UltraMax-Bild ist doppelt so hoch und breit wie ein herkömmliches Bild.

Wenn mit der Kamera ein UltraMax-Bild aufgenommen wird, werden mehrere herkömmliche Bilder in derselben Datei gespeichert. Die Aufnahme aller Bilder dauert bis zu 1 Sekunde. Damit UltraMax in vollem Umfang genutzt werden kann, müssen sich die Bilder etwas unterscheiden, was durch eine leichte Bewegung der Kamera erreicht wird. Wenn Sie die Kamera fest in beiden Händen halten (kein Stativ verwenden), werden automatisch leicht unterschiedliche Bilder aufgenommen. Die richtige Bildschärfe und ein kontrastreiches und unbewegliches Motiv tragen auch zu einem UltraMax-Bild hoher Qualität bei.

Bestimmte FLIR Thermografie-Software kannUltraMax-Bilder verarbeiten. Andere FLIR Software behandelt das Bild als normales Bild.

Zur Konfiguration der Kamera für UltraMax wählen Sie (*Einstellungen*) > *Speicheroptionen & Speicher* > *Bildauflösung* = UltraMax.

### **10.2 Speichern von Bildern**

Um ein Bild zu speichern, drücken Sie die Speichern-Taste ganz herunter.

**Hinweis** Abhängig von den Einstellungen unter (*Einstellungen*) > *Speicheroptionen & Speicher* geschieht Folgendes:

- Bevor das Bild gespeichert wird, wird ein Vorschaubild angezeigt.
- Ein Kommentarwerkzeug oder das Kommentarmenü wird angezeigt, nachdem das Bild gespeichert wurde.

### **10.3 Bildvorschau**

Vor dem Speichern können Sie eine Vorschau des Bildes ansehen. So erkennen Sie, ob das Bild die gewünschten Informationen enthält, bevor Sie es speichern. Außerdem können Sie das Bild anpassen und bearbeiten.

**Hinweis** Die Kamera muss entsprechend konfiguriert werden, damit vor dem Spei-

chern ein Vorschaubild angezeigt wird. Wählen Sie (*Einstellungen*) > *Speicheroptionen & Speicher* > *Vorschau vor dem Speichern* = *Ein*.

Gehen Sie folgendermaßen vor:

- 1. Um ein Bild in der Vorschau anzuzeigen, drücken Sie die Speichern-Taste ganz herunter. Dadurch wird die Vorschau angezeigt.
- 2. Nun ist der manuelle Modus für die Bildanpassung aktiv. Anweisungen zur Bildanpassung finden Sie unter Abschnitt 12.3 *Einstellen des [Infrarotbilds](#page-59-0)*.
- 3. Um das Bild zu bearbeiten, drücken Sie den Joystick. Daraufhin wird ein Kontextmenü angezeigt. Anweisungen zur Bearbeitung finden Sie im Abschnitt 10.5 *[Gespei](#page-52-0)chertes Bild [bearbeiten](#page-52-0)*.
- 4. Führen Sie eine der folgenden Aktionen durch:
	- Um das Bild zu speichern, drücken Sie die Speichern-Taste ganz herunter.
	- Um den Vorschaumodus ohne Speichern zu verlassen, drücken Sie die Zurück-Taste .

### **10.4 Gespeichertes Bild öffnen**

Wenn Sie ein Bild speichern, wird die Bilddatei auf der Speicherkarte gespeichert. Um das Bild erneut anzuzeigen, öffnen Sie es über das Bildarchiv (*Gallery*).

Gehen Sie folgendermaßen vor:

- 1. Drücken Sie die Bildarchiv-Taste . Daraufhin wird die *Gallery* mit einem oder mehreren Ordnern angezeigt.
- 2. Wählen Sie einen Ordner aus, und drücken Sie den Joystick.
- 3. Wählen Sie das Bild, das Sie ansehen möchten, und drücken Sie den Joystick.
- 4. Führen Sie eine der folgenden Aktionen durch:
	- Um das vorherige/nächste Bild auszuwählen, drücken Sie den Joystick nach rechts/links.
	- Um eine Symbolleiste im oberen Bereich des Bildschirms anzuzeigen, drücken Sie den Joystick. Führen Sie eine der folgenden Aktionen durch:
		- Um zwischen einem Infrarotbild und einem Tageslichtbild zu wechseln, wählen Sie das Symbol  $\boxdot$  und drücken Sie den Joystick.
		- Um das Bild zu bearbeiten, zu löschen, ein PDF zu erstellen, Informationen an-

zuzeigen oder Kommentare hinzuzufügen, wählen Sie das Symbol <sup>a</sup>us, und drücken Sie den Joystick. Daraufhin wird rechts ein Menü angezeigt.

- Um zur Ordnerübersicht zurückzukehren, drücken Sie die Zurück-Taste .
- Um zum Live-Bild zurückzukehren, drücken Sie die Bildarchiv-Taste

### <span id="page-52-0"></span>**10.5 Gespeichertes Bild bearbeiten**

Sie können ein gespeichertes Bild bearbeiten. Sie können ein Bild auch im Vorschaumodus bearbeiten.

- 1. Drücken Sie die Bildarchiv-Taste . Daraufhin wird die *Gallery* angezeigt.
- 2. Wählen Sie einen Ordner aus, und drücken Sie den Joystick.
- 3. Wählen Sie das Bild, das Sie bearbeiten möchten, und drücken Sie den Joystick.
- 4. Drücken Sie den Joystick, um die obere Symbolleiste anzuzeigen.
- 5. Wählen Sie auf der oberen Symbolleiste das Symbol aus, und drücken Sie den Joystick.
- 6. Wählen Sie auf der rechten Symbolleiste das Symbol aus, und drücken Sie den Joystick. Daraufhin wird das Bild im Bearbeitungsmodus geöffnet.
- 7. Nun ist der manuelle Modus für die Bildanpassung aktiv. Anweisungen zur Bildanpassung finden Sie unter Abschnitt 12.3 *Einstellen des [Infrarotbilds](#page-59-0)*.
- 8. Drücken Sie den Joystick. Dadurch wird ein Kontextmenü angezeigt.
	- Wählen Sie  $\times$  (*Abbrechen*), um den Bearbeitungsmodus zu verlassen.
	- Wählen Sie (*Messparameter*), um die globalen Parameter zu ändern.
	- Wählen Sie (*Bildmodus*), um den Bildmodus zu ändern.
	- Wählen Sie (*Messung*), um ein neues Messwerkzeug hinzuzufügen.
	- Wählen Sie (*Farbe*), um die Farbpalette zu ändern oder einen Farbalarm festzulegen.
	- Wählen Sie (*Speichern*), um den Bearbeitungsmodus zu speichern und zu verlassen.
- 12.6 *[Messparameter](#page-65-0) ändern*.
- 13 *Arbeiten mit [Bildermodi](#page-67-0)*.
- 14 *Arbeiten mit [Messwerkzeugen](#page-69-0)*.
- 12.5 *Ändern der [Farbpalette](#page-63-0)*.
- 15 *Arbeiten mit [Farbalarmen](#page-79-0) und Isothermen*.

# **10.6 Anzeigen von Bildinformationen**

Die Bildinformationen bestehen aus Elementen wie Datum, Emissionsgrad und atmosphärischer Temperatur. Wenn Sie ein Bild speichern, werden die Bildinformationen in der Bilddatei gespeichert und können im Bildarchiv angezeigt werden (*Gallery*).

Gehen Sie folgendermaßen vor:

- 1. Drücken Sie die Bildarchiv-Taste . Daraufhin wird die *Gallery* angezeigt.
- 2. Wählen Sie einen Ordner aus, und drücken Sie den Joystick.
- 3. Wählen Sie ein Bild aus und drücken Sie den Joystick.
- 4. Drücken Sie den Joystick, um die obere Symbolleiste anzuzeigen.
- 5. Wählen Sie auf der oberen Symbolleiste das Symbol aus, und drücken Sie den Joystick.
- 6. Wählen Sie auf der rechten Symbolleiste das Symbol  $\overline{\bigcup}$  aus, und drücken Sie den Joystick. Daraufhin werden die Bildinformationen angezeigt.

# **10.7 Erstellen von PDF-Berichten mit der Kamera**

Sie können PDF-Berichte erstellen und auf der Speicherkarte speichern. Anschließend kann der PDF-Bericht auf einen Computer übertragen werden, z. B. mit einer FLIR-Thermografie-Software, sowie an Kunden gesendet werden.

Berichte werden standardmäßig mit REPORTxxxx.jpg benannt, wobei xxxx für die automatische Durchnummerierung steht.

Gehen Sie folgendermaßen vor:

- 1. Drücken Sie die Bildarchiv-Taste **. Daraufhin wird die Gallery angezeigt.**
- 2. Wählen Sie einen Ordner aus, und drücken Sie den Joystick.
- 3. Wählen Sie ein Bild aus und drücken Sie den Joystick.
- 4. Drücken Sie den Joystick, um die obere Symbolleiste anzuzeigen.
- 5. Wählen Sie auf der oberen Symbolleiste das Symbol <sup>and</sup> aus, und drücken Sie den Joystick.
- 6. Wählen Sie auf der rechten Symbolleiste das Symbol **PDF** aus, und drücken Sie den Joystick. Der erstellte Bericht ist in der *Gallery* verfügbar.

# **10.8 Vergrößern eines Bildes**

Mit der digitalen Zoomfunktion der Kamera können Sie einen Bildausschnitt vergrößert darstellen. Dies ist sowohl bei Live-Bildern als auch bei gespeicherten Bildern im Bearbeitungsmodus möglich.

Der digitale Zoomfaktor wird im oberen Bereich des Bildschirms angezeigt.

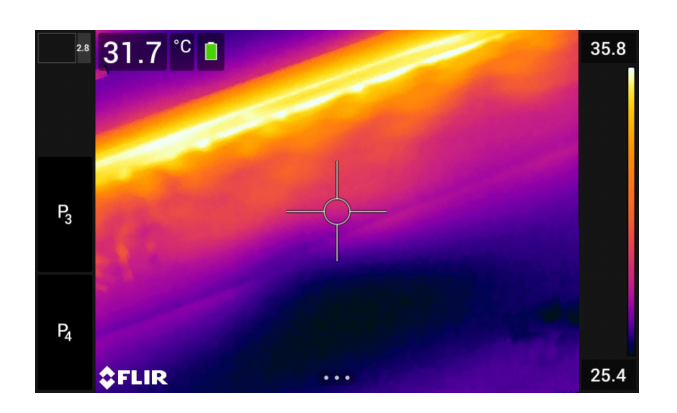

Um das Bild digital zu vergrößern, führen Sie eine der folgenden Aktionen aus:

- Vergrößern: Berühren Sie den Bildschirm mit zwei Fingern und ziehen Sie diese auseinander.
- Verkleinern: Berühren Sie den Bildschirm mit zwei Fingern und führen Sie diese zusammen.

### **10.9 Löschen von Bildern**

Sie können Bilddateien von der Speicherkarte löschen. Weitere Informationen finden Sie in den Abschnitten 11.8 *Eine Bild- oder [Videodatei](#page-57-0) löschen*, 11.9 *[Mehrere](#page-57-1) Dateien lö[schen](#page-57-1)* und 11.10 *Alle Dateien [löschen](#page-58-0)*.

# **10.10 Zurücksetzen des Bildzählers**

Sie können die Nummerierung der Bilddateinamen zurücksetzen.

**Hinweis** Um ein Überschreiben der Bilddateien zu vermeiden, basiert der neue Zählerwert auf der höchsten Nummer in einem Dateinamen im Bildarchiv. Um sicherzustellen, dass der Zähler auf 0001 zurückgesetzt wird, legen Sie vor dem Zurücksetzen des Zählers eine leere Speicherkarte ein.

- 1. Drücken Sie den Joystick, um das Menüsystem anzuzeigen.
- 2. Wählen Sie (*Einstellungen*) aus und drücken Sie den Joystick. Daraufhin wird das Menü *Einstellungen* angezeigt.
- 3. Wählen Sie mit dem Joystick *Geräteeinstellungen* > *Optionen zurücksetzen* > *Bildzähler zurücksetzen...* aus.
- 4. Drücken Sie den Joystick. Daraufhin wird ein Dialogfeld angezeigt.
- 5. Um den Zähler zurückzusetzen, wählen Sie (*Zurücksetzen*), und drücken Sie den Joystick.

# <span id="page-55-0"></span>**11.1 Allgemeines**

Wenn Sie ein Bild oder ein Video speichern, speichert die Kamera die Bild-/Videodatei im Bildarchiv auf der Speicherkarte. Sie können ein Bild im Bildarchiv öffnen und beispielsweise einen anderen Bildmodus auswählen, Farbalarme anwenden, und Messwerkzeuge hinzufügen. Sie können ferner gespeicherte Videos öffnen und abspielen.

Auf der Kamera wird das Bildarchiv als *Gallery* bezeichnet. Die *Gallery* kann einen oder mehrere Ordner enthalten. Neue Bilder und Videos werden im aktiven Ordner gespeichert, der zuoberst in der *Gallery* angezeigt wird. Sie können neue Ordner erstellen, Ordner umbenennen, den aktiven Ordner ändern, Dateien zwischen Ordnern verschieben, sowie Ordner löschen.

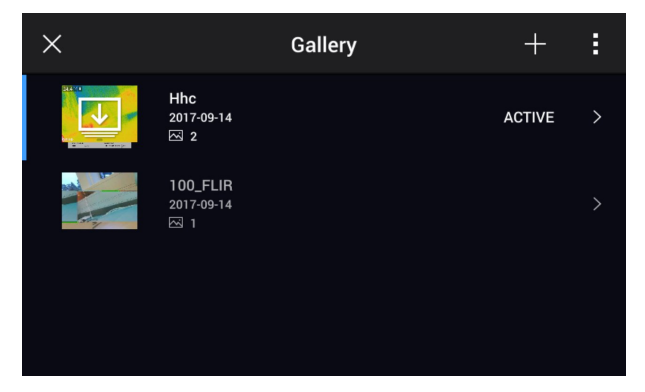

# **11.2 Bild- und Videodateien öffnen**

Gehen Sie folgendermaßen vor:

- 1. Drücken Sie die Bildarchiv-Taste . Daraufhin wird die *Gallery* mit einem oder mehreren Ordnern angezeigt.
- 2. Wählen Sie einen Ordner aus, und drücken Sie den Joystick.
- 3. Wählen Sie das Bild oder Video, welches Sie ansehen möchten, und drücken Sie den Joystick.
- 4. Um das vorherige/nächste Bild oder Video anzusehen, drücken Sie den Joystick nach links/rechts.
- 5. Um zur Ordnerübersicht zurückzukehren, drücken Sie die Zurück-Taste  $\sum$ .
- 6. Um zur *Gallery* zurückzukehren, drücken Sie die Zurück-Taste **D**erneut.

# **11.3 Einen neuen Ordner erstelle**

- 1. Drücken Sie die Bildarchiv-Taste . Daraufhin wird die *Gallery* angezeigt.
- 2. Wählen Sie auf der oberen Symbolleiste das Symbol  $+$  aus, und drücken Sie den Joystick.
- 3. Es wird eine Soft-Tastatur angezeigt, über die Sie den Namen des Ordners durch Berühren des Bildschirms eingeben können.
- 4. Berühren Sie zum Abschluss *Fertig* auf der Soft-Tastatur.
- 5. Der neue Ordner wird automatisch der aktive Ordner und erscheint oben in der *Gallery*.

### **11.4 Einen Ordner umbenennen**

Sie können die Namen der Ordner in dem Archiv ändern. Der aktive Ordner kann nicht umbenannt werden

Gehen Sie folgendermaßen vor:

- 1. Drücken Sie die Bildarchiv-Taste . Daraufhin wird die *Gallery* angezeigt.
- 2. Wählen Sie auf der oberen Symbolleiste das Symbol <sup>a</sup>us, und drücken Sie den Joystick.
- 3. Wählen Sie den Ordner aus, den Sie umbenennen möchten, und drücken Sie den Joystick.
- 4. Wählen Sie auf der rechten Symbolleiste das Symbol Aa aus, und drücken Sie den Joystick.
- 5. Es wird eine Soft-Tastatur angezeigt, über die Sie den Namen des Ordners durch Berühren des Bildschirms eingeben können.
- 6. Berühren Sie zum Abschluss *Fertig* auf der Soft-Tastatur.

### **11.5 Den aktiven Ordner ändern**

Neue Bilder und Videos werden im aktiven Ordner gespeichert.

Gehen Sie folgendermaßen vor, um den aktiven Ordner zu ändern:

- 1. Drücken Sie die Bildarchiv-Taste . Daraufhin wird die *Gallery* angezeigt.
- 2. Wählen Sie auf der oberen Symbolleiste das Symbol <sup>a</sup>us, und drücken Sie den Joystick.
- 3. Wählen Sie den Ordner, in dem Sie neue Bilder und Videos speichern möchten, und drücken Sie den Joystick. Dadurch wird der gewählte Ordner mit einem Häkchen markiert.
- 4. Wählen Sie auf der rechten Symbolleiste das Symbol **burgen aus**, und drücken Sie den Joystick.
- 5. Der ausgewählte Ordner wird an die oberste Position in der *Gallery* verschoben.

# **11.6 Dateien zwischen Ordnern verschieben**

- 1. Drücken Sie die Bildarchiv-Taste . Daraufhin wird die *Gallery* angezeigt.
- 2. Wählen Sie einen Ordner aus, und drücken Sie den Joystick.
- 3. Wählen Sie auf der oberen Symbolleiste das Symbol <sup>a</sup>us, und drücken Sie den Joystick.
- 4. Wählen Sie mit dem Joystick die Bild- oder Videodateien aus, die Sie verschieben möchten. Sie können die Elemente auch durch Berühren des Bildschirms auswählen. Ausgewählte Objekte werden mit einem Häkchen markiert.

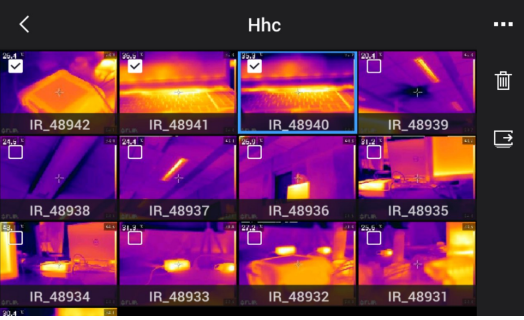

- 5. Wählen Sie auf der rechten Symbolleiste das Symbol aus, und drücken Sie den Joystick.
- 6. Wählen Sie den Zielordner für die ausgewählten Objekte, und drücken Sie den Joystick.

### **11.7 Einen Ordner löschen**

Sie können Ordner in dem Archiv löschen. Der aktive Ordner kann nicht gelöscht werden

Gehen Sie folgendermaßen vor:

- 1. Drücken Sie die Bildarchiv-Taste . Daraufhin wird die *Gallery* angezeigt.
- 2. Wählen Sie auf der oberen Symbolleiste das Symbol <sup>and</sup> aus, und drücken Sie den Joystick.
- 3. Wählen Sie den Ordner aus, den Sie löschen möchten, und drücken Sie den Joystick.
- 4. Wählen Sie auf der rechten Symbolleiste das Symbol  $\mathbb{H}$  aus, und drücken Sie den Joystick. Daraufhin wird ein Dialogfeld angezeigt.
- 5. Um den Ordner zu löschen, wählen Sie *Löschen*, und drücken Sie den Joystick.

### <span id="page-57-0"></span>**11.8 Eine Bild- oder Videodatei löschen**

Sie können eine Bilddatei aus dem Bildarchiv löschen.

**Hinweis** Wenn Sie eine Bilddatei löschen, werden beide Bilder in der Datei (Wärmeund Tageslichtbild) gelöscht.

Gehen Sie folgendermaßen vor:

- 1. Drücken Sie die Bildarchiv-Taste . Daraufhin wird die *Gallery* angezeigt.
- 2. Wählen Sie einen Ordner aus, und drücken Sie den Joystick.
- 3. Wählen Sie das Bild oder das Video aus, das Sie löschen möchten, und drücken Sie den Joystick.
- 4. Drücken Sie den Joystick, um die obere Symbolleiste anzuzeigen.
- 5. Wählen Sie auf der oberen Symbolleiste das Symbol <sup>#</sup> aus, und drücken Sie den Joystick.
- 6. Wählen Sie auf der rechten Symbolleiste das Symbol  $\mathbb{I}$  aus, und drücken Sie den Joystick. Daraufhin wird ein Dialogfeld angezeigt.
- 7. Um das Bild zu löschen, wählen Sie *Löschen*, und drücken Sie den Joystick.

### <span id="page-57-1"></span>**11.9 Mehrere Dateien löschen**

Sie können mehrere Bild- und Videodateien aus dem Bildarchiv löschen.

- 1. Drücken Sie die Bildarchiv-Taste . Daraufhin wird die *Gallery* angezeigt.
- 2. Wählen Sie einen Ordner aus, und drücken Sie den Joystick.
- 3. Wählen Sie auf der oberen Symbolleiste das Symbol <sup>a</sup>us, und drücken Sie den Joystick.

4. Wählen Sie mit dem Joystick die Bild- oder Videodateien aus, die Sie löschen möchten. Sie können die Elemente auch durch Berühren des Bildschirms auswählen. Ausgewählte Objekte werden mit einem Häkchen markiert.

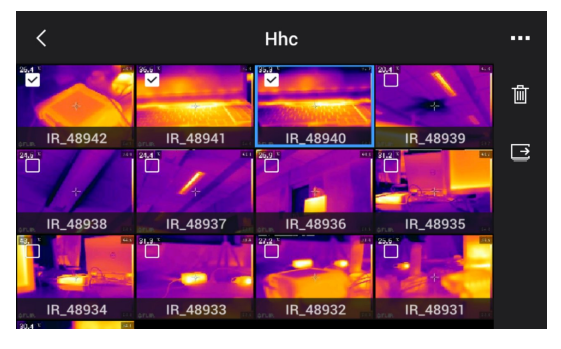

- 5. Wählen Sie auf der rechten Symbolleiste das Symbol  $\overline{1}\hspace{-0.1cm}1$  aus, und drücken Sie den Joystick. Daraufhin wird ein Dialogfeld angezeigt.
- 6. Um die ausgewählten Objekte zu löschen, wählen Sie *Löschen*, und drücken Sie den Joystick.

# <span id="page-58-0"></span>**11.10 Alle Dateien löschen**

Sie können alle Bild- und Videodateien von der Speicherkarte löschen.

- 1. Drücken Sie den Joystick, um das Menüsystem anzuzeigen.
- 2. Wählen Sie (*Einstellungen*) aus und drücken Sie den Joystick. Daraufhin wird das Menü *Einstellungen* angezeigt.
- 3. Wählen Sie mit dem Joystick *Speicheroptionen & Speicher* > *Alle gespeicherten Dateien löschen...* aus .
- 4. Drücken Sie den Joystick. Daraufhin wird ein Dialogfeld angezeigt.
- 5. Um dauerhaft alle gespeicherten Dateien zu löschen, wählen Sie *Löschen*, und drükken Sie den Joystick.

# **[12](#page-59-1) [Erzielen](#page-59-1) guter Bilder**

### <span id="page-59-1"></span>**12.1 Allgemeines**

Ein gutes Bild hängt von verschiedenen Funktionen und Einstellungen ab, wobei einige davon einen größeren Einfluss auf die Bildqualität haben als andere.

Mit den folgenden Funktionen und Einstellungen müssen Sie dabei experimentieren:

- Einstellen des Fokus der Infrarotkamera
- Automatisches oder manuelles Einstellen des Infrarotbilds
- Auswählen eines geeigneten Temperaturbereichs
- Auswählen einer geeigneten Farbpalette
- Ändern der Messparameter
- Durchführen einer Inhomogenitätskorrektur (NUC)

In den folgenden Abschnitten wird erklärt, wie Sie mit diesen Funktionen und Einstellungen arbeiten können.

In einigen Situationen ist es eventuell empfehlenswert, die Overlay-Grafik auszublenden, um einen besseren Überblick zu ermöglichen.

### **12.2 Einstellen des Fokus der Infrarotkamera**

Es ist sehr wichtig, dass Sie den Fokus korrekt einstellen. Eine fehlerhafte Fokuseinstellung wirkt sich auf die Arbeitsweise der Bildmodi aus. Von den Auswirkungen ist auch die Temperaturmessung betroffen.

#### **12.2.1 Manueller Fokus**

Sie können den Fokus manuell einstellen, indem Sie den Fokusring drehen. Weitere Informationen finden Sie in Abschnitt 9.3.1 *[Manueller](#page-29-1) Fokus*.

#### **12.2.2 Autofokus**

Sie können den Autofokus der Infrarotkamera durch einen Tastendruck aktivieren:

• Die Kamera kann so konfiguriert werden, dass sie den Autofokus verwendet, indem Sie die Speichern-Taste halb nach unten drücken. Um die Autofokus-Funktion der

Speichern-Taste zu aktivieren, wählen Sie (*Einstellungen*) > *Speicheroptionen & Speicher* > *Speichern-Taste halb nach unten gedrückt* = *Autofokus*.

• Sie können die Autofokus-Funktion einer der programmierbaren Tasten zuweisen. Weitere Informationen finden Sie in Abschnitt 9.9 *[Programmierbare](#page-35-0) Tasten*.

Die Infrarotkamera kann so eingestellt werden, dass der Autofokus kontinuierlich arbeitet. Weitere Informationen finden Sie in Abschnitt 9.3.3 *[Kontinuierlicher](#page-30-0) Autofokus*.

### <span id="page-59-0"></span>**12.3 Einstellen des Infrarotbilds**

#### **12.3.1 Allgemeines**

Infrarotbilder können automatisch oder manuell eingestellt werden.

Im automatischen Modus passt die Kamera kontinuierlich Level und Span für die beste Bilddarstellung an. Die Farben werden auf Grundlage der Wärmeverteilung des Bildes (Farbverteilung Histogramm) verteilt. Die Temperaturskala am rechten Bildschirmrand zeigt die oberen und unteren Temperaturwerte der aktuellen Spanne.

Im manuellen Modus können Sie die Werte der Temperaturskala entsprechend der Temperatur des spezifischen Motivs im Bild anpassen. Auf diese Weise ist es möglich, Anomalien und kleinere Temperaturdifferenzen im entsprechenden Bildteil zu erkennen. Im manuellen Modus werden die Farben gleichmäßig von der niedrigsten bis zur höchsten Temperatur verteilt (lineare Farbverteilung).

Im manuellen Modus können Sie das Bild durch Berühren des Bildschirms oder mit dem Joystick anpassen. Weitere Informationen finden Sie in den Abschnitten 12.3.4 *[Manuelle](#page-61-0) Anpassung durch Berühren des [Bildschirms](#page-61-0)* und 12.3.5 *Manuelle [Anpassung](#page-62-0) mit dem [Joystick.](#page-62-0)*

- Berühren Sie im Live-Modus die Taste  $\frac{1}{2}$ , um zwischen dem automatischen und manuellen Modus für die Bildanpassung zu wechseln.
- Im Vorschau-/Bearbeitungsmodus ist der Modus zur manuellen Bildanpassung aktiv.

**Hinweis** Sie können die Funktionen zur Bildanpassung auch einer der programmierbaren Tasten zuweisen. Weitere Informationen finden Sie in Abschnitt 9.9 *[Programmierbare](#page-35-0) [Tasten](#page-35-0)*.

- *Zwischen automatisch und manuell wechseln*: Damit können Sie zwischen der automatischen und der manuellen Bildanpassung wechseln.
- *Manuelle Temperaturskala automatisch anpassen*: Damit können Sie eine automatische Anpassung des Bildes durchführen, während die Kamera weiterhin im Modus zur manuellen Bildanpassung bleibt.

#### **12.3.2 Beispiel 1**

Sie sehen hier zwei Infrarotbilder eines Gebäudes. Im linken Bild, das automatisch angepasst wurde, wird die Analyse durch die große Temperaturspanne zwischen dem klaren Himmel und dem beheizten Gebäude erschwert. Sie können eine detailliertere Gebäudeanalyse durchführen, wenn Sie für die Temperaturskala Werte wählen, die in etwa den Temperaturen des Gebäudes entsprechen.

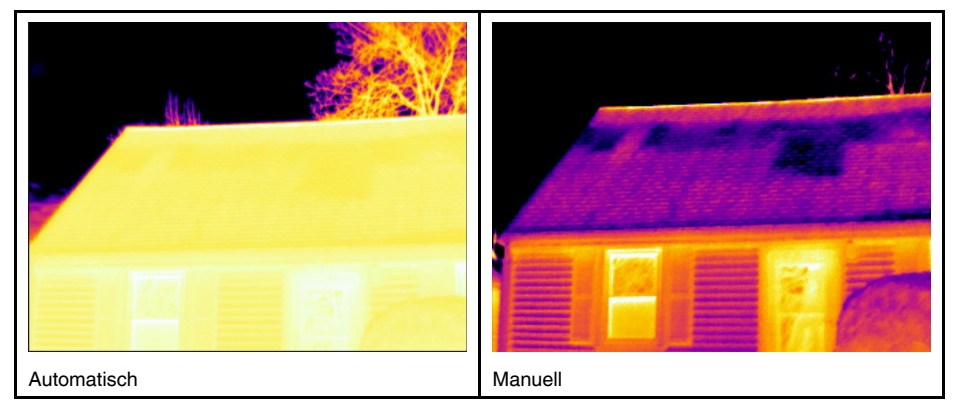

#### **12.3.3 Beispiel 2**

Sie sehen hier zwei Infrarotbilder eines Trennschalters einer Starkstromleitung. Um die Analyse der Temperaturvariationen im Trennschalter zu erleichtern, wurde die Temperaturskala im rechten Bild in Werte geändert, die in etwa der Temperatur des Trennschalters entsprechen.

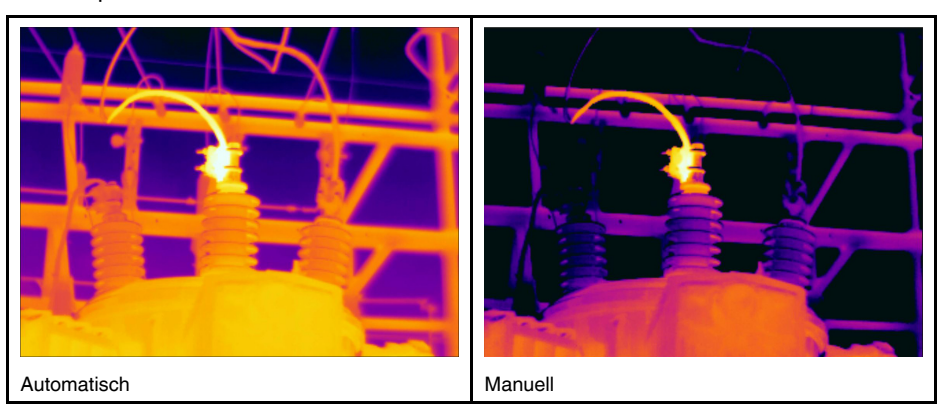

#### <span id="page-61-0"></span>**12.3.4 Manuelle Anpassung durch Berühren des Bildschirms**

#### *12.3.4.1 Allgemeines*

Die manuelle Bildanpassung durch Berührung wird über eine Einstellung aktiviert/deakti-

viert. Wählen Sie (*Einstellungen*) > *Geräteeinstellungen* > *Einstellungen Benutzeroberfläche* > *Manuelle Einstellung durch Berührung* > *Ein/Aus*.

Wenn die manuelle Bildanpassung aktiv ist, wird rechts von der Temperaturskala ein Einstellrad angezeigt (nur wenn die manuelle Bildanpassung durch Berührung aktiviert ist).

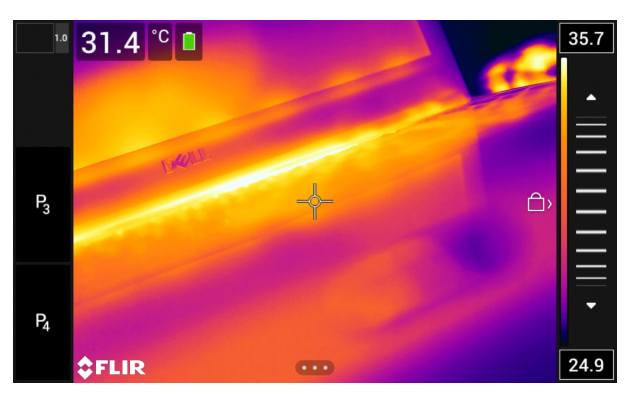

**Abbildung 12.1** Modus zur manuellen Einstellung aktiv

#### *12.3.4.2 Vorgehensweise*

- 1. Drücken Sie im Live-Modus die Taste 1, um den Modus zur manuellen Bildanpassung auszuwählen.
- 2. Um gleichzeitig den unteren und oberen Grenzwert der Temperaturskala zu ändern, legen Sie den Finger auf den Bildschirm und bewegen ihn nach oben/unten.
- 3. Um den Minimal- oder Maximalenwert zu ändern, gehen Sie folgendermaßen vor:
	- Berühren Sie den unteren und oberen Grenzwert, den Sie ändern möchten.
	- Legen Sie Ihren Finger auf den Bildschirm und bewegen Sie ihn nach oben/unten, um den Wert der hervorgehobenen Temperatur zu ändern.

#### *12.3.4.3 Automatische Bildanpassung im manuellen Modus*

Im manuellen Modus zur Bildanpassung können Sie das Bild durch Berühren des Bildschirms auch automatisch einstellen. Das Bild wird basierend auf der Wärmeverteilung des Bereichs um den berührten Punkt automatisch eingestellt. Die Höchst- und Tiefstwerte aus diesem Bereich werden als oberer und unterer Grenzwert der Temperaturskala übernommen. Dadurch dass die Farbinformationen nur für die relevanten Temperaturen verwendet werden, erhalten Sie weitere Einzelheiten im für Sie interessanten Bereich.

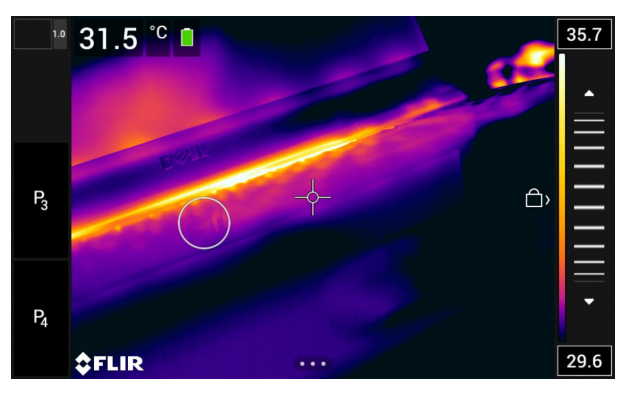

#### *12.3.4.4 Den Touchscreen sperren*

Wenn Sie die Werte im Bild so eingestellt haben, dass Sie den für Sie interessanten Bereich genauer untersuchen können, können Sie den Touchscreen sperren, um weitere, unbeabsichtigte Anpassungen zu vermeiden.

Um den Bildschirm zu sperren, berühren Sie das Symbol  $\Box$  links von der Temperaturskala.

Um den Bildschirm zu entsperren, berühren Sie das Symbol < inks von der Temperaturskala.

**Hinweis** Wenn Sie zur automatischen Bildanpassung wechseln, wird der Bildschirm automatisch entsperrt und Ihre manuellen Anpassungen gehen verloren.

<span id="page-62-0"></span>**12.3.5 Manuelle Anpassung mit dem Joystick.**

#### *12.3.5.1 Modus zur manuellen Einstellung*

Es gibt zwei verschiedene Einstellungen für den Modus zur manuellen Anpassung (gilt nur für den Joystick):

- *Level, Span*: Bei dieser Einstellung können Sie Level und Span manuell mit dem Joystick anpassen.
- *Level, Max, Min*: Bei dieser Einstellung können Sie das Level manuell mit dem Joystick anpassen. Sie können auch die oberen und unteren Temperaturgrenzen separat einstellen.

Wählen Sie den Typ des Modus zur manuellen Bildanpassung unter (*Einstellungen*) > *Geräteeinstellungen* > *Einstellungen Benutzeroberfläche* > *Modus zur manuellen Einstellung*.

#### *12.3.5.2 Manuelle Anpassung im Modus Level, Span*

**Hinweis** Bei dieser Vorgehensweise wird davon ausgegangen, dass Sie bei der Konfigurierung der Kamera zur manuellen Bildanpassung den Modus *Level, Span* aktiviert haben. Wählen Sie *Einstellungen* > *Geräteeinstellungen* > *Einstellungen Benutzeroberfläche* > *Modus zur manuellen Einstellung* = *Level, Span*.

Gehen Sie folgendermaßen vor:

- 1. Drücken Sie im Live-Modus die Taste 1, um den Modus zur manuellen Bildanpassung auszuwählen.
- 2. Um den Level zu erhöhen oder zu vermindern, bewegen Sie den Joystick nach oben/ unten.
- 3. Bewegen Sie den Joystick nach rechts/links, um den Span zu vergrößern/verkleinern.
- 4. (Optionaler Schritt.) Drücken Sie im Vorschau-/Bearbeitungsmodus die Taste 1. um eine automatische Einstellung für ein Bild vorzunehmen.

#### **12.3.6 Manuelle Anpassung im Modus** *Level, Max, Min*

**Hinweis** Bei dieser Vorgehensweise wird davon ausgegangen, dass Sie bei der Konfigurierung der Kamera zur manuellen Bildanpassung den Modus *Level, Max, Min* aktiviert haben. Wählen Sie *Einstellungen* > *Geräteeinstellungen* > *Einstellungen Benutzeroberfläche* > *Modus zur manuellen Einstellung* = *Level, Max, Min*.

- 1. Drücken Sie im Live-Modus die Taste 1, um den Modus zur manuellen Bildanpassung auszuwählen.
- 2. Sie können gleichzeitig die Minimal- und Maximalgrenzwerte der Temperaturskala ändern, indem Sie den Joystick nach oben oder unten bewegen.
- 3. Um den Minimal- oder Maximalenwert zu ändern, gehen Sie folgendermaßen vor:
	- Bewegen Sie den Joystick nach links oder rechts, um die maximale oder minimale Temperatur auszuwählen (hervorzuheben).
	- Bewegen Sie den Joystick nach oben/unten, um den Wert der hervorgehobenen Temperatur zu ändern.
- 4. (Optionaler Schritt.) Drücken Sie im Vorschau-/Bearbeitungsmodus die Taste 1. um eine automatische Einstellung für ein Bild vorzunehmen.

# **12.4 Ändern des Temperaturbereichs**

Die Kamera ist für verschiedene Temperaturbereiche kalibriert. Je nach Kameramodell sind unterschiedliche Optionen für den Temperaturbereich verfügbar.

Für genaue Temperaturmessungen müssen Sie den *Temperaturbereich Kamera* entsprechend der erwarteten Temperatur des untersuchten Motivs ändern.

**Hinweis** Weitere Informationen finden Sie im Abschnitt 30 *[Informationen](#page-124-0) zur [Kalibrierung](#page-124-0)*.

Gehen Sie folgendermaßen vor:

- 1. Drücken Sie den Joystick, um das Menüsystem anzuzeigen.
- 2. Wählen Sie (*Einstellungen*) aus und drücken Sie den Joystick. Daraufhin wird das Menü *Einstellungen* angezeigt.
- 3. Wählen Sie *Temperaturbereich Kamera*, und drücken Sie den Joystick. Daraufhin wird ein Dialogfeld angezeigt.
- 4. Wählen Sie den entsprechenden Temperaturbereich aus, und drücken Sie den Joystick.

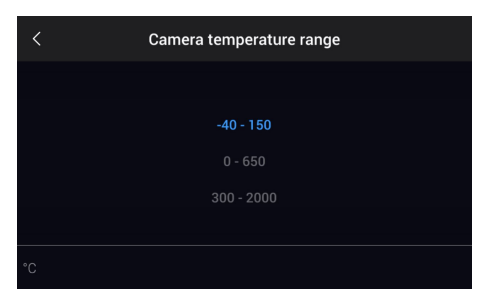

**Hinweis** Sie können auch die Funktion *Temperaturbereich wechseln* einer der programmierbaren Tasten zuweisen. Weitere Informationen finden Sie in Abschnitt 9.9 *[Pro](#page-35-0)[grammierbare](#page-35-0) Tasten*.

# <span id="page-63-0"></span>**12.5 Ändern der Farbpalette**

Sie können die Farbpalette ändern, mit der die Kamera die verschiedenen Temperaturen anzeigt. Eine andere Palette kann die Analyse eines Bildes erleichtern.

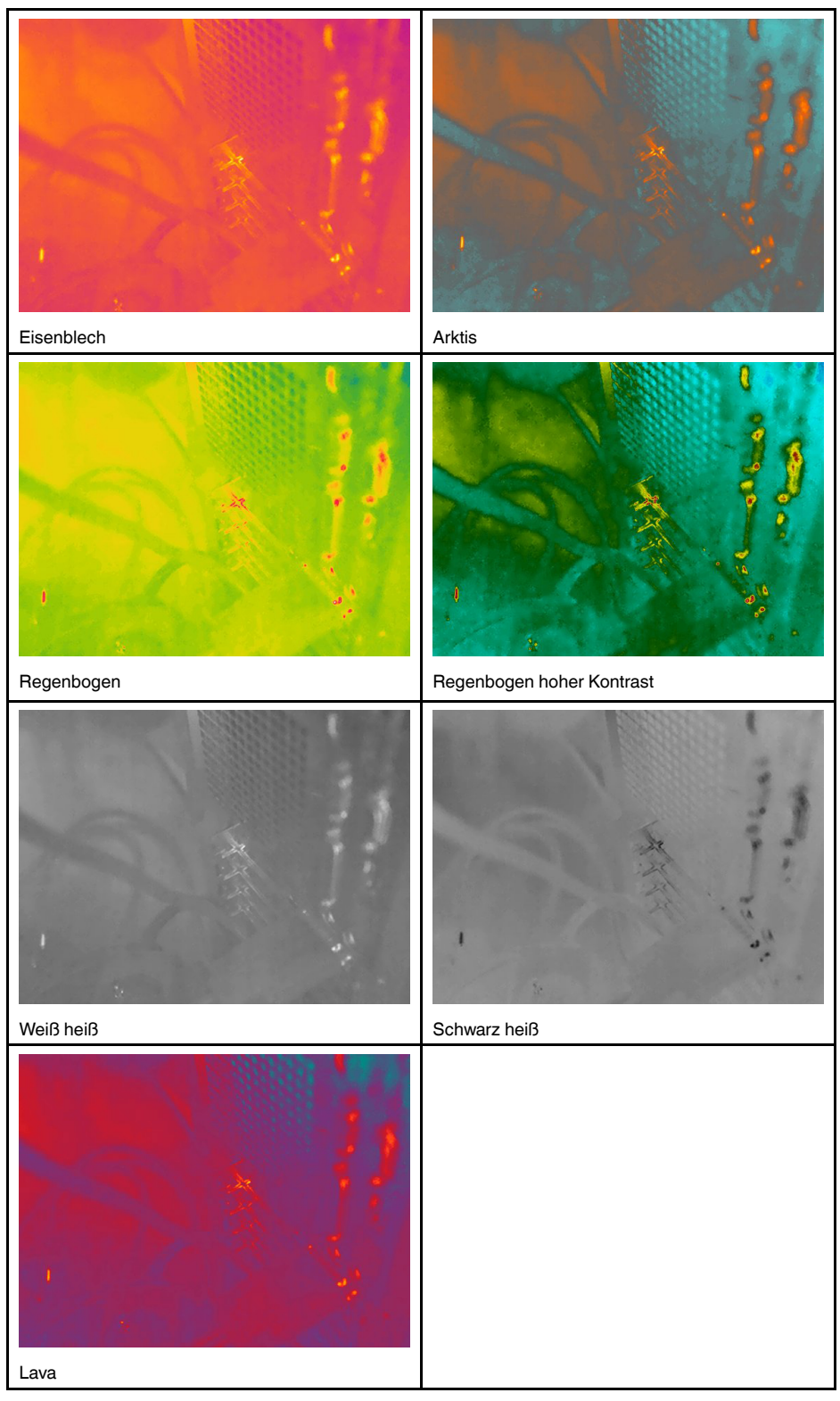

In dieser Tabelle werden die unterschiedlichen Farbpaletten erklärt.

- 1. Drücken Sie den Joystick, um das Menüsystem anzuzeigen.
- 2. Wählen Sie (*Farbe*) und drücken Sie den Joystick. Daraufhin wird ein Untermenü angezeigt.
- 3. Wählen Sie mit dem Joystick eine andere Palette aus.
- 4. Drücken Sie den Joystick, um zu bestätigen und den Menümodus zu verlassen.

# <span id="page-65-0"></span>**12.6 Messparameter ändern**

Um exakte Messergebnisse zu erzielen, ist es wichtig, dass Sie die Messparameter einstellen:

- *Emissionsgrad*.
- *Reflektierte Temperatur*.
- *Objektentfernung*
- *Atmosphärentemperatur*
- *Relative Feuchtigkeit*
- *Kompensation für externes IR-Fenster*

Bei den Messparametern ist es am wichtigsten, dass der *Emissionsgrad* richtig eingestellt wird. Wenn für *Emissionsgrad* ein niedriger Wert gewählt wird, wird auch *Reflektierte Temperatur* wichtig. Die Parameter *Objektabstand*, *Atmosphärentemperatur* und *Relative Feuchtigkeit* sind für größere Entfernungen von Bedeutung. Der Parameter *Kompensation für externes IR-Fenster* muss aktiviert werden, wenn ein Schutzfenster oder ein externes Objektiv verwendet wird.

Die Messparameter können global eingestellt werden. Außerdem können Sie die Parameter *Emissionsgrad*, *Reflektierte Temperatur* und *Objektabstand* lokal für ein Messwerkzeug ändern.

Weitere Informationen finden Sie im Abschnitt 14.5 *[Messparameter](#page-72-0) ändern*.

### **12.7 Inhomogenitätskorrektur (NUC) durchführen**

#### **12.7.1 Allgemeines**

Wenn auf der Wärmebildkamera *Kalibrierung läuft …* angezeigt wird, wird gerade das ausgeführt, was in der Thermografie als "Non-Uniformity Correction" (NUC, Inhomogenitätskorrektur) bezeichnet wird. Eine NUC ist *eine Bildkorrektur, die von der Kamerasoftware durchgeführt wird, um unterschiedliche Empfindlichkeiten der Detektorenelemente und andere optische und geometrische Störungen zu kompensieren.*3. Weitere Informationen finden Sie im Abschnitt 30 *[Informationen](#page-124-0) zur Kalibrierung*.

Eine NUC wird automatisch durchgeführt, z. B. beim Starten der Kamera, beim Ändern des Messbereichs oder bei Änderungen in der Umgebungstemperatur.

Sie können eine NUC auch manuell durchführen. Dies ist sinnvoll, wenn Sie eine kritische Messung mit so wenigen Bildstörungen wie möglich durchführen müssen. Möglicherweise möchten Sie eine manuelle Kalibrierung kurz vor Beginn der Aufzeichnung einer Videoaufnahme durchführen.

#### **12.7.2 Manuelle Durchführung einer NUC**

Um eine manuelle NUC durchzuführen, halten Sie die Bildarchiv-Taste 2 Sekunden gedrückt.

**Hinweis** Sie können die Funktion *Kalibrieren* auch einer der programmierbaren Tasten zuweisen. Weitere Informationen finden Sie in Abschnitt 9.9 *[Programmierbare](#page-35-0) Tasten*.

<sup>3.</sup> Definition aus der europäischen Norm EN 16714-3:2016, Zerstörungsfreie Prüfung – Thermografische Prüfung – Teil 3: Begriffe und Definitionen.

### **12.8 Ausblenden von allen überlagernden Grafiken**

Das Kamera-Overlay besteht aus Grafik und Bildinformation. Die Overlay-Grafik enthält Elemente wie Symbole für Messwerkzeuge, Ergebnistabellen und Statussymbole. Die Bild-Overlay-Informationen, die Sie im Menü *Einstellungen* aktivieren können, stellen weitere Informationen wie Datum, Emissionsgrad und atmosphärische Temperatur bereit. Weitere Informationen finden Sie im Abschnitt 8.9.5 *[Bild-Overlay-Informationen](#page-26-0)*.

Sie können wahlweise die gesamten Kamera-Overlay-Daten ausblenden, indem Sie eine programmierbare Taste drücken.

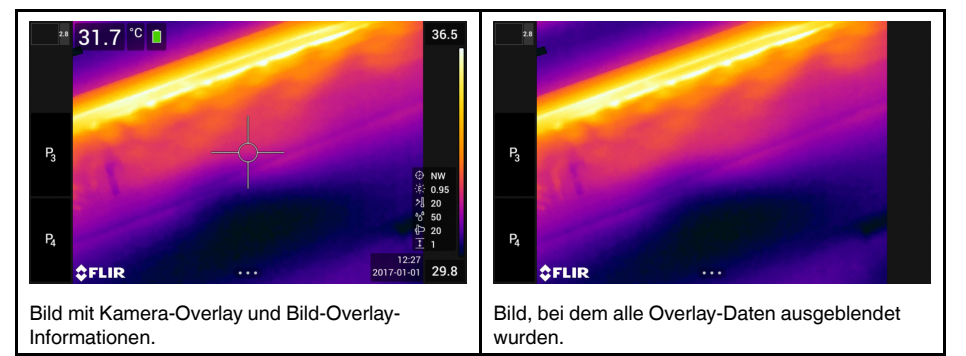

- 1. Drücken und halten Sie eine programmierbare Taste. Daraufhin wird das Menü *Programmable button* angezeigt.
- 2. Drücken Sie den Joystick nach oben/unten, um die Funktion *Bild-Overlay-Grafiken ausblenden* auszuwählen.
- 3. Drücken Sie den Joystick, um zu bestätigen und den Menümodus zu verlassen.

# **[13](#page-67-0) Arbeiten mit [Bildermodi](#page-67-0)**

# <span id="page-67-0"></span>**13.1 Allgemeines**

Die Kamera kann gleichzeitig Wärme- und Tageslichtbilder erfassen. Über den Bildmodus können Sie auswählen, welcher Bildtyp auf dem Bildschirm angezeigt wird.

Die Kamera unterstützt die folgenden Bildmodi:

- *Infrarot*: Ein Infrarotbild wird angezeigt.
- *MSX* (Multi Spectral Dynamic Imaging): Die Kamera zeigt ein Infrarotbild an, bei dem die Objektkanten durch Konturen des Tageslichtbilds verstärkt werden.
- *Bild in Bild*: Über dem Tageslichtbild wird ein Infrarotbildrahmen angezeigt.
- *Digitalkamera*: Das von der Digitalkamera erfasste Tageslichtbild wird angezeigt.

#### **Hinweis**

- In den Bildmodi *MSX*, *Infrarot* und *Picture In Picture* werden beim Speichern des Bildes alle Wärme- und Tageslichtinformationen gespeichert. Das bedeutet, dass Sie das Bild zu einem späteren Zeitpunkt im Bildarchiv oder in einer FLIR Thermografie-Software bearbeiten und jeden dieser Bildmodi auswählen können.
- Im Bildmodus *Digitalkamera* wird ein Digitalbild mit voller Auflösung (5 MP) beim Speichern des Bildes gespeichert. Es werden jedoch keine Wärmeinformationen gespeichert.
- Sie können die Digitalkamera ausschalten. Dies kann beispielsweise in Sperrbereichen und in vertraulichen Situationen (z. B. Arzt/Patient) erforderlich sein. Wählen Sie

(*Einstellungen*) > *Speicheroptionen & Speicher* > *Digitalkamera* = *Aus*. Wenn die Digitalkamera ausgeschaltet ist, ist nur der Bildmodus *Infrarot* aktiviert.

• Die Bildmodi *MSX*, *Infrarot* und *Bild-im-Bild* funktionieren nur mit kalibrierten Objektiven korrekt. Das im Lieferumfang der Kamera enthaltene Objektiv wurde im Werk kalibriert. Zum Kalibrieren eines neuen Objektivs müssen Sie die Kamera und das Objektiv an Ihren Service vor Ort senden.

### **13.2 Bildbeispiele**

In dieser Tabelle werden die unterschiedlichen Bildmodi erklärt.

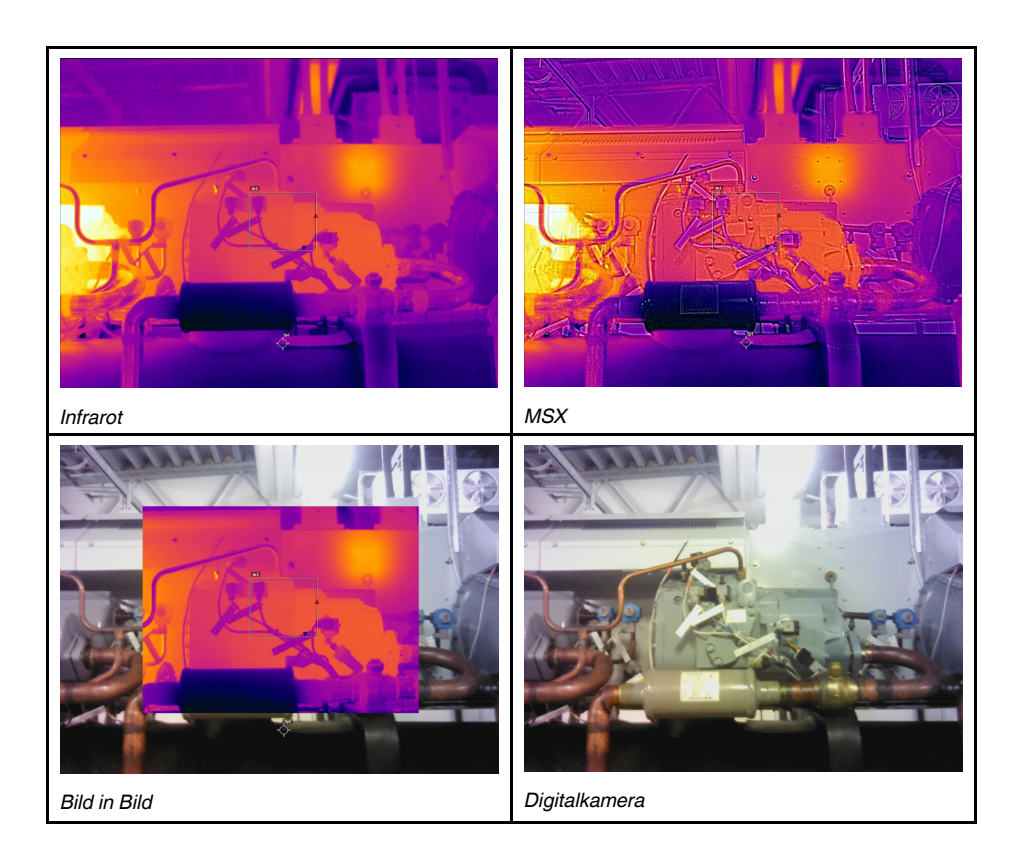

# **13.3 Einen Bildmodus auswählen**

- 1. Drücken Sie den Joystick, um das Menüsystem anzuzeigen.
- 2. Wählen Sie (*Bildmodus*), und drücken Sie den Joystick. Daraufhin wird ein Untermenü angezeigt.
- 3. Führen Sie mit dem Joystick eine der folgenden Aktionen aus:
	- $\cdot$   $\Box$  (*MSX*)
	- $\Box$  (*Infrarot*)
	- $\bullet$   $\Box$  (*Bild-im-Bild*)
	- (*Digitalkamera*)

#### **Hinweis**

- Wenn das Videoformat \*.csq (*Einstellungen* > *Speicheroptionen & Speicher* > *Videokomprimierung*) und der Aufzeichnungsmodus *Video* ausgewählt sind, können Sie nur den Bildmodus *Infrarot* auswählen.
- Wenn die Digitalkamera deaktiviert wurde (*Einstellungen* > *Speicheroptionen & Speicher* > *Digitalkamera = Aus*), können Sie nur den Bildmodus *Infrarot* auswählen.
- 4. Drücken Sie den Joystick, um zu bestätigen und den Menümodus zu verlassen.
- 5. Wenn der Modus *Bild-in-Bild* ausgewählt wird, können Sie an dieser Stelle den Infrarotbildrahmen über den Touchscreen bewegen und seine Größe ändern.

# **[14](#page-69-0) Arbeiten mit [Messwerkzeugen](#page-69-0)**

### <span id="page-69-0"></span>**14.1 Allgemeines**

Um die Temperatur zu messen, können Sie ein oder mehrere Messwerkzeuge verwenden, z. B. einen Messpunkt oder ein Rechteck.

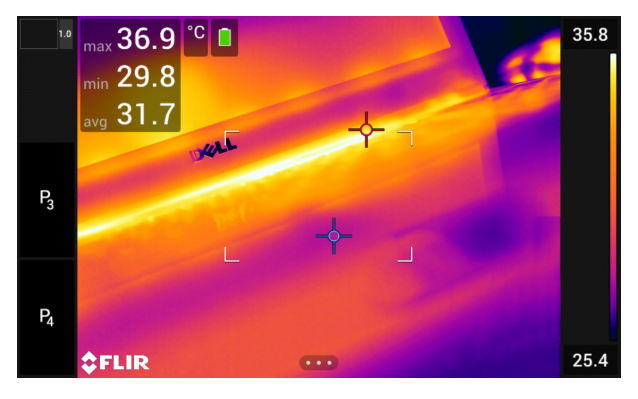

# **14.2 Hinzufügen/Löschen von Messwerkzeugen**

Gehen Sie folgendermaßen vor:

- 1. Drücken Sie den Joystick, um das Menüsystem anzuzeigen.
- 2. Wählen Sie (*Messung*), und drücken Sie den Joystick. Daraufhin wird ein Untermenü angezeigt.
- 3. Führen Sie mit dem Joystick eine der folgenden Aktionen aus:
	- Wählen Sie (*Keine Messungen*), um alle Werkzeuge zu löschen.
	- Wählen Sie (*Zentraler Messpunkt*), um einen zentralen Messpunkt hinzuzufügen.
	- Wählen Sie (*Hotspot*), um eine Hotspot-Erkennung innerhalb eines Bereichs hinzuzufügen.
	- Wählen Sie (*Coldspot*), um eine Coldspot-Erkennung innerhalb eines Bereichs hinzuzufügen.
	- Wählen Sie (*Benutzervoreinstellung 1*), um die Benutzervoreinstellung 1 hinzuzufügen. (Nicht in allen Kameramodellen verfügbar.)
	- Wählen Sie (*Benutzervoreinstellung 2*), um die Benutzervoreinstellung 2 hinzuzufügen. (Nicht in allen Kameramodellen verfügbar.)
- 4. Drücken Sie den Joystick, um zu bestätigen und den Menümodus zu verlassen.

# <span id="page-69-1"></span>**14.3 Bearbeiten von Benutzervoreinstellungen**

Bei einer Benutzervoreinstellung handelt es sich um ein Messwerkzeug oder eine Gruppe von Messwerkzeugen mit vordefinierten Eigenschaften.

Gehen Sie folgendermaßen vor:

1. Drücken Sie den Joystick, um das Menüsystem anzuzeigen.

- 2. Wählen Sie (*Messung*), und drücken Sie den Joystick. Daraufhin wird ein Untermenü angezeigt.
- 3. Wählen Sie mit dem Joystick (*Benutzervoreinstellung 1*) oder (*Benutzervoreinstellung 2*) aus.
- 4. Drücken und halten Sie den Joystick. Daraufhin wird das Menü *Benutzervoreinstellungen bearbeiten* angezeigt.
- 5. Wählen Sie (*Messung hinzufügen*), und drücken Sie den Joystick. Daraufhin wird ein Untermenü angezeigt.
- 6. Führen Sie mit dem Joystick eine der folgenden Aktionen aus:
	- Wählen Sie (*Messpunkt hinzufügen*), um einen Messpunkt hinzuzufügen.
	- Wählen Sie (*Rechteck hinzufügen*), um ein Rechteck hinzuzufügen.
	- Wählen Sie (*Kreis hinzufügen*), um einen Kreis hinzuzufügen.
	- Wählen Sie (*Linie hinzufügen*), um eine Linie hinzuzufügen.
	- Wählen Sie (*Delta hinzufügen*), um eine Differenzialberechnung einzurichten.
- 7. Drücken Sie den Joystick. Daraufhin wird das Messwerkzeug auf dem Bildschirm angezeigt.
- 8. Drücken Sie den Joystick. Daraufhin wird das Kontextmenü angezeigt, in dem Sie eine oder mehrere der folgenden Aktionen (abhängig vom Werkzeugtyp) auswählen können:
	- Das Werkzeug entfernen.
	- Werkzeug bwegen, zentrieren, drehen und seine Größe ändern.
	- Alarme festlegen.
	- Maximal-, Minimal- und Mittelwerte anzeigen.
	- Lokale Parameter festlegen.
	- Wählen Sie nach Abschluss (*Fertig*), und drücken Sie den Joystick.
- 9. Nachdem alle Messwerkzeuge hinzugefügt wurden, wählen Sie \{\timer *Benutzervoreinstellung speichern*).
- 10. Drücken Sie den Joystick, um zu bestätigen und den Menümodus zu verlassen.

### **14.4 Messwerkzeuge verschieben oder ihre Größe ändern**

Sie können ein Messwerkzeug verschieben und seine Größe ändern.

**Hinweis** Wenn Sie ein anderes Messwerkzeug auswählen, gehen alle Positions- und Größenänderungen des aktuellen Werkzeugs verloren. Wenn Sie die Einstellungen für Position und Größe beibehalten möchten, verwenden Sie die Funktion Benutzervoreinstellungen (siehe 14.3 *Bearbeiten von [Benutzervoreinstellungen](#page-69-1)*).

#### **14.4.1 Einen Messpunkt verschieben**

**Hinweis** Sie können den Messpunkt auch durch Berühren des Bildschirms verschieben.

Gehen Sie folgendermaßen vor:

1. Um das Messwerkzeug auszuwählen, berühren Sie das Werkzeug auf dem Bildschirm. Das Werkzeug wird jetzt mit einem oder mehreren Ziehpunkten angezeigt.

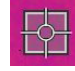

- 2. Drücken Sie den Joystick, oder berühren Sie das Werkzeug lange. Daraufhin wird ein Kontextmenü angezeigt.
- 3. Um den Messpunkt zu verschieben, gehen Sie folgendermaßen vor:
	- 3.1. Wählen Sie (*Punkt verschieben*), und drücken Sie den Joystick.
	- 3.2. Bewegen Sie den Joystick nach oben/unten und rechts/links, um den Punkt zu verschieben.
- 4. Um den Messpunkt zu zentrieren, wählen Sie *Zentraler Messpunkt* und drücken Sie den Joystick.
- 5. Drücken Sie nach Abschluss auf den Joystick, und wählen Sie (*Fertig*).
- 6. Drücken Sie den Joystick, um zu bestätigen und den Menümodus zu verlassen.

#### **14.4.2 Verschieben und Größenänderung eines Rechteck-, Kreis- oder Linienwerkzeugs**

**Hinweis** Sie können das Messwerkzeug auch durch Berühren des Bildschirms verschieben oder in der Größe ändern.

Gehen Sie folgendermaßen vor:

1. Um das Messwerkzeug auszuwählen, berühren Sie das Werkzeug auf dem Bildschirm. Das Werkzeug wird jetzt mit einem oder mehreren Ziehpunkten angezeigt.

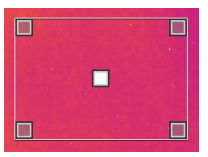

- 2. Drücken Sie den Joystick, oder berühren Sie das Werkzeug lange. Daraufhin wird ein Kontextmenü angezeigt.
- 3. Wählen Sie (*Verschieben/Größe ändern*) und drücken Sie den Joystick. Daraufhin wird ein Untermenü angezeigt.
- 4. Führen Sie mit dem Joystick eine der folgenden Aktionen aus:
	- Wählen Sie (*Größe ändern*), um die Größe des Werkzeugs zu ändern.
	- Wählen Sie (*Verschieben*), um das Werkzeug zu verschieben.
	- Wählen Sie (abhängig vom Messwerkzeug) (*Fläche/Kreis in die Mitte ver-*

schieben) um das Rechteck- oder Kreiswerkzeug zu zentrieren oder <sup>-</sup> < (Linie ro*tieren & zentrieren*), um das Linienwerkzeug zu rotieren oder zu zentrieren.

- 5. Bewegen Sie den Joystick nach oben/unten und rechts/links, um das Werkzeug zu verschieben oder in der Größe zu ändern.
- 6. Drücken Sie nach Abschluss auf den Joystick, und wählen Sie (*Fertig*).
- 7. Drücken Sie den Joystick, um zu bestätigen und den Menümodus zu verlassen.
### **14.5 Messparameter ändern**

#### **14.5.1 Allgemeines**

Um exakte Messergebnisse zu erzielen, ist es wichtig, dass Sie die Messparameter einstellen.

**Hinweis** Im normalen Betrieb ist es normalerweise nicht notwendig, die voreingestellten Messparameter zu ändern, siehe Abschnitt 14.5.3 *[Empfohlene](#page-72-0) Werte*.

#### **14.5.2 Parametertypen**

Die Kamera kann folgende Messparameter verwenden:

- Die *Kompensation für externes IR-Fenster*, d. h. die Temperatur der Schutzfenster, des externen Objektivs (z. B. Nahlinse) usw., die zwischen der Kamera und dem Zielobjekt aufgestellt sind. Wenn keine Schutzfenster, Abschirmungen oder Nahlinsen verwendet werden, ist dieser Wert nicht relevant und sollte inaktiv bleiben.
- Die *Objektentfernung* ist der Abstand zwischen Kamera und Zielobjekt.
- Die *Atmosphärentemperatur* ist die Lufttemperatur zwischen der Kamera und dem zu untersuchenden Objekt.
- Die *Relative Feuchtigkeit* ist die relative Luftfeuchtigkeit zwischen Kamera und Zielobjekt.
- Die *Reflektierte Temperatur*, mit der die Umgebungsstrahlung kompensiert wird, die von dem Objekt in die Kamera reflektiert wird. Diese Objekteigenschaft wird "Reflektivität" genannt.
- Der *Emissionsgrad* gibt an, wie viel Strahlung ein Objekt im Vergleich zu einem theoretischen Referenzobjekt mit derselben Temperatur (auch "Schwarzkörper" genannt) abgibt. Das Gegenteil von Emissionsgrad ist Reflexivität. Der Emissionsgrad gibt an, wie viel Strahlung von dem Objekt ausgeht, und nicht, wie viel von ihm reflektiert wird.

**Hinweis** Die Einstellung für *Werteauswahl Emissionsgrad* kann verwendet werden, um den Emissionsgrad entsprechend dem Material anstatt entsprechend dem Wert

einzugeben. Wählen Sie (*Einstellungen*) > *Geräteeinstellungen* > *Einstellungen Benutzeroberfläche* > *Werteauswahl Emissionsgrad* > *Aus Materialtabelle auswählen*.

Bei den Messparametern ist es am wichtigsten, dass der *Emissionsgrad* richtig eingestellt wird. Wenn für *Emissionsgrad* ein niedriger Wert gewählt wird, wird auch *Reflektierte Temperatur* wichtig. Die Parameter *Objektabstand*, *Atmosphärentemperatur* und *Relative Feuchtigkeit* sind für größere Entfernungen von Bedeutung. Der Parameter *Kompensation für externes IR-Fenster* muss aktiviert werden, wenn ein Schutzfenster oder ein externes Objektiv verwendet wird.

#### <span id="page-72-0"></span>**14.5.3 Empfohlene Werte**

Wenn Sie sich bezüglich der Werte nicht sicher sind, empfehlen wir die folgenden Werte:

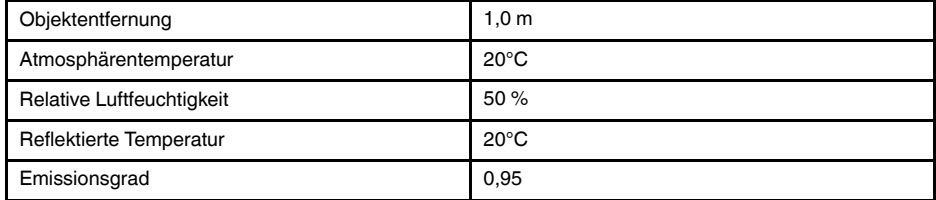

#### **14.5.4 Vorgehensweise**

Die Messparameter können global eingestellt werden. Außerdem können Sie die Parameter *Emissionsgrad*, *Reflektierte Temperatur* und *Objektabstand* lokal für ein Messwerkzeug ändern.

Lokale Parameter werden normalerweise nur bei festen Installationen verwendet, wenn jedes Messwerkzeug für ein bestimmtes Objekt eingestellt wird. Bei einer allgemeinen mobilen Anwendung sind die globalen Parameter normalerweise ausreichend.

**Hinweis** Der *Emissionsgrad* und die *Reflektierte Temperatur* sind die wichtigsten Messparameter, die in der Kamera korrekt eingestellt werden müssen.

#### *14.5.4.1 Festlegen von globalen Parametern*

Gehen Sie folgendermaßen vor:

- 1. Drücken Sie den Joystick, um das Menüsystem anzuzeigen.
- 2. Wählen Sie (*Messparameter*) und drücken Sie den Joystick. Daraufhin wird ein Untermenü angezeigt.
- 3. Wählen Sie mit dem Joystick einen der folgenden globalen Messparameter aus:
	- (*Kompensation für externes IR-Fenster*)
	- (*Objektabstand*)
	- (*Atmosphärentemperatur*)
	- (*Relative Luftfeuchtigkeit*)
	- (*Reflektierte Temperatur*)
	- (*Emissionsgrad*)
- 4. Drücken Sie den Joystick, um ein Dialogfeld anzuzeigen.
- 5. Ändern Sie den Parameter mit Hilfe des Joysticks.
- 6. Drücken Sie den Joystick, um zu bestätigen und den Menümodus zu verlassen.

#### *14.5.4.2 Ändern lokaler Parameter*

Sie können die lokalen Parameter für ein Messwerkzeug ändern.

Wenn auf dem Bildschirm neben einem Messwerkzeug *P* angezeigt wird, bedeutet dies, dass für dieses Werkzeug lokale Parameter festgelegt wurden.

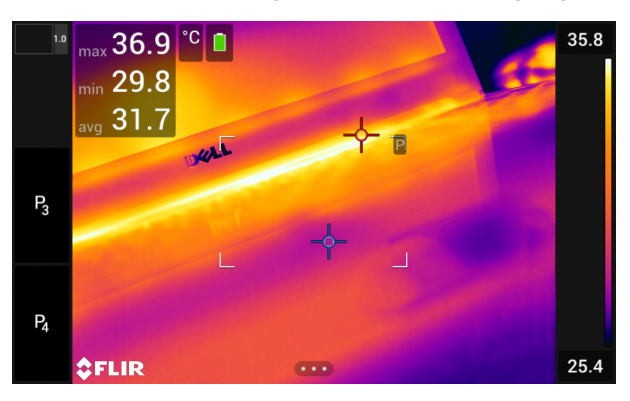

- 1. Um das Messwerkzeug auszuwählen, berühren Sie das Werkzeug auf dem Bildschirm. Das Werkzeug wird jetzt mit einem oder mehreren Ziehpunkten angezeigt.
- 2. Drücken Sie den Joystick, oder berühren Sie das Werkzeug lange. Daraufhin wird ein Kontextmenü angezeigt.
- 3. Wählen Sie (*Lokale Parameter verwenden*) aus.
- 4. Drücken Sie den Joystick. (Fill (Symbol mit leerer Anzeige) wird angezeigt.
- $\mathbb{E}$ 5. Drücken Sie den Joystick, um die Verwendung lokaler Parameter zu aktivieren. (Symbol mit voller Anzeige) wird zusammen mit einem Untermenü angezeigt.
- 6. Wählen Sie mit dem Joystick einen oder mehrere der folgenden lokalen Messparameter aus.
- 7. Drücken Sie den Joystick, um ein Dialogfeld anzuzeigen.
- 8. Ändern Sie den Parameter mit Hilfe des Joysticks.
- 9. Drücken Sie den Joystick, um das Dialogfeld zu schließen.
- 10. Drücken Sie nach Abschluss auf den Joystick, und wählen Sie (*Fertig*).
- 11. Drücken Sie den Joystick, um zu bestätigen und den Menümodus zu verlassen.

**Hinweis** Wenn Sie ein anderes Messwerkzeug auswählen, werden die lokalen Parameter zurückgesetzt. Wenn Sie die lokalen Parametereinstellungen beibehalten möchten, verwenden Sie die Funktion Benutzervoreinstellungen (siehe 14.3 *[Bearbeiten](#page-69-1) von [Benutzervoreinstellungen](#page-69-1)*).

### <span id="page-74-0"></span>**14.6 Werte in der Ergebnistabelle anzeigen**

Für das Rechteck-, Kreis- und Linienwerkzeug können Sie festlegen, dass die Kamera den Maximal-, Minimal- und Durchschnittswert in der Ergebnistabelle anzeigt.

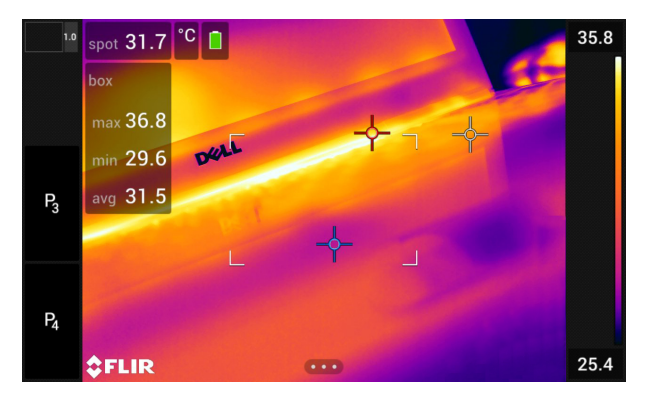

- 1. Um das Messwerkzeug auszuwählen, berühren Sie das Werkzeug auf dem Bildschirm. Das Werkzeug wird jetzt mit einem oder mehreren Ziehpunkten angezeigt.
- 2. Drücken Sie den Joystick, oder berühren Sie das Werkzeug lange. Daraufhin wird ein Kontextmenü angezeigt.
- 3. Wählen Sie mit dem Joystick die Option <sup>2</sup> Max./Min./Durchschn..
- 4. Drücken Sie den Joystick, um ein Untermenü anzuzeigen.
- 5. Wählen Sie mit dem Joystick eine der folgenden Optionen aus:
	- Wählen Sie (*Max.*), um den Maximalwert anzuzeigen.
	- Wählen Sie (*Min.*), um den Minimalwert anzuzeigen.
	- Wählen Sie (*Durchschn.*), um den Durchschnittswert anzuzeigen.
	- Wählen Sie (*Max. und min. Markierungen*), um die maximalen und minimalen Markierungen (Hotspots/Coldspots) anzuzeigen.
- 6. Drücken Sie den Joystick, um die Funktion zu aktivieren bzw. zu deaktivieren:
	- Wenn das Symbol mit der leeren Anzeige **angezeigt wird, ist die Funktion** deaktiviert.
	- Wenn das Symbol mit der vollen Anzeige <sup>C</sup>angezeigt wird, ist die Funktion aktiviert.
- 7. Bewegen Sie den Joystick zum Abschluss nach unten, um das Untermenü zu schließen.
- 8. Wählen Sie (*Fertig*), und drücken Sie den Joystick.

### **14.7 Ein Diagramm anzeigen**

Für das Linienwerkzeug kann auf der Kamera auch ein Diagramm angezeigt werden.

#### **Hinweis**

• Sie können ein Diagramm anzeigen, wenn Sie die Vorschau eines Bildes anzeigen, Benutzervoreinstellungen definieren oder ein Bild im Archiv bearbeiten.

Gehen Sie folgendermaßen vor:

- 1. Um das Messwerkzeug auszuwählen, berühren Sie das Werkzeug auf dem Bildschirm. Das Werkzeug wird jetzt mit einem oder mehreren Ziehpunkten angezeigt.
- 2. Drücken Sie den Joystick, oder berühren Sie das Werkzeug lange. Daraufhin wird ein Kontextmenü angezeigt.
- 3. Wählen Sie mit dem Joystick die Option (*Diagramm/Max./Min./Durchschn.*).
- 4. Drücken Sie den Joystick, um ein Untermenü anzuzeigen.
- 5. Wählen Sie (*Diagramm*).
- 6. Drücken Sie den Joystick, um die Funktion zu aktivieren bzw. zu deaktivieren:
	- Wenn das Symbol mit der leeren Anzeige **Aufgangezeigt wird, ist die Funktion** deaktiviert.
	- Wenn das Symbol mit der vollen Anzeige **Multangezeigt wird, ist die Funktion** aktiviert.
- 7. Bewegen Sie den Joystick zum Abschluss nach unten, um das Untermenü zu schließen.
- 8. Wählen Sie (*Fertig*), und drücken Sie den Joystick.

### **14.8 Erstellen und Konfigurieren von Differenzberechnungen**

Durch die Differenzberechnung wird die Differenz zwischen den Werten von zwei bekannten Messergebnissen angegeben.

#### **Hinweis**

- Sie können eine Differenzberechnung festlegen, wenn Sie die Vorschau eines Bildes anzeigen, Benutzervoreinstellungen definieren oder ein Bild im Archiv bearbeiten.
- Bei dieser Vorgehensweise wird davon ausgegangen, dass Sie zuvor mindestens ein Messwerkzeug auf dem Bildschirm festgelegt haben.

- 1. Um eine Differenzberechnung festzulegen, gehen Sie wie folgt vor:
	- Wenn Sie die Benutzervoreinstellungen definieren, wählen Sie <sup>——</sup> (Messung hin*zufügen*), und wählen Sie anschließend (*Delta hinzufügen*).
	- Wenn Sie ein Bild im Archiv bearbeiten, wählen Sie (*Messung*), und wählen Sie anschließend (*Delta hinzufügen*).
- 2. Drücken Sie den Joystick. Es wird ein Dialogfeld angezeigt, in dem Sie die Messwerkzeuge auswählen können, die Sie für die Differenzberechnung verwenden möchten. Sie können auch eine feste Temperaturreferenz auswählen.
- 3. Drücken Sie den Joystick. Das Ergebnis der Differenzberechnung wird auf dem Bildschirm angezeigt.

### **14.9 Einstellen eines Messalarms**

#### **14.9.1 Allgemeines**

Sie können die Kamera so konfigurieren, dass ein Alarm ausgelöst wird, wenn bestimmte Messbedingungen erfüllt sind.

#### **14.9.2 Alarmtypen**

Sie können zwischen den folgenden Alarmtypen wählen:

- *Oberhalb*: Löst einen Alarm aus, wenn eine Temperatur die zuvor festgelegte Alarmtemperatur überschreitet.
- *Unterhalb*: Löst einen Alarm aus, wenn eine Temperatur die zuvor festgelegte Alarmtemperatur unterschreitet.

#### **14.9.3 Alarmsignale**

Wenn ein Alarm festgelegt ist, wird das Symbol in der Ergebnistabelle angezeigt.

Wenn ein Alarm ausgelöst wird, wird der Wert in der Ergebnistabelle rot (Oberhalb

Alarm) oder blau (Unterhalb Alarm) angezeigt, und das Symbol  $\overline{P}$  (Oberhalb Alarm)

oder (Unterhalb Alarm) blinkt.

Sie können auch einen akustischen Alarm festlegen (wenn der Alarm ausgelöst wird, ertönt ein Signalton).

#### **14.9.4 Vorgehensweise**

Es gibt verschiedene Vorgehensweisen zum Einstellen eines Alarms für einen Messpunkt, ein Rechteck, einen Kreis, eine Linie und für eine Differenzberechnung.

#### *14.9.4.1 Einstellen eines Alarms für einen Punkt*

Gehen Sie folgendermaßen vor:

- 1. Um den Punkt auszuwählen, berühren Sie das Werkzeug auf dem Bildschirm. Das Werkzeug wird jetzt mit einem Rahmen angezeigt.
- 2. Drücken Sie den Joystick, oder berühren Sie das Werkzeug lange. Daraufhin wird ein Kontextmenü angezeigt.
- 3. Wählen Sie (*Alarm für Punkt einstellen*) und drücken Sie den Joystick. Daraufhin wird ein Dialogfeld angezeigt.
- 4. In dem Dialogfeld können Sie die Einstellungen für den Alarm definieren.
	- *Alarmbedingung*: Die Bedingung, die den Alarm auslöst. Mögliche Werte sind *Oberhalb*, *Unterhalb* oder *Aus*.
	- *Alarm-Grenzwert*: Der Wert, der die kritische Bedingung darstellt, bei deren Eintreten ein Alarm ausgelöst wird oder nicht.
	- *Alarmton*: Mögliche Werte sind *Signalton* oder *Kein Ton*.

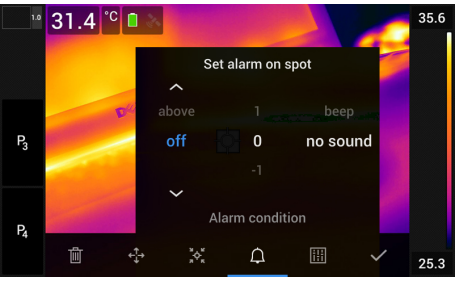

5. Drücken Sie den Joystick, um das Dialogfeld zu schließen.

#### *14.9.4.2 Einstellen eines Alarms für ein Rechteck, einen Kreis oder eine Linie*

**Hinweis** Bei dieser Vorgehensweise wird davon ausgegangen, dass Sie die Kamera zuvor so eingerichtet haben, dass mindestens ein Wert (Maximum, Minimum oder Durchschnitt) in der Ergebnistabelle angezeigt wird. Weitere Informationen finden Sie im Abschnitt 14.6 *Werte in der [Ergebnistabelle](#page-74-0) anzeigen*.

Gehen Sie folgendermaßen vor:

- 1. Um das Messwerkzeug auszuwählen, berühren Sie das Werkzeug auf dem Bildschirm. Das Werkzeug wird jetzt mit einem oder mehreren Ziehpunkten angezeigt.
- 2. Drücken Sie den Joystick, oder berühren Sie das Werkzeug lange. Daraufhin wird ein Kontextmenü angezeigt.
- 3. Wählen Sie (*Alarm einstellen*) und drücken Sie den Joystick. Daraufhin wird ein Dialogfeld angezeigt.
- 4. In dem Dialogfeld können Sie die Einstellungen für den Alarm definieren.
	- *Alarmbedingung*: Die Bedingung, die den Alarm auslöst. Mögliche Werte sind *Oberhalb*, *Unterhalb* oder *Aus*.
	- *Messung auswählen*: Mögliche Einstellungen sind die zuvor definierten Werte (*Max.*, *Min.* und/oder *Durchschn.*).
	- *Alarm-Grenzwert*: Der Wert, der die kritische Bedingung darstellt, bei deren Eintreten ein Alarm ausgelöst wird oder nicht.
	- *Alarmton*: Mögliche Werte sind *Signalton* oder *Kein Ton*.

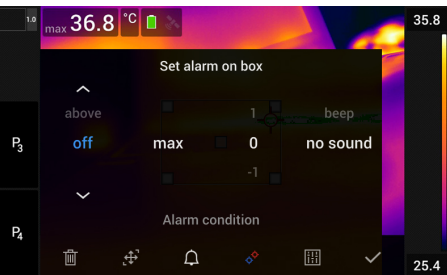

5. Drücken Sie den Joystick, um das Dialogfeld zu schließen.

#### *14.9.4.3 Einstellen eines Alarms für eine Differenzberechnung*

**Hinweis**

- Sie können einen Alarm für eine Differenzberechnung festlegen, wenn Sie Benutzervoreinstellungen definieren oder ein Bild im Archiv bearbeiten.
- Bei diesem Verfahren wird vorausgesetzt, dass Sie zuvor bereits eine Differenzberechnung eingestellt haben.

- 1. Um einen Alarm für eine Differenzberechnung festzulegen, gehen Sie wie folgt vor:
	- Wenn Sie die Benutzervoreinstellungen definieren, wählen Sie (*Messung hinzufügen*).
	- Wenn Sie ein Bild im Archiv bearbeiten, wählen Sie (*Messung*).
- 2. Wählen Sie (*Auswählen*) und drücken Sie den Joystick. Daraufhin wird ein Dialogfeld angezeigt.
- 3. Wählen Sie *Delta* und drücken Sie den Joystick. Daraufhin wird ein Kontextmenü angezeigt.
- 4. Wählen Sie (*Alarm für Delta einstellen*) und drücken Sie den Joystick. Daraufhin wird ein Dialogfeld angezeigt.
- 5. In dem Dialogfeld können Sie die Einstellungen für den Alarm definieren.
	- *Alarmbedingung*: Die Bedingung, die den Alarm auslöst. Mögliche Werte sind *Oberhalb*, *Unterhalb* oder *Aus*.
	- *Alarm-Grenzwert*: Der Wert, der die kritische Bedingung darstellt, bei deren Eintreten ein Alarm ausgelöst wird oder nicht.
	- *Alarmton*: Mögliche Werte sind *Signalton* oder *Kein Ton*.
- 6. Drücken Sie den Joystick, um das Dialogfeld zu schließen.

# **Arbeiten mit [Farbalarmen](#page-79-0) und [Isothermen](#page-79-0)**

#### <span id="page-79-0"></span>**15.1 Farbalarme**

Mit Hilfe von Farbalarmen (Isothermen) können Anomalien in einem Infrarotbild leicht erkannt werden. Der Isothermbefehl wendet eine Kontrastfarbe auf alle Pixel mit einer Temperatur oberhalb, unterhalb oder zwischen den festgelegten Temperaturwerten an. Die Kamera umfasst auch Isothermtypen speziell für den Gebäudebereich: Kondensations- und Wärmedämmungsalarme.

Sie können festlegen, dass die Kamera die folgenden Arten von Farbalarmen auslöst:

- *Oberhalb Alarm*: Alle Pixel oberhalb des festgelegten Temperaturwerts erhalten eine Kontrastfarbe.
- *Unterhalb Alarm*: Alle Pixel unterhalb des festgelegten Temperaturwerts erhalten eine Kontrastfarbe.
- *Intervallalarm*: Alle Pixel zwischen zwei festgelegten Temperaturwerten erhalten eine Kontrastfarbe.
- *Kondensationsalarm*: Wird ausgelöst, wenn die Kamera eine Oberfläche ermittelt, bei der die relative Luftfeuchtigkeit über einem festgelegten Wert liegt.
- *Wärmedämmungsalarm*: Wird ausgelöst, wenn in der Wand ein Wärmedämmungsmangel vorliegt.

In dieser Tabelle werden die unterschiedlichen Farbalarme (Isotherme) erklärt.

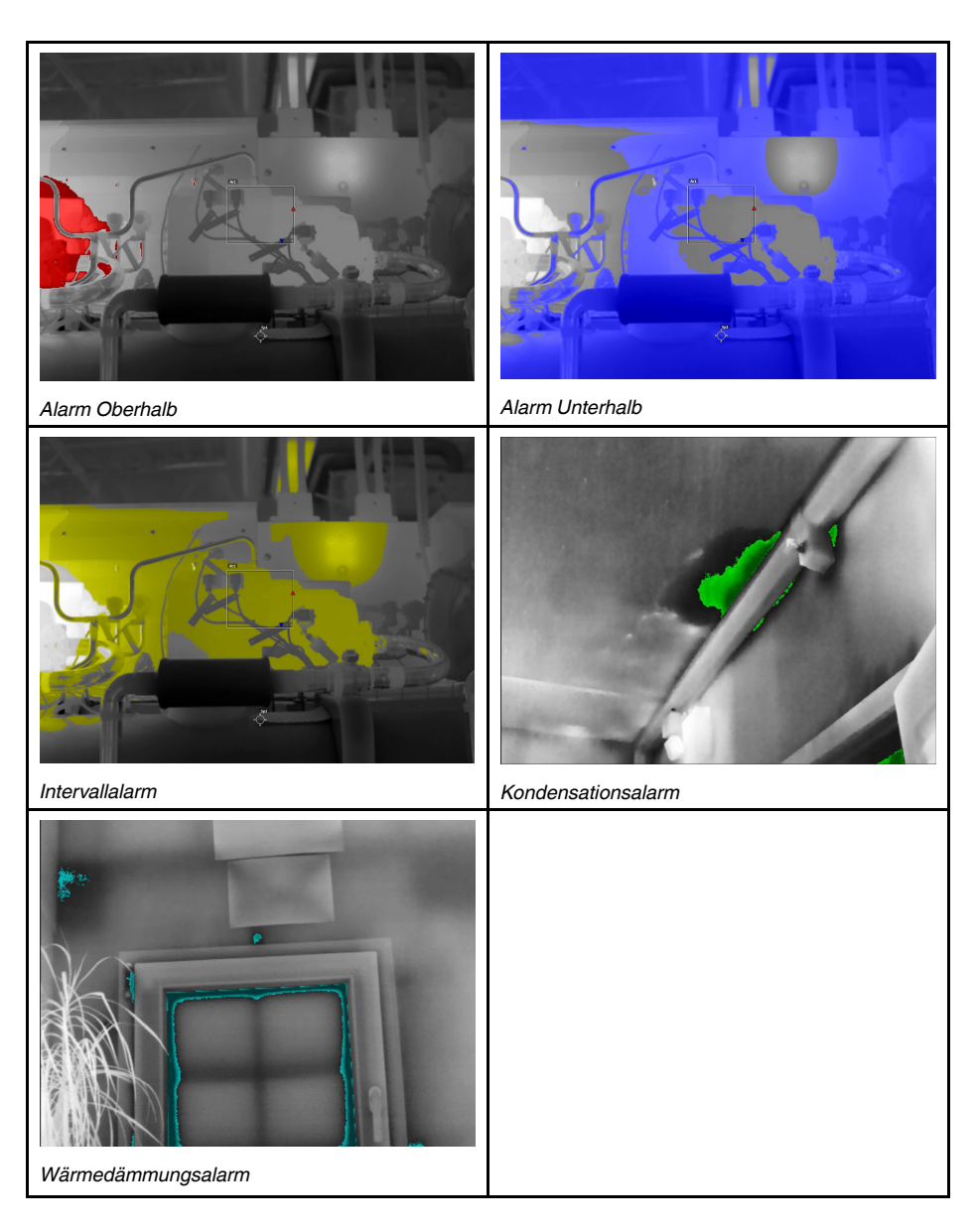

#### *15.1.1 Einstellen von Oberhalb, Unterhalb und Intervallalarmen*

- 1. Drücken Sie den Joystick, um das Menüsystem anzuzeigen.
- 2. Wählen Sie (*Farbe*) und drücken Sie den Joystick. Daraufhin wird ein Untermenü angezeigt.
- 3. Führen Sie mit dem Joystick eine der folgenden Aktionen aus:
	- (*Oberhalb Alarm*)
	- (*Unterhalb Alarm*)
	- (*Intervallalarm*)
- 4. Drücken Sie den Joystick. Die Grenztemperatur wird oben im Bildschirm angezeigt.
- 5. Um die Grenztemperatur zu ändern, gehen Sie folgendermaßen vor:
	- Für den *Intervallalarm* bewegen Sie den Joystick nach links oder rechts, um den Wert für die niedrige/hohe Temperatur auszuwählen.
	- Bewegen Sie den Joystick nach oben/unten, um die Grenztemperatur zu ändern.

#### *15.1.2 Isothermen für Gebäude*

15.1.2.1 Informationen zum *Kondensationsalarm*

Zur Erkennung von Bereichen mit möglichen Feuchtigkeitsproblemen können Sie den *Kondensationsalarm* verwenden. Sie können den Wert für die relative Luftfeuchtigkeit einstellen, bei dessen Überschreitung das Bild gefärbt wird.

15.1.2.2 Informationen zum *Wärmedämmungsalarm*

Der *Wärmedämmungsalarm* kann Bereiche in Gebäuden erkennen, in denen ein Wärmedämmungsmangel vorliegt. Der Alarm wird ausgelöst, wenn der Wärmedämmungsgrad unter einen festgelegten Wert für den Energieverlust durch die Wand fällt.

In den verschiedenen Bauvorschriften werden jeweils unterschiedliche Werte für den Wärmedämmungsgrad empfohlen, typische Werte für Neubauten sind jedoch 60 – 80 %. Informieren Sie sich in den national gültigen Bauvorschriften über die empfohlenen Werte.

15.1.2.3 Einstellen von Kondensations- und Wärmedämmungsalarmen

- 1. Drücken Sie den Joystick, um das Menüsystem anzuzeigen.
- 2. Wählen Sie (*Farbe*) und drücken Sie den Joystick. Daraufhin wird ein Untermenü angezeigt.
- 3. Führen Sie mit dem Joystick eine der folgenden Aktionen aus:
	- (*Kondensationsalarm*)
	- (*Wärmedämmungsalarm*)

4. Drücken Sie den Joystick. Daraufhin wird ein Dialogfeld angezeigt, in dem Sie die Einstellungen für den Alarm definieren können.

Für den *Kondensationsalarm* können die folgenden Parameter festgelegt werden:

- *Atmosphärentemperatur*: die aktuelle Umgebungstemperatur.
- *Relative Luftfeuchtigkeit*: die aktuelle relative Luftfeuchtigkeit.
- *Grenzwert für relative Feuchtigkeit*: Der Grenzwert für relative Feuchtigkeit, bei dem der Alarm ausgelöst werden soll. Eine relative Luftfeuchtigkeit von 100 % bedeutet, dass Wasserdampf in der Luft zu Wasser kondensiert (= Taupunkt). Eine relative Luftfeuchtigkeit von 70 % oder höher kann zu Schimmelbildung führen.

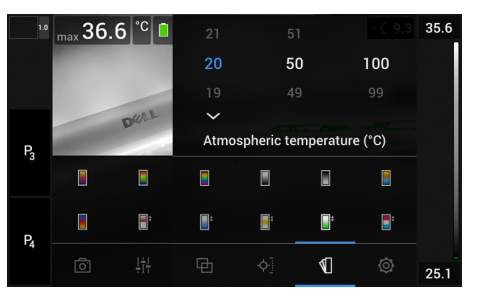

Für den *Wärmedämmungsalarm* können die folgenden Parameter festgelegt werden:

- *Innentemperatur*: die aktuelle Innentemperatur.
- *Außentemperatur*: die aktuelle Außentemperatur.
- *Thermischer Index*: der Wärmedämmungsgrad, eine ganze Zahl zwischen 0 und 100.

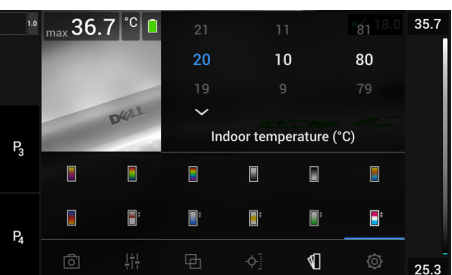

5. Drücken Sie den Joystick, um das Dialogfeld zu schließen.

# **[16](#page-83-0) [Kommentieren](#page-83-0) von Bildern**

### <span id="page-83-0"></span>**16.1 Allgemeines**

Sie können mithilfe von Kommentaren zusätzliche Informationen zu einem Infrarotbild speichern. Durch das Hinzufügen von Kommentaren wird die Berichterstellung und Nachbearbeitung effizienter, da wesentliche Informationen zu dem Bild wie Bedingungen und Informationen zum Aufnahmeort bereitgestellt werden.

Kommentare werden zur Bilddatei hinzugefügt und können im Bildarchiv betrachtet und bearbeitet werden und auch beim Verschieben der Dateien von der Kamera in die Berichterstellungssoftware auf dem Computer.

• Sie können in der Kamera festlegen, dass Kommentar-Werkzeuge angezeigt werden,

wenn das Bild gespeichert wird. Wählen Sie dafür (*Einstellungen*) > *Speicheroptionen & Speicher* > *Kommentar nach Speichern*.

• Außerdem können Sie einem gespeicherten Bild im Bildarchiv Kommentare hinzufügen.

**Hinweis** In diesem Abschnitt wird die Vorgehensweise zum Hinzufügen von Kommentaren zu einem gespeicherten Bild im Bildarchiv beschrieben. Das Hinzufügen von Kommentaren beim Speichern eines Bildes funktioniert ähnlich.

## **16.2 Hinzufügen einer Notiz**

Sie können einer Bilddatei eine Textnotiz hinzufügen. Mithilfe dieser Funktion können Sie durch Eingabe von Freitext Bilder kommentieren.

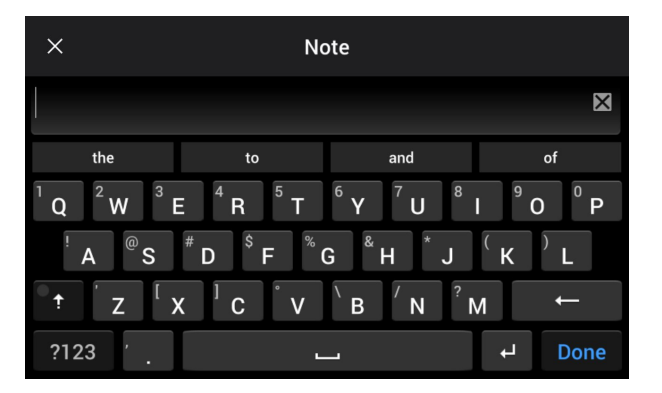

Gehen Sie folgendermaßen vor:

- 1. Öffnen Sie das Bild im Bildarchiv.
- 2. Drücken Sie den Joystick, um die obere Symbolleiste anzuzeigen.
- 3. Wählen Sie auf der oberen Symbolleiste das Symbol <sup>augus</sup> aus, und drücken Sie den Joystick.
- 4. Wählen Sie auf der rechten Symbolleiste das Symbol  $\Xi$  aus, und drücken Sie den Joystick.
- 5. Daraufhin wird eine Soft-Tastatur angezeigt, auf der Sie durch Berühren des Bildschirms Text eingeben können.
- 6. Berühren Sie zum Abschluss *Fertig* auf der Soft-Tastatur.

## **16.3 Eine Textkommentartabelle hinzufügen**

Sie können eine Tabelle mit Textinformationen mit der Bilddatei speichern. Diese Funktion ist sehr brauchbar, wenn Sie Informationen festhalten möchten oder wenn Sie eine große Anzahl ähnlicher Objekte untersuchen. Textkommentare in einer Tabelle können

das manuelle Ausfüllen von Formularen oder Untersuchungsprotokollen überflüssig machen.

Die Kamera wird mit einer Beispielvorlage für eine Textkommentartabelle geliefert. Sie können auch eigene Vorlagen erstellen. Weitere Informationen finden Sie in Abschnitt 16.3.1 *Eine Vorlage für [Textkommentartabellen](#page-84-0) erstellen*.

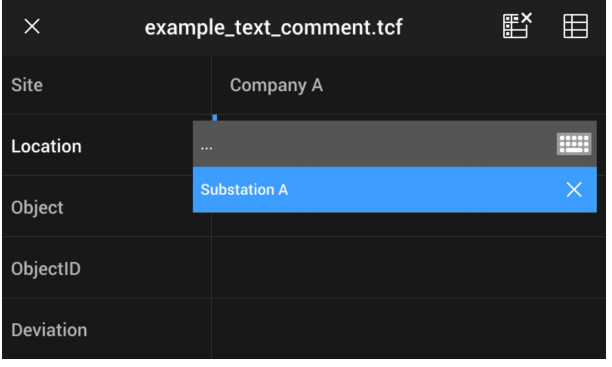

Gehen Sie folgendermaßen vor:

- 1. Öffnen Sie das Bild im Bildarchiv.
- 2. Drücken Sie den Joystick, um die obere Symbolleiste anzuzeigen.
- 3. Wählen Sie auf der oberen Symbolleiste das Symbol aus, und drücken Sie den Joystick.
- 4. Wählen Sie auf der rechten Symbolleiste das Symbol **in aus**, und drücken Sie den Joystick. Daraufhin wird eine Tabelle angezeigt.
- 5. (Optionaler Schritt) Über die obere Symbolleiste haben Sie verschiedene Möglichkeiten:
	- Um den Inhalt der aktuellen Tabelle zu löschen, wählen Sie das Symbol **und** und drücken Sie den Joystick.
	- Um eine andere Tabellenvorlage auszuwählen, wählen Sie das Symbol  $\boxplus$  und drücken Sie den Joystick.
- 6. Gehen Sie für jede Zeile in der Tabelle folgendermaßen vor:
	- Drücken Sie den Joystick. Dadurch werden die vordefinierten Werte angezeigt.
	- Bewegen Sie den Joystick nach oben/unten, um einen vordefinierten Wert auszuwählen. Drücken Sie dann den Joystick zum Bestätigen.
	- Anstatt einen vordefinierten Wert zu verwenden, können Sie das Tastatursymbol auswählen und einen anderen Text durch Berühren des Bildschirms

eingeben. **Hinweis** Der über diese Tastatur eingegebene Text wird in der Vorlage für Textkommentartabellen gespeichert. Wenn Sie das nächste Mal einen Textkommentar in einer Tabelle eingeben, wird der eingegebene Text als vordefinierter Wert

7. Wählen Sie zum Abschluss *Speichern & Schließen* am unteren Rand der Tabelle. Drücken Sie dann den Joystick zum Bestätigen.

#### <span id="page-84-0"></span>**16.3.1 Eine Vorlage für Textkommentartabellen erstellen**

Sie können manuell eine Textkommentardatei erstellen. Sie können eine Textkommentardatei auch mit einer FLIR Thermografie-Software erstellen.

angezeigt.

#### *16.3.1.1 Eine Tabellenvorlage manuell erstellen*

Eine Textkommentardatei (\*.tcf) ist ein eigens von FLIR Systems entwickeltes Anmerkungsformat. Es definiert eine Tabellenstruktur, mit der Text-Tabellen-Anmerkungen zu FLIR-Bildern hinzugefügt werden können. Sie können Textkommentardateien (\*.tcf) erstellen und diese Dateien als Tabellenvorlagen in der Kamera verwenden.

Im Lieferumfang der Kamera ist eine Vorlage für Textkommentartabellen enthalten: example\_text\_comment.tcf. Die Datei ist auf der Speicherkarte im Unterordner \TextTable-Templates gespeichert. Sie können eine Kopie der Beispieldatei erstellen und diese mit einem Texteditor wie beispielsweise Microsoft Notepad ändern.

Wenn Sie eine Textkommentardatei erstellen oder ändern, beachten Sie bitte folgende Regeln:

- 1. Zeilen, die mit "#" beginnen, werden als Kommentare betrachtet und daher ignoriert.
- 2. Zeilen, die mit "< " beginnen und mit ">" enden, sind Bezeichnungen und erscheinen auf der linken Seite der Tabelle.
- 3. Zeilen unter einer Bezeichnung, die nicht leer sind, werden als Werte betrachtet und werden als Optionen zur Bezeichnung darüber angezeigt.
- 4. Wählen Sie beim Speichern der Datei UTF-8-Kodierung. Mit dieser Kodierung unterstützt die Datei alle Sprachen, die derzeit von der Kamera unterstützt werden.
- 5. Die Vorlage wird von der Kamera aktualisiert, wenn Sie im Texttabellen-Kommentardialog der Kamera Werte hinzufügen oder entfernen. Dadurch können Sie den Inhalt ändern, während Sie mit der Kamera arbeiten.
- 6. Die Kamera findet alle Texttabellen-Vorlagen, wenn folgende Punkte erfüllt sind:
	- Die Vorlagen liegen auf der Speicherkarte im Unterordner \TextTableTemplates.
	- Die Vorlagen haben einen ASCII-Dateinamen und die Dateierweiterung .tcf (AS-CII-Zeichen beinhalten a–z, A–Z, 0–9, sowie grundlegende Zeichensetzung, und es können Leerzeichen verwendet werden. Die Datei selbst kann auch Nicht-AS-CII-Zeichen enthalten, der Dateiname darf jedoch nur ASCII-Zeichen enthalten).

16.3.1.1.1 Beispiel für eine Markup-Struktur

Das Dateiformat für die Textkommentar-Tabellenvorlage ist \*.tcf. Nachfolgend finden Sie ein Code-Beispiel für eine Markup-Struktur einer solchen Datei und zeigt, wie die Markups in einem Texteditor wie Notepad aussehen.

<Site> Company A Company B <Location> Substation A <Object> Engine Vent

### **16.4 Hinzufügen von Sprachkommentaren**

Ein Sprachkommentar ist eine Audioaufzeichnung, die in der Infrarotbilddatei gespeichert wird. Die Aufzeichnung kann in der Kamera und in der Bildanalyse- und Berichterstellungssoftware von FLIR Systems wiedergegeben werden.

Ein Sprachkommentar wird mithilfe eines Bluetooth-Headsets aufgezeichnet. Informationen zur Kopplung eines Headsets mit der Kamera finden Sie in Abschnitt 21 *[Verbinden](#page-101-0) von [Bluetooth-Geräten](#page-101-0)*.

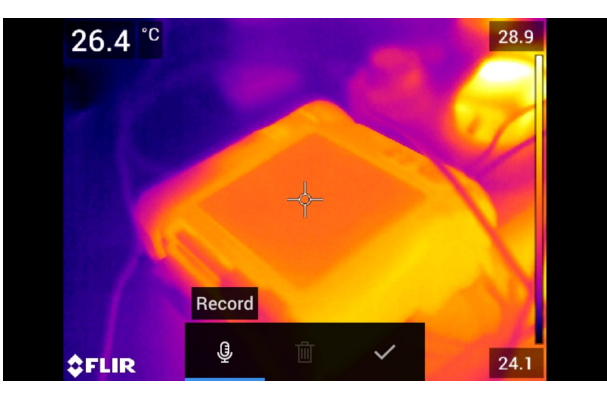

Gehen Sie folgendermaßen vor:

- 1. Öffnen Sie das Bild im Bildarchiv.
- 2. Drücken Sie den Joystick, um die obere Symbolleiste anzuzeigen.
- 3. Wählen Sie auf der oberen Symbolleiste das Symbol <sup>a</sup>us, und drücken Sie den Joystick.
- 4. Wählen Sie auf der rechten Symbolleiste das Symbol  $\overset{\bigoplus ^+}{\to}$  aus, und drücken Sie den Joystick.
- 5. Ein Kontextmenü wird angezeigt.
- 6. Um die Aufnahme zu beginnen, wählen Sie (*Aufzeichnen*), und drücken Sie den Joystick.
- 7. Um die Aufnahme zu beenden, wählen Sie (*Stopp*), und drücken Sie den Joystick.
- 8. Um die Aufnahme anzuhören, wählen Sie (*Wiedergeben*), und drücken Sie den Joystick.
- 9. Um die Aufnahme zu löschen, wählen Sie (*Löschen*), und drücken Sie den Joystick.
- 10. Wählen Sie nach Abschluss (*Fertig*), und drücken Sie den Joystick.

### **16.5 Hinzufügen von Entwürfen**

Sie können eine Freihandzeichnung zu einem Infrarotbild hinzufügen.

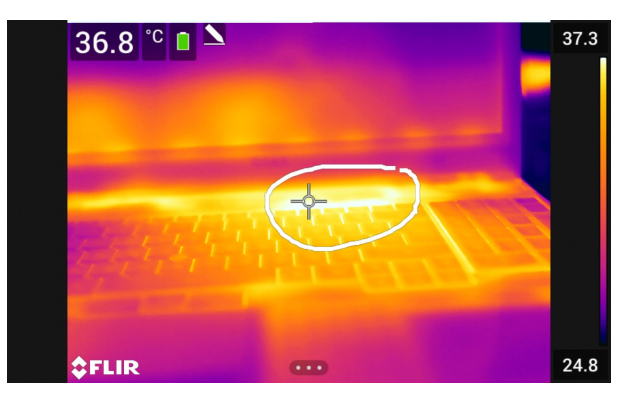

- 1. Öffnen Sie das Bild im Bildarchiv.
- 2. Drücken Sie den Joystick, um die obere Symbolleiste anzuzeigen.
- 3. Wählen Sie auf der oberen Symbolleiste das Symbol aus, und drücken Sie den Joystick.
- 4. Wählen Sie auf der rechten Symbolleiste das Symbol aus, und drücken Sie den Joystick.
- 5. Dadurch wird der Skizzenmodus aktiviert. Zeichnen Sie die Skizze , indem Sie den Bildschirm berühren.
- 6. (Optionaler Schritt) Drücken Sie den Joystick. Daraufhin wird ein Kontextmenü angezeigt. Führen Sie eine der folgenden Aktionen durch:
	- Um die Farbe der Entwurfswerkzeuge zu ändern, wählen Sie (*Zeichnen*) und drücken Sie den Joystick. Wählen Sie die Farbe, und drücken Sie den Joystick.
	- Wählen Sie zum Löschen (*Radierer*) und drücken Sie den Joystick. Entfernen Sie einen Teil des Entwurfs, indem Sie den Bildschirm berühren.
	- Um einen Pfeil, einen Kreis oder ein Kreuz hinzuzufügen, wählen Sie (*Entwurf stempeln*) und drücken Sie den Joystick. Wählen Sie den Stempeltyp aus und drücken Sie den Joystick. Der Stempel wird in der Mitte des Bildschirms angezeigt. Sie können den Stempel mit dem Joystick oder durch Berühren des Bildschirms bewegen. Drücken Sie anschließend den Joystick.
	- Wählen Sie zum Löschen (*Alle löschen*), und drücken Sie den Joystick.
	- Wählen Sie nach Beendigung des Entwurfs (*Fertig*), und drücken Sie den Joystick.

<span id="page-88-0"></span>Sie können die Kamera so programmieren, dass Bilder regelmäßig gespeichert werden (Zeitraffer).

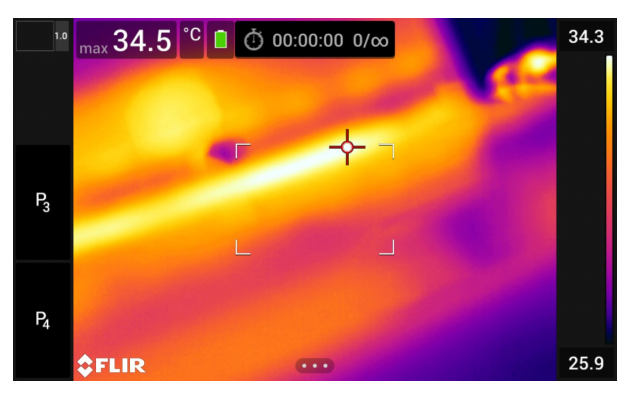

Gehen Sie folgendermaßen vor:

- 1. Drücken Sie den Joystick, um das Menüsystem anzuzeigen.
- 2. Wählen Sie (*Aufnahmemodus*) und drücken Sie den Joystick. Daraufhin wird ein Untermenü angezeigt.
- 3. Wählen Sie (*Zeitraffer*).
- 4. Drücken Sie den Joystick. Daraufhin wird ein Dialogfeld angezeigt, in dem Sie die Bedingungen speichern können:
	- *Speicherintervall*: Verwenden Sie den Joystick, um das Zeitintervall zwischen dem Speichern von Bildern festzulegen.
	- *Gesamtanzahl der Bilder*: Periodisches Speichern wird angehalten, wenn eine festgelegte Anzahl von Bildern gespeichert wurde.

**Hinweis** Wenn Sie "∞" wählen, wird die Kamera weiterhin Bilder speichern, bis die Speicherkarte voll ist, oder bis Sie den Zeitraffer manuell stoppen.

- 5. Drücken Sie den Joystick, um das Dialogfeld zu schließen.
- 6. Das Zeitintervall wird im oberen Bereich des Bildschirms angezeigt.
- 7. Um den Zeitraffer (periodisches Speichern) zu starten, drücken Sie die Speichern-Taste.
- 8. Um den Zeitraffer manuell zu stoppen, drücken Sie die Speichern-Taste.
- 9. Nach Beendigung des Zeitraffers wird ein Informationsbildschirm angezeigt. Drücken Sie eine beliebige Taste, oder berühren Sie den Bildschirm, um zum Live-Bildmodus zurückzukehren.

# **[18](#page-89-0) [Aufnahme](#page-89-0) von Videos**

<span id="page-89-0"></span>Sie können Videos aufnehmen und auf der Speicherkarte speichern.

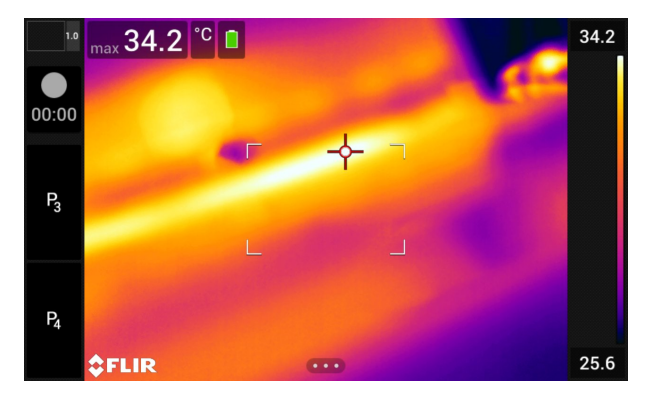

**Hinweis** Die Kamera kann so konfiguriert werden, dass Videos im \*.mpg- oder \*.csq-

Format gespeichert werden. Wählen Sie (*Einstellungen*) > *Speicheroptionen & Speicher* > *Videokomprimierung*.

- *Mpeg (\*.mpg)*: Mpeg-Aufnahmen können nach dem Speichern der Datei nicht bearbeitet werden.
- *Radiometrische Speicherung (\*.csq)*: CSQ-Dateien unterstützen vollständige Radiometrie, jedoch nur bei Software von FLIR Systems. Die Datei enthält keine Tageslichtbildinformationen. Bei dieser Einstellung wird bei der Aufnahme von Videos nur der *Infrarot*-Bildmodus unterstützt. Wenn bei Auswahl des *Video*-Aufzeichnungsmodus ein anderer Bildmodus aktiv ist, wechselt die Kamera automatisch zum *Infrarot*-Bildmodus.

### **18.1 Videoclips aufnehmen**

- 1. Drücken Sie den Joystick, um das Menüsystem anzuzeigen.
- 2. Wählen Sie (*Aufnahmemodus*) und drücken Sie den Joystick. Daraufhin wird ein Untermenü angezeigt.
- 3. Wählen Sie (*Video*), und drücken Sie den Joystick.
- 4. Um eine Aufnahme zu starten, drücken Sie die Speichern-Taste ganz herunter. Ein Zähler links im Bildschirm zeigt die Dauer der Aufnahme an.
- 5. Um eine Aufnahme anzuhalten, drücken Sie die Speichern-Taste ganz herunter. Die Aufnahme wird automatisch im Bildarchiv gespeichert.

## **18.2 Ein gespeichertes Video abspielen**

- 1. Drücken Sie die Bildarchiv-Taste **. Durch wird die Gallery mit einem oder meh**reren Ordnern angezeigt.
- 2. Wählen Sie einen Ordner aus, und drücken Sie den Joystick.
- 3. Wählen Sie das Video, das Sie abspielen möchten, und drücken Sie den Joystick.
- 4. Drücken Sie den Joystick, um die obere Symbolleiste anzuzeigen.
- 5. Wählen Sie auf der oberen Symbolleiste das Symbol **burgen aus**, und drücken Sie den Joystick.
- 6. Um das Video abzuspielen oder anzuhalten, drücken Sie den Joystick.

# **[19](#page-90-0) [Inspection](#page-90-0) Route**

### <span id="page-90-0"></span>**19.1 Allgemeines**

FLIR Inspection Route ist eine Lösung, die thermische Inspektionen optimiert und die Datenerfassung und Berichterstellung vereinfacht. Die Lösung umfasst die Kameraoption Inspection Route sowie FLIR Software-Support für die Vorbereitung und Nachbearbeitung.

Mit der Funktion Inspection Route führt die Kamera den Bediener entlang einer vordefinierten Route von Prüfpunkten, an denen Bilder und Daten strukturiert erfasst werden. FLIR Inspection Route beschleunigt die Nachbearbeitung und Berichterstellung, indem sichergestellt wird, dass nichts übersehen wird und dass alle Inspektionsergebnisse von Anfang an sinnvoll organisiert sind.

Der Inspektionsablauf wird durch eine Inspektions-Routendatei definiert, wobei ein hohes Maß an Flexibilität gegeben ist. Es ist möglich, einen automatisierten Ablauf zu konfigurieren, bei dem die Kamera den Status und die Schritte automatisch auf den nächsten Prüfpunkt setzt, wenn ein Bild gespeichert wird. Der Bediener kann den Status auch manuell auswählen, Kommentare und weitere Bilder und Videos hinzufügen.

Der Inspektions-Routen-Ablauf umfasst in der Regel die folgenden Schritte:

- 1. Bereiten Sie die Inspektions-Routendatei mithilfe einer der folgenden Methoden vor:
	- FLIR Thermografie-Software mit Inspektions-Routen-Support.
	- Ihre eigene Lösung. Mit FLIR Thermal SDK können Sie Ihre eigene Export-/Import-Software erstellen oder Ihr bestehendes Asset-Management-System anschließen.
	- Erstellen Sie eine Datei auf der Kamera.
	- Bearbeiten Sie eine Datei manuell.
- 2. Speichern Sie die vorbereitete Inspektions-Routendatei wie oben beschrieben auf einer Speicherkarte ab.
- 3. Setzen Sie die Speicherkarte in eine Kamera mit der Option Inspection Route ein.
- 4. Führen Sie die Prüfung mit der Kamera durch.
- 5. Legen Sie die Speicherkarte in einen Computer ein, und importieren Sie die Ergebnisse in eine FLIR Thermografie-Software oder in Ihr eigenes Bildverwaltungs- und Berichtssystem.

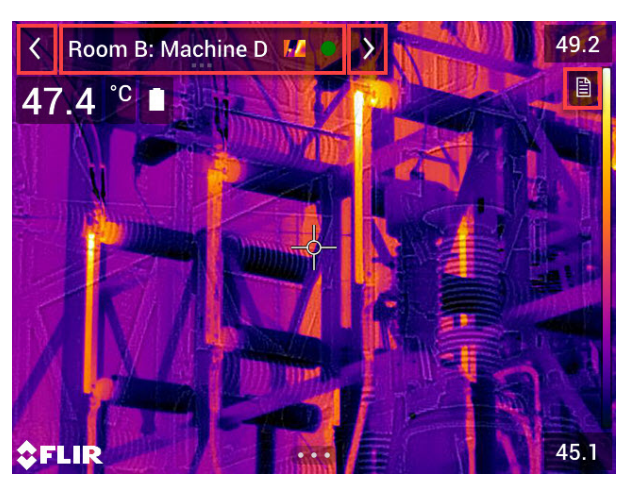

### **19.2 Benutzeroberfläche**

Die Inspection Route-Überlagerung besteht aus den folgenden Teilen:

• Zurück-Pfeil

Tippen Sie darauf, um zum vorherigen Prüfpunkt zu gelangen.

- Anzeige des aktuellen Punkts
	- Zeigt den Namen des aktuellen Prüfpunkts an.
	- Zeigt ein Bildsymbol an, wenn ein Bild für den Prüfpunkt gespeichert wurde.
	- Zeigt den Status des Prüfpunkts an.
- Vorwärts-Pfeil
- Tippen Sie darauf auf, um zum nächsten Prüfpunkt zu gelangen.
- **Dokumentsymbol**

Dieses Symbol wird angezeigt, wenn für den Prüfpunkt eine Beschreibung und/oder ein Kommentar verfügbar ist. Eine Beschreibung stammt aus der Inspektions-Routendatei und kann z. B. Anweisungen oder Erinnerungen für den Prüfpunkt enthalten. Kommentare sind Textnotizen, die während der Prüfung hinzugefügt wurden. Tippen Sie auf das Symbol, um die Beschreibung und/oder den Kommentar anzuzeigen.

#### **19.2.1 Dropdown-Menü**

Tippen Sie auf die Anzeige des aktuellen Punkts, um das Dropdown-Menü anzuzeigen.

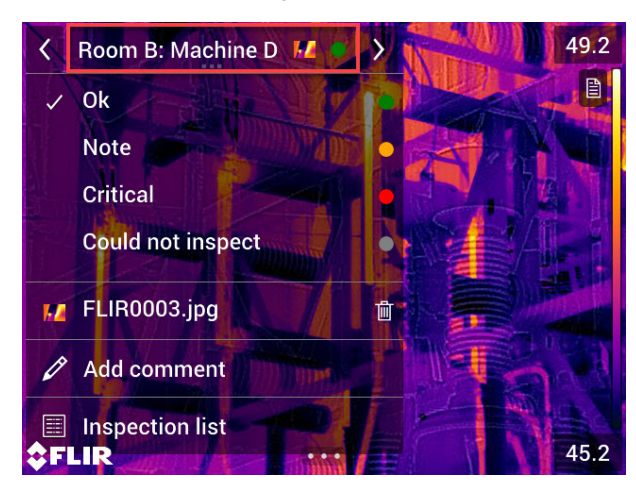

Über das Dropdown-Menü können Sie:

- Den Status des aktuellen Prüfpunkts festlegen.
- Die Dateinamen der für diesen Prüfpunkt gespeicherten Bilder und Videos anzeigen.
- Kommentare für den aktuellen Prüfpunkt hinzufügen.
- Die Prüfliste öffnen, siehe Abschnitt 19.2.2 *[Prüfliste](#page-91-0)*.

#### <span id="page-91-0"></span>**19.2.2 Prüfliste**

Die Prüfliste gibt einen Überblick über die Routen und deren Fortschritt. Sie ermöglicht auch die Bearbeitung der Inspektions-Route.

Der Inhalt der Prüfliste wird durch die Inspektions-Routendatei definiert. Die Routenstruktur und die -namen stammen aus der Datei.

Um die Prüfliste zu öffnen, tippen Sie auf die Anzeige des aktuellen Punkts und dann auf *Prüfliste*.

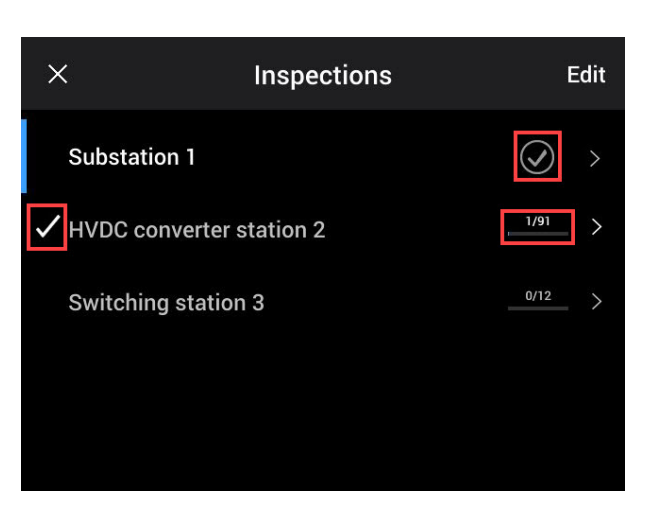

**Abbildung 19.1**

<span id="page-92-0"></span>[Abbildung](#page-92-0) 19.1 zeigt ein Beispiel für eine Prüfliste:

- Die erste Inspektions-Route ist abgeschlossen und gesperrt, was durch das Häkchen rechts angezeigt wird.
- Die zweite Inspektions-Route wurde gestartet. Sie umfasst insgesamt 91 Prüfpunkte, von denen einer geprüft wurde. Die zweite Inspektions-Route umfasst den aktuellen Prüfpunkt in der Live-Ansicht, der durch das Häkchen links angezeigt wird.

Tippen Sie auf ein Element in der Liste, um die nächste Ebene in der Inspektions-Routenstruktur anzuzeigen.

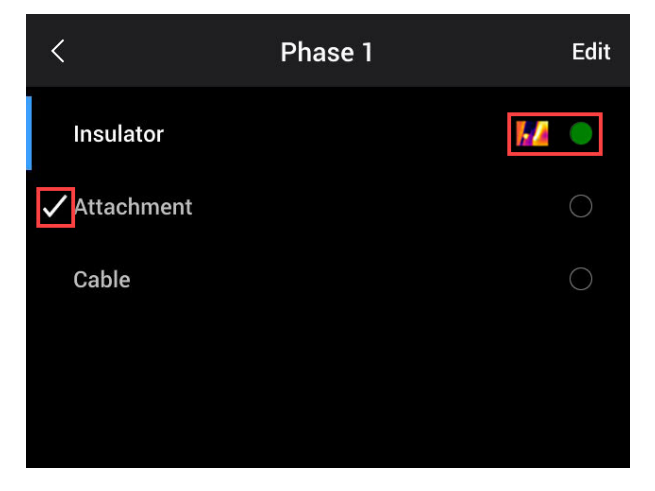

**Abbildung 19.2**

<span id="page-92-1"></span>[Abbildung](#page-92-1) 19.2 zeigt ein Beispiel für eine Ebene mit Prüfpunkten:

- Der erste Prüfpunkt umfasst ein oder mehrere Bilder, und der Status wurde auf "grün" gesetzt.
- Der zweite Prüfpunkt ist der aktuelle Prüfpunkt in der Live-Ansicht, was durch das Häkchen links angezeigt wird.

### **19.3 Durchführen einer Inspektion**

#### **19.3.1 Vorbereitung**

**Hinweis** Bei diesem Verfahren wird davon ausgegangen, dass eine Inspektions-Routendatei erstellt wurde. Weitere Informationen finden Sie im Abschnitt 19.5 *[Erstellen](#page-97-0) einer [Inspektions-Route](#page-97-0)*.

- 1. Fügen Sie die Inspektions-Routendatei dem Stammordner auf der Speicherkarte hinzu.
- 2. Legen Sie die Speicherkarte in die Kamera ein.
- 3. Starten Sie die Kamera.
- 4. Aktivieren Sie die Funktion Inspection Route, indem Sie (*Einstellungen*) > *Speicheroptionen & Speicher* > *Inspektions-Route* > *An* auswählen.
- 5. Die Kamera ist jetzt bereit.

#### **19.3.2 Erfassen von Prüfdaten**

Sobald die Kamera vorbereitet ist, kann die Prüfung beginnen.

**Hinweis** Sie können die Kamera während einer Prüfung ausschalten. Die Kamera speichert immer alle Daten. Wenn die Kamera wieder eingeschaltet wird, wird der erste nicht abgeschlossene Prüfpunkt angezeigt.

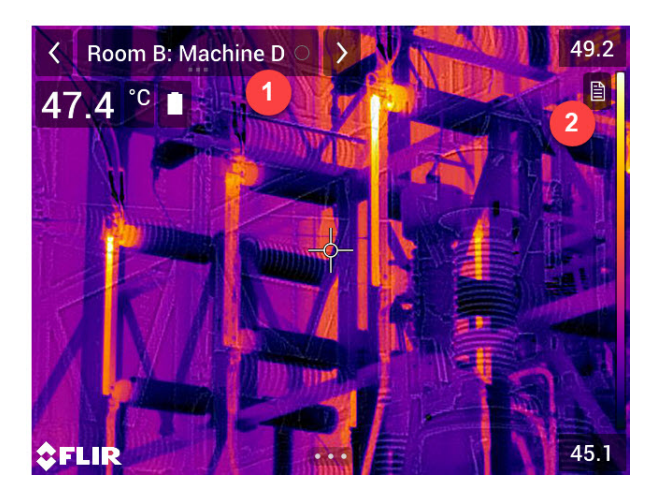

- 1. Die Anzeige des aktuellen Punkts zeigt an, welcher Prüfpunkt zu prüfen ist.
- 2. Tippen Sie auf das Dokumentsymbol, um eine Beschreibung des Prüfpunkts anzuzeigen, beispielsweise Anweisungen oder Erinnerungen.

**Hinweis** Das Dokumentsymbol wird nur angezeigt, wenn für den Prüfpunkt eine Beschreibung und/oder ein Kommentar verfügbar ist.

3. Wenn Sie sich am Prüfpunkt befinden, nehmen Sie ein Bild auf. Die Kamera speichert das Bild automatisch und legt den Standardstatus fest.

**Hinweis** Der Standardstatus wird durch die Inspektions-Routendatei definiert. Es ist möglich, den Standardstatus auf der Kamera zu ändern. Siehe hierzu Abschnitt 19.4 *[Konfiguration](#page-96-0)*.

- 4. Tippen Sie auf die Anzeige des aktuellen Punkts, um die Prüfpunktdaten zu bearbeiten. Daraufhin wird ein Dropdown-Menü angezeigt, in dem Sie Folgendes tun können:
	- Den Status des Prüfpunkts einstellen, siehe Abschnitt 19.3.3.1 *[Einstellen](#page-94-0) des [Status](#page-94-0)*.
	- Das Bild löschen, siehe Abschnitt 19.3.3.2 *[Löschen](#page-94-1) von Bildern*.
	- Einen Kommentar hinzufügen, siehe Abschnitt 19.3.3.3 *[Hinzufügen](#page-94-2) eines [Kommentars](#page-94-2)*.

**Hinweis** Stellen Sie sicher, dass die Anzeige des aktuellen Punkts den Prüfpunkt anzeigt, den Sie bearbeiten möchten. Wenn nicht, verwenden Sie den Zurück- oder den Vorwärts-Pfeil.

5. Tippen Sie auf den Vorwärts-Pfeil, um mit dem nächsten Prüfpunkt fortzufahren.

**Hinweis** Die Kamera kann so konfiguriert werden, dass sie nach dem Speichern eines Bildes automatisch mit dem nächsten Prüfpunkt fortfährt. Siehe hierzu Abschnitt 19.4 *[Konfiguration](#page-96-0)*.

- 6. Wenn Sie den letzten Prüfpunkt in der Route abgeschlossen haben, wird ein Dialogfeld angezeigt.
	- Wählen Sie *Sperren*, um die Prüfung zu sperren.
	- Wenn Sie weitere Änderungen an der Prüfung vornehmen möchten, wählen Sie *Abbrechen*. Die Änderungen werden über die Prüfliste vorgenommen, siehe Abschnitt 19.3.7 *[Prüfliste](#page-95-0)*.
- 7. Fahren Sie mit der Prüfung fort, bis Sie alle Prüfpunkte auf allen Routen abgeschlossen haben. Sie können die Prüfliste jederzeit öffnen, um einen Überblick über die Routen und deren Fortschritt zu erhalten. Siehe hierzu Abschnitt 19.3.7 *[Prüfliste](#page-95-0)*.
- 8. Wenn Sie die Prüfung abgeschlossen haben, übertragen Sie die Prüfergebnisse zur Nachbearbeitung auf einen Computer. Weitere Informationen finden Sie im Abschnitt 19.3.9 *Übertragen von [Prüfergebnissen](#page-96-1)*.

#### <span id="page-94-3"></span>**19.3.3 Bearbeiten von Prüfpunktdaten**

Sie können die Daten für den Prüfpunkt bearbeiten, der in der Anzeige des aktuellen Punkts ausgewählt ist.

Um zu einem anderen Prüfpunkt zu wechseln, verwenden Sie den Zurück- oder Vorwärts-Pfeil, oder wählen Sie den Prüfpunkt aus der Prüfliste aus. Siehe hierzu Abschnitt 19.3.7 *[Prüfliste](#page-95-0)*.

#### <span id="page-94-0"></span>*19.3.3.1 Einstellen des Status*

- 1. Tippen Sie auf die Anzeige des aktuellen Punkts. Daraufhin wird ein Dropdown-Menü angezeigt.
- 2. Tippen Sie auf den Status, der eingestellt werden soll. Der eingestellte Status wird durch ein Häkchen im Menü und durch eine Farbe in der Anzeige des aktuellen Punkts angezeigt.

#### **Hinweis**

- Die verfügbaren Status werden durch die Inspektions-Routendatei definiert.
- Je nach Konfiguration der Inspektions-Route (siehe Abschnitt 19.4 *[Konfiguration](#page-96-0)*) kann es erforderlich sein, ein Bild aufzunehmen, bevor ein Status festgelegt werden kann.

#### <span id="page-94-1"></span>*19.3.3.2 Löschen von Bildern*

- 1. Tippen Sie auf die Anzeige des aktuellen Punkts. Daraufhin wird ein Dropdown-Menü angezeigt.
- 2. Tippen Sie auf  $\mathbb{I}$ , um das Bild zu löschen. Daraufhin wird ein Dialogfeld angezeigt.
- 3. Tippen Sie auf *Löschen*, um das Bild zu löschen.

#### <span id="page-94-2"></span>*19.3.3.3 Hinzufügen eines Kommentars*

- 1. Tippen Sie auf die Anzeige des aktuellen Punkts. Daraufhin wird ein Dropdown-Menü angezeigt.
- 2. Tippen Sie auf *Kommentar hinzufügen*. Daraufhin wird eine Tastatur angezeigt.
- 3. Geben Sie Text ein, indem Sie den Bildschirm berühren.
- 4. Tippen Sie abschließend auf *Fertig*.
- 5. Der Kommentar wird im Dropdown-Menü angezeigt. Sie können den Kommentar auch anzeigen, indem Sie auf das Dokumentsymbol tippen.

#### **19.3.4 Speichern von Bildern**

Wenn Sie ein Bild aufnehmen, speichert die Kamera es automatisch auf der Speicherkarte. Das Bild wird in einem Ordner mit dem Namen der aktuellen Inspektions-Route gespeichert.

Sie können mehrere Bilder für den Prüfpunkt aufnehmen und speichern.

**Hinweis** Stellen Sie für jedes neue Bild sicher, dass die Anzeige des aktuellen Punkts den Prüfpunkt anzeigt, zu dem Sie das Bild hinzufügen möchten. Wird nicht der gewünschte Prüfpunkt angezeigt, verwenden Sie den Zurück- oder Vorwärts-Pfeil, oder wählen Sie den Prüfpunkt aus der Prüfliste aus. Siehe hierzu Abschnitt 19.3.7 *[Prüfliste](#page-95-0)*.

#### **19.3.5 Videoclips aufnehmen**

Sie können Videoclips des Prüfpunkts aufnehmen und speichern. Weitere Informationen finden Sie im Abschnitt 18 *[Aufnahme](#page-89-0) von Videos*.

**Hinweis** Stellen Sie sicher, dass die Anzeige des aktuellen Punkts den Prüfpunkt anzeigt, zu dem Sie das Video hinzufügen möchten. Wird nicht der gewünschte Prüfpunkt angezeigt, verwenden Sie den Zurück- oder Vorwärts-Pfeil, oder wählen Sie den Prüfpunkt aus der Prüfliste aus. Siehe hierzu Abschnitt 19.3.7 *[Prüfliste](#page-95-0)*.

#### **19.3.6 Anzeigen und Bearbeiten von Prüfbildern**

Sie können die Prüfbilder im Bildarchiv anzeigen und bearbeiten.

**Hinweis** Es ist nicht möglich, die Prüfpunktdaten im Bildarchiv zu bearbeiten. Informationen zum Bearbeiten der Prüfpunktdaten finden Sie in Abschnitt 19.3.3 *[Bearbeiten](#page-94-3) von [Prüfpunktdaten](#page-94-3)*.

#### <span id="page-95-0"></span>**19.3.7 Prüfliste**

In der Prüfliste können Sie den Fortschritt der Inspektions-Routen sehen und die Ergebnisse der Prüfpunkte einsehen.

Gehen Sie wie folgt vor, um den Fortschritt anzuzeigen und die Ergebnisse einzusehen:

- 1. Tippen Sie auf die Anzeige des aktuellen Punkts. Daraufhin wird ein Dropdown-Menü angezeigt.
- 2. Tippen Sie auf *Prüfliste*. Es wird eine Liste mit allen Inspektions-Routen und deren Fortschritt angezeigt.
- 3. Tippen Sie auf ein Element in der Liste, um die nächste Ebene in der Inspektions-Routenstruktur anzuzeigen.
- 4. Wenn Sie eine Ebene mit Prüfpunkten erreichen, können Sie deren Status und ggf. zugehörige Bilder anzeigen.
- 5. Tippen Sie auf einen Prüfpunkt in der Liste, um Änderungen an diesem Prüfpunkt vorzunehmen. Damit gelangen Sie zur Live-Ansicht für diesen Prüfpunkt.

**Hinweis** Änderungen an Prüfpunkten können nur für nicht gesperrte Inspektions-Routen vorgenommen werden.

#### **19.3.8 Hinzufügen eines Prüfpunkts**

Wenn während der Prüfung ein weiterer Prüfpunkt erforderlich ist, können Sie den Prüfpunkt direkt auf der Kamera einfügen. Der neue Prüfpunkt wird der Inspektions-Routendatei hinzugefügt, und die Prüfdaten, die Sie für den neuen Prüfpunkt erfassen, werden zusammen mit den Ergebnissen der anderen Prüfpunkte in der Route gespeichert.

Gehen Sie wie folgt vor, um einen Prüfpunkt hinzuzufügen:

- 1. Tippen Sie auf die Anzeige des aktuellen Punkts. Daraufhin wird ein Dropdown-Menü angezeigt.
- 2. Tippen Sie auf *Prüfliste*. Es wird eine Liste mit allen Inspektions-Routen angezeigt.
- 3. Tippen Sie in der Liste auf die Inspektions-Route, zu der Sie den Prüfpunkt hinzufügen möchten. Dadurch wird die nächste Ebene in der Routenstruktur angezeigt.
- 4. Tippen Sie weiter auf ein Element in der Liste, bis Sie die Ebene erreicht haben, auf der Sie den Prüfpunkt hinzufügen möchten.
- 5. Tippen Sie auf *Bearbeiten*, um in den Bearbeitungsmodus zu wechseln.
- 6. Tippen Sie auf das Symbol  $\Box$  eines Elements. Der neue Prüfpunkt wird unter diesem Element eingefügt.
- 7. Geben Sie den Namen des neuen Prüfpunkts ein.
- 8. Wählen Sie aus, dass das neue Element als Prüfpunkt hinzugefügt werden soll.
- 9. Tippen Sie auf *Fertig*, um den Bearbeitungsmodus zu verlassen.

#### <span id="page-96-1"></span>**19.3.9 Übertragen von Prüfergebnissen**

Die Prüfergebnisse werden auf der Speicherkarte gespeichert:

- Die Inspektions-Routendatei enthält die Daten aller Prüfpunkte.
- Im Ordner DCIM gibt es einen Ordner für jede Inspektions-Route, der die Bilder enthält.

Sie müssen sowohl die Inspektions-Routendatei als auch die Bildordner auf den Computer übertragen, auf dem die Nachbearbeitung durchgeführt werden soll.

**Hinweis** Wenn Sie die Inspektions-Routendatei übertragen und sicher auf dem Computer gespeichert haben, können Sie die Datei entfernen oder ersetzen. Andernfalls fährt die Kamera mit dem ersten nicht abgeschlossenen Prüfpunkt der vorherigen Prüfung fort, wenn Sie die Speicherkarte einsetzen und eine Prüfung starten.

### <span id="page-96-0"></span>**19.4 Konfiguration**

Das Verhalten der Kamera während der Inspektions-Route wird über die Einstellungen in der Inspektions-Routendatei gesteuert. Diese Einstellungen können auf der Kamera überschrieben werden.

Die Einstellungen für das Kameraverhalten können über das Menü *Einstellungen* konfi-

guriert werden. Wählen Sie (*Einstellungen*) >*Speicheroptionen & Speicher* > *Inspektions-Route* > *Konfigurieren* aus.

Menü *Konfigurieren*:

- *Inspektions-Route verfolgen* Aktivieren Sie das Kontrollkästchen, um die Konfiguration aus der Inspektions-Routendatei zu verwenden. Deaktivieren Sie das Kontrollkästchen, damit die Einstellungen in der Inspektions-Routendatei aufgehoben werden können.
- *Automatisch weiter* Diese Einstellung legt fest, ob die Kamera nach dem Speichern eines Bildes automatisch den Standardstatus festlegt und zum nächsten Prüfpunkt wechselt. Wenn die meisten Prüfpunkte den Standardstatus haben, verringern Sie durch Aktivieren des Kontrollkästchens die Prüfdauer. Wenn Sie häufig den Status festlegen oder Kommentare zu den Prüfpunkten hinzufügen möchten, ist es ggf. praktischer, das Kontrollkästchen zu deaktivieren.
- *Standardstatus* In diesem Untermenü können Sie den Status auswählen, der beim Speichern eines Bildes festgelegt werden soll. Die Optionen im Untermenü stammen aus der Inspektions-Routendatei.
- *Bild anfordern* Diese Einstellung legt fest, ob der Bediener ein Bild speichern muss, bevor der Status eines Prüfpunkts festgelegt werden kann.
- *Leere Prüfpunkte löschen* Mit dieser Einstellung wird festgelegt, ob alle leeren Prüfpunkte (kein Bild und kein Status) aus der Inspektions-Routendatei entfernt werden, wenn der Bediener eine Prüfung sperrt.

<span id="page-97-0"></span>Die Inspektions-Route wird durch eine XML-Datei definiert. Die XML-Datei für die Inspektions-Route definiert die Routenstruktur, die aus mehreren Knotenebenen (Standorten/Anlagen) und Prüfpunkten besteht.

Die Inspektions-Routendatei definiert zudem die verfügbaren Status und die Konfiguration des Kameraverhaltens.

Die Inspektions-Routendatei kann mit einer der folgenden Methoden erstellt werden:

- FLIR Thermografie-Software mit Inspektions-Routen-Support.
- Ihre eigene Lösung. Mit FLIR Thermal SDK können Sie Ihre eigene Export-/Import-Software erstellen oder Ihr bestehendes Asset-Management-System anschließen.
- Erstellen Sie eine Datei auf der Kamera.
- Bearbeiten Sie eine XML-Datei manuell.

#### **19.5.1 Erstellen einer Inspektions-Route auf der Kamera**

- 1. Stellen Sie sicher, dass sich auf der Speicherkarte keine XML-Datei für die Inspektions-Route befindet.
- 2. Wählen Sie (*Einstellungen*) > *Speicheroptionen & Speicher* > *Inspektions-Route* > *Erste Schritte* > *Eine leere Inspektions-Route erstellen*. Dadurch wird eine XML-Basisdatei auf der Speicherkarte gespeichert.
- 3. Tippen Sie im Live-Modus auf die Anzeige des aktuellen Punkts. Daraufhin wird ein Dropdown-Menü angezeigt.
- 4. Tippen Sie auf *Prüfliste*. Dadurch wird eine Liste mit einem Knotenpunkt-Platzhalter angezeigt.
- 5. Tippen Sie auf *Bearbeiten*, um in den Bearbeitungsmodus zu wechseln.
- 6. Verwenden Sie im Bearbeitungsmodus die folgenden Schaltflächen, um die Inspektions-Route zu erstellen:
	- Tippen Sie auf  $\pm$ , um unter dem ausgewählten Element ein neues Element hinzuzufügen. Sie können den Namen des neuen Elements auswählen und auswählen, ob es sich bei dem neuen Element um einen Knotenpunkt oder einen Prüfpunkt handelt.
	- Tippen Sie auf  $\mathbb{I}$ , um das ausgewählte Element und alle abhängigen Elemente zu löschen.
	- Tippen Sie auf , um Kommentare zum Knotenpunkt hinzuzufügen. Diese Kommentare gelten für alle abhängigen Elemente.
- 7. Tippen Sie auf *Fertig*, um den Bearbeitungsmodus zu verlassen.
- 8. Informationen zum Ändern der Konfiguration des Kameraverhaltens erhalten Sie in Abschnitt 19.4 *[Konfiguration](#page-96-0)*.
- 9. Wenn die Inspektions-Route abgeschlossen ist, kopieren Sie die XML-Datei auf der Speicherkarte zur späteren Verwendung auf einen Computer. Wenn Sie eine Prüfung auf der Kamera starten, werden die Prüfdaten in die XML-Datei auf der Speicherkarte geschrieben.

#### **19.5.2 Manuelles Bearbeiten einer XML-Datei**

Auf der Speicherkarte in der Kamera kann eine leere oder eine Beispiel-XML-Datei erstellt werden. Diese Datei kann als Grundlage für die manuelle Bearbeitung einer XML-Datei verwendet werden.

1. Stellen Sie sicher, dass sich auf der Speicherkarte keine XML-Datei für die Inspektions-Route befindet.

- 2. Wählen Sie (*Einstellungen*) > *Speicheroptionen & Speicher* > *Inspektions-Route* > *Erste Schritte* aus.
- 3. Wählen Sie eine der folgenden Optionen aus:
	- *Eine Beispiel-Inspektions-Route erstellen*: Dadurch wird eine XML-Beispieldatei mit einer Multi-Ebenen-Struktur auf der Speicherkarte erstellt.
	- *Eine leere Inspektions-Route erstellen*: Dadurch wird eine XML-Basisdatei auf der Speicherkarte erstellt.
- 4. Übertragen Sie die XML-Beispieldatei zur Bearbeitung auf einen Computer.

# **[20](#page-99-0) [Screening-Alarm](#page-99-0)**

<span id="page-99-0"></span>Der Screening-Alarm kann zum Erkennen von Temperaturanomalien in einer Serie von untersuchten Objekten in einem ähnlichen/festen Setup verwendet werden.

### **20.1 Allgemeines**

Für den Screening-Alarm muss zunächst eine Basis von Referenztemperaturproben aufgebaut werden. Wenn ein Objekt überprüft wird, vergleicht die Kamera die gemessene Temperatur mit dem Durchschnitt der Referenzproben. Wenn die Kamera eine Temperatur erkennt, die über einem bestimmten Schwellenwert liegt, wird ein Alarm ausgelöst.

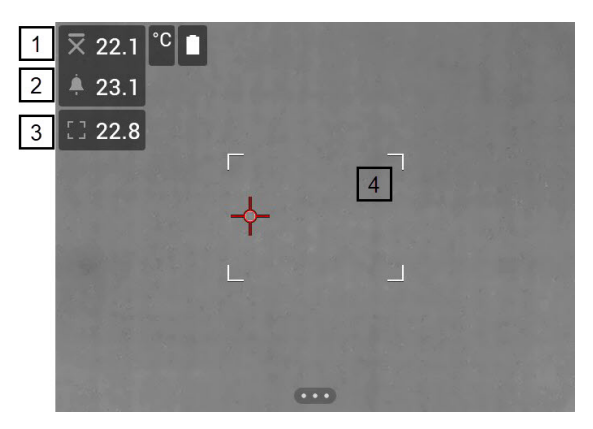

- 1. Erfasste Durchschnittstemperatur.
- 2. Alarmgrenzwert.
- 3. Gemessene Temperatur.
- 4. Messwerkzeug Rechteck.

Die Kamera erkennt und misst die Temperatur des heißesten Punkts im Messfeld.

Ein Alarm wird ausgelöst, wenn die gemessene Temperatur über dem Alarmgrenzwert liegt. Die Kamera wendet außerdem eine rote Farbe auf alle Bildbereiche an, deren Temperatur über dem Alarmgrenzwert liegt.

Der Alarmgrenzwert ist die Summe aus einer erfassten Durchschnittstemperatur und einer festgelegten zulässigen Abweichung.

### **20.2 Ablauf**

Der Screening-Ablauf umfasst die folgenden Schritte:

- 1. Aktivieren und konfigurieren Sie den Screening-Alarm.
- 2. Erfassen Sie Referenzproben.
- 3. Führen Sie das Screening durch.
- 4. Erfassen Sie neue Proben, um den Durchschnitt der Proben auf dem neuesten Stand zu halten.

#### **20.2.1 Aktivieren und Konfigurieren des Screening-Alarms**

- 1. Aktivieren Sie den Screening-Modus durch Auswahl von (*Einstellungen*) > *Geräteeinstellungen* > *Einstellungen Benutzeroberfläche* > *Screening-Modus* = *Ein*.
- 2. Aktivieren Sie den Screening-Alarm, indem Sie (*Aufnahmemodus*) > (*Screening*) wählen.
- 3. Im Dialogfeld *Prüfung* können Sie die Einstellungen für den Alarm definieren:
	- *Zugelassene Abweichung*: die zulässige Abweichung vom erfassten Durchschnitt.
	- *Alarmton*: Piepton oder kein Ton, wenn der Alarm ausgelöst wird.

#### **20.2.2 Erfassen von Referenzproben**

Bevor das Screening beginnen kann, müssen Referenzproben erfasst werden. Diese werden verwendet, um den Durchschnitt der Referenztemperatur zu berechnen.

Die Referenzproben werden erfasst, indem zehn Inspektionsobjekte überprüft werden. Stellen Sie sicher, dass diese Objekte eine normale Temperatur aufweisen.

- 1. Richten Sie die Kamera auf ein Inspektionsobjekt mit normaler Temperatur. Das Objekt sollte sich innerhalb des Rahmens des Messfelds befinden.
- 2. Stellen Sie den Kamerafokus ein.

**Hinweis** Es ist sehr wichtig, den Fokus korrekt einzustellen. Eine falsche Fokuseinstellung wirkt sich auf die Temperaturmessung aus.

3. Um eine Probe zu erfassen, drücken Sie eine der programmierbaren Tasten.

**Hinweis** Drücken Sie die programmierbare Taste kurz. Wenn Sie die Taste gedrückt halten, wird der Durchschnitt der erfassten Daten zurückgesetzt.

4. Wiederholen Sie die obigen Schritte, bis zehn Proben erfasst wurden.

#### **20.2.3 Durchführen des Screenings**

- 1. Richten Sie die Kamera auf das zu überprüfende Objekt. Das Objekt sollte sich innerhalb des Rahmens des Messfelds befinden.
- 2. Stellen Sie den Kamerafokus ein. **Hinweis** Es ist sehr wichtig, den Fokus korrekt einzustellen. Eine falsche Fokuseinstellung wirkt sich auf die Temperaturmessung aus.
- 3. Die Kamera misst und wertet die Temperatur aus. Wenn die Temperatur über dem Alarmgrenzwert liegt, wird ein Alarm ausgelöst. Die Kamera wendet eine rote Farbe auf alle Bildbereiche an, deren Temperatur über dem Alarmgrenzwert liegt.
- 4. Optional: Erfassen Sie eine neue Probe. Drücken Sie eine der programmierbaren P-Tasten.

**Hinweis** Drücken Sie die programmierbare Taste kurz. Wenn Sie die Taste gedrückt halten, wird der Durchschnitt der erfassten Daten zurückgesetzt.

**Hinweis** Immer wenn Sie die programmierbare Taste drücken, wird eine Probe erfasst. Wenn Sie eine Probe erfassen, während die Kamera nicht auf ein Inspektionsobjekt gerichtet ist, müssen Sie den aufgenommenen Durchschnitt zurücksetzen und zehn neue Proben aufzeichnen. Um den erfassten Durchschnitt zurückzusetzen, halten Sie die programmierbare Taste gedrückt.

# **Verbinden von [Bluetooth-](#page-101-0)[Geräten](#page-101-0)**

<span id="page-101-0"></span>Sie können die Kamera zusammen mit folgenden Bluetooth-Geräten verwenden:

- METERLiNK-Geräte (FLIR-Messgeräte).
- Bluetooth-fähige Headsets

Bevor Sie ein Bluetooth-Gerät zusammen mit Ihrer Kamera verwenden können, müssen Sie die Geräte miteinander verbinden. Die Bluetooth-Funktionalität wird über das Menü *Einstellungen* verwaltet. Sie können Bluetooth auch über das Swipe-Down-Menü aktivieren/deaktivieren. Weitere Informationen finden Sie im Abschnitt 8.9.4 *[Swipe-Down-Menü](#page-25-0)*.

Gehen Sie folgendermaßen vor:

- 1. Drücken Sie den Joystick, um das Menüsystem anzuzeigen.
- 2. Wählen Sie (*Einstellungen*) aus und drücken Sie den Joystick. Daraufhin wird das Menü *Einstellungen* angezeigt.
- 3. Wählen Sie mit dem Joystick *Verbindungen* > *Bluetooth* aus.
- 4. Wenn das Kontrollkästchen *Bluetooth* deaktiviert ist, drücken sie den Joystick, um Bluetooth zu aktivieren.

**Hinweis** Sie müssen ferner sicherstellen, dass das externe Bluetooth-Gerät erkannt werden kann.

- 5. Wählen Sie *Verfügbare Geräte*, und drücken Sie den Joystick.
- 6. Warten Sie, bis eine Liste der verfügbaren Geräte angezeigt wird. Dies dauert etwa 15 Sekunden.
- 7. Wenn ein Bluetooth-Gerät gefunden wird, wählen Sie dieses Gerät aus, um es hinzuzufügen und den Verbindungsvorgang zu starten. Das Gerät kann dann verwendet werden.

#### **Hinweis**

- Es werden nur METERLiNK-Geräte (FLIR-Messgeräte) und Bluetooth-fähige Headsets in der Liste der verfügbaren Geräte angezeigt.
- Es können mehrere Geräte hinzugefügt werden.
- Ein Gerät kann entfernt werden, indem Sie erst das Gerät und dann *Gerät entkoppeln* auswählen.
- Wenn ein METERLiNK-Gerät, wie beispielsweise das FLIR MR77 oder das FLIR DM93 hinzugefügt wurde, wird das Messergebnis in der Ergebnistabelle mit den Ergebnissen angezeigt und mit den Bildern gespeichert. Weitere Informationen finden Sie im Abschnitt 23 *Abrufen von Daten externer [FLIR-Messgeräte](#page-103-0)*.
- Wenn ein Bluetooth-fähiges Headset hinzugefügt wurde, kann es zum Hinzufügen von Sprachkommentaren verwendet werden. Beim Hinzufügen eines Bluetooth-fähigen Headsets werden das eingebaute Mikrofon und der Lautsprecher automatisch deaktiviert.

<span id="page-102-0"></span>Abhängig von der Kamerakonfiguration können Sie die Kamera mit einem WLAN verbinden oder mit der Kamera einen WLAN-Zugriff auf andere Geräte herstellen.

Eine Verbindung der Kamera kann auf zwei verschiedene Arten erfolgen:

- Einrichten der Kamera als WLAN-Zugriffspunkt. Dieses Verfahren wird hauptsächlich bei einer Verbindung zu anderen Geräten, wie einem iPhone oder iPad, verwendet.
- Verbinden der Kamera mit einem WLAN

Die WLAN-Funktionalität wird über das Menü *Einstellungen* verwaltet. Sie können WLAN auch über das Swipe-Down-Menü aktivieren/deaktivieren. Weitere Informationen finden Sie im Abschnitt 8.9.4 *[Swipe-Down-Menü](#page-25-0)*.

### **22.1 Einrichten eines WLAN-Zugangspunkts**

- 1. Drücken Sie den Joystick, um das Menüsystem anzuzeigen.
- 2. Wählen Sie (*Einstellungen*) aus und drücken Sie den Joystick. Daraufhin wird das Menü *Einstellungen* angezeigt.
- 3. Wählen Sie mit dem Joystick *Verbindungen* > *WLAN* aus.
- 4. Wählen Sie *Freigeben*, und drücken Sie den Joystick.
- 5. (Optionaler Schritt.) Um die Parameter anzuzeigen und zu ändern, wählen Sie *Freigabeeinstellungen*, und drücken Sie den Joystick.
	- Um die SSID zu ändern, wählen Sie *Netzwerkname (SSID)*, und drücken Sie den Joystick.
	- Um das WPA2-Kennwort zu ändern, wählen Sie *Kennwort*, und drücken Sie den Joystick.

**Hinweis** Diese Parameter werden für das Netzwerk der Kamera festgelegt. Sie werden von dem externen Geräte verwendet, um das Gerät mit dem Netzwerk zu verbinden.

## **22.2 Anschließen der Kamera an einen WLAN**

- 1. Drücken Sie den Joystick, um das Menüsystem anzuzeigen.
- 2. Wählen Sie (*Einstellungen*) aus und drücken Sie den Joystick. Daraufhin wird das Menü *Einstellungen* angezeigt.
- 3. Wählen Sie mit dem Joystick *Verbindungen* > *WLAN* aus.
- 4. Wählen Sie *Verbinden mit Netzwerk*, und drücken Sie den Joystick.
- 5. Um eine Liste der verfügbaren Netzwerke anzuzeigen, wählen Sie *Verfügbare Netzwerke* aus und drücken Sie den Joystick.
- 6. Wählen Sie eines der verfügbaren Netzwerke aus und drücken Sie den Joystick.

**Hinweis** Kennwortgeschützte Netzwerke sind mit einem Schlosssymbol gekennzeichnet. Für diese ist die Eingabe eines Kennworts bei der ersten Verbindung mit dem Netzwerk erforderlich. Im Anschluss daran baut die Kamera automatisch eine Verbindung zum Netzwerk auf. Um die automatische Verbindung zu deaktivieren, wählen Sie*Netzwerk ignorieren*.

**Hinweis** Einige Netzwerke teilen nicht mit, dass sie vorhanden sind. Sie werden in der Liste als *Unbenannt* angezeigt. Wenn Sie eine Verbindung zu einem solchen Netzwerk aufbauen möchten, werden Sie aufgefordert, weitere Parameter einzugeben.

## <span id="page-103-0"></span>**23.1 Allgemeines**

Sie können Daten von einigen externen FLIR-Messgeräten abrufen, die Bluetooth unterstützen, und diese Daten anschließend dem Infrarotbild hinzufügen. Wenn die Kamera über Bluetooth an ein FLIR-Messgerät angeschlossen ist, wird der Messwert des Messgeräts in der Ergebnistabelle der Kamera angezeigt. Der Wert des FLIR-Messgeräts wird auch den in der Bilddatei gespeicherten Informationen hinzugefügt.

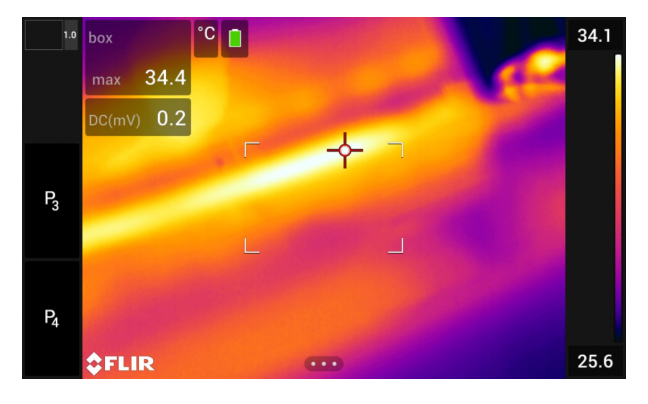

Im Vorschaumodus und beim Bearbeiten eines Bildes im Archiv können Sie mehr als einen Wert aus demselben FLIR-Messgerät hinzufügen. Der zuletzt hinzugefügte Wert wird unter den vorherigen Werten angezeigt. Der Livewert wird mit einer gepunkteten Umrandung angezeigt.

Auch wenn die Bildschirmanzeige der Werte voll ist, können Sie weitere Werte vom FLIR-Messgerät hinzufügen. Die hinzugefügten Werte werden dann durch ein Feld mit einer Zahl angezeigt, die bei jedem neuen Wert hochzählt.

Um herauszufinden, ob ein FLIR-Messgerät von der Kamera unterstützt wird, schlagen Sie in der Benutzerdokumentation des Messgeräts nach.

### **23.2 Technischer Support für externe Messgeräte**

**Technischer Support** Website http://support.flir.com

## **23.3 Vorgehensweise**

#### **Hinweis**

- Bevor Sie ein FLIR-Messgerät zusammen mit Ihrer Kamera verwenden können, müssen Sie die Geräte miteinander koppeln. Weitere Informationen finden Sie im Abschnitt 21 *Verbinden von [Bluetooth-Geräten](#page-101-0)*.
- Um beim Speichern eines Bilds mehr als einen FLIR-Messgerätewert hinzuzufügen,

muss der Vorschaumodus aktiviert sein. Wählen Sie (*Einstellungen*) > *Speicheroptionen & Speicher* > *Vorschau vor dem Speichern* = *Ein*.

- 1. Schalten Sie die Kamera ein.
- 2. Schalten Sie das FLIR-Messgerät ein.
- 3. Aktivieren Sie am FLIR-Messgerät den Bluetooth-Modus. Nähere Informationen hierzu finden Sie im Handbuch Ihres Messgeräts.

4. Wählen Sie am FLIR-Messgerät die zu verwendende Maßeinheit (Spannung, Strom, Widerstand usw.) aus. Nähere Informationen hierzu finden Sie im Handbuch Ihres Messgeräts.

Die Ergebnisse des Messgeräts werden nun automatisch in der Ergebnistabelle links oben im Bildschirm der Infrarotkamera angezeigt.

- 5. Im Vorschaumodus und beim Bearbeiten eines Bildes im Archiv der Kamera haben Sie die folgenden Möglichkeiten:
	- Drücken Sie die programmierbare Taste, um den momentan am FLIR-Messgerät angezeigten Wert hinzuzufügen.
	- Halten Sie die programmierbare Taste gedrückt, um alle Werte des FLIR-Messgeräts vom Bild zu entfernen.

**Hinweis** Falls der programmierbaren Taste eine Funktion zugewiesen wurde, wird im Vorschaumodus oder bei der Bearbeitung eines Bildes im Archiv diese Funktion vorübergehend deaktiviert.

### **23.4 Typische Verfahrensweise für Feuchtigkeitsmessung und Dokumentation**

Die nachfolgende Vorgehensweise kann als Grundlage für weitere Verfahrensweisen mit FLIR-Messgeräten und Infrarotkameras herangezogen werden.

- 1. Ermitteln Sie mit Hilfe der Infrarotkamera potenziell feuchte Bereiche hinter Wänden und Decken.
- 2. Nehmen Sie mit Hilfe des Feuchtemessgeräts an verschiedenen Stellen, an denen Feuchtigkeit vermutet wird, Messungen vor.
- 3. Wird ein besonders auffälliger Bereich identifiziert, speichern Sie den Feuchtigkeitswert im Feuchtemessgerät, und kennzeichnen Sie den Messbereich von Hand oder mit einer anderen thermischen Markierung.
- 4. Rufen Sie den Messwert aus dem Speicher des Messgeräts ab. Das Feuchtemessgerät überträgt diesen Wert nun fortlaufend an die Infrarotkamera.
- 5. Erfassen Sie mit der Kamera ein Wärmebild des Bereichs mit der Markierung. Die gespeicherten Daten des Feuchtemessers werden ebenfalls im Bild gespeichert.

### **23.5 Weitere Informationen**

Weitere Informationen finden Sie in den Benutzerhandbüchern, die im Lieferumfang der FLIR-Messgeräte enthalten sind.

# **[24](#page-105-0) [Kameraeinstellungen](#page-105-0)**

<span id="page-105-0"></span>Das Menü *Einstellungen* umfasst die folgenden Optionen:

- *Verbindungen*
- *Temperaturbereich Kamera*
- *Speicheroptionen & Speicher*
- *Geräteeinstellungen*.

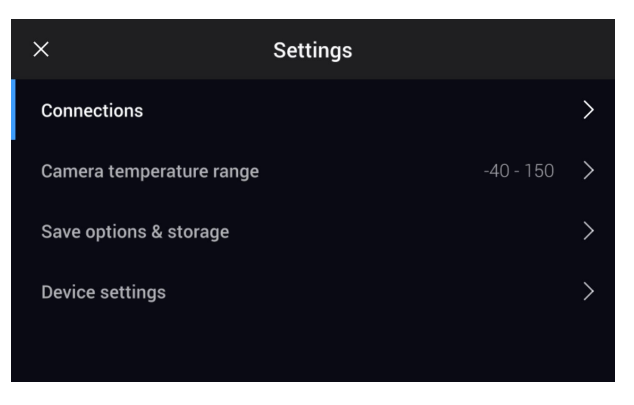

### **24.1 Verbindungen**

- *WLAN*: Diese Einstellung definiert WLAN-Netzwerke. Weitere Informationen finden Sie im Abschnitt 22 *[Konfigurieren](#page-102-0) von WLAN*.
- *Bluetooth*: Diese Einstellung definiert die Bluetooth-Konnektivität. Weitere Informationen finden Sie im Abschnitt 21 *Verbinden von [Bluetooth-Geräten](#page-101-0)*.

### **24.2 Kameratemperaturbereich**

Für genaue Temperaturmessungen müssen Sie den *Temperaturbereich Kamera* entsprechend der erwarteten Temperatur des untersuchten Motivs ändern.

Die verfügbaren Optionen für den Temperaturbereich hängen vom Kameramodell ab. Die Einheit (℃ oder ℉) hängt von der Einstellung für die Temperatureinheit ab, siehe Abschnitt 24.4 *[Geräteeinstellungen](#page-106-0)*.

### **24.3 Speicheroptionen & Speicher**

- *Speichern-Taste halb nach unten gedrückt*: Mit dieser Einstellung wird die Funktion der Speichern-Taste definiert. Verfügbare Optionen sind:
	- *Autofokus*: Wenn Sie die Speichern-Taste halb nach unten drücken, wird der Autofokus der Infrarotkamera aktiviert.
	- *Keine*: Das Drücken der Speichern-Taste halb nach unten hat keine Wirkung. Bei dieser Einstellung sollten Sie die Autofokus-Funktion einer anderen programmierbaren Taste zuweisen.
- *Inspektions-Route*4: Mit dieser Einstellung wird die Funktion Inspection Route aktiviert und konfiguriert. Weitere Informationen finden Sie im Abschnitt 19 *[Inspection](#page-90-0) Route*.
- *Vorschau vor dem Speichern*: Mit dieser Einstellung wird festgelegt, ob ein Vorschaubild vor dem Speichern des Bildes angezeigt wird.
- *Kommentar nach Speichern*: Mit dieser Einstellung wird festgelegt, ob nach dem Speichern eines Bildes ein Kommentarwerkzeug angezeigt wird. Folgende Optionen sind verfügbar:

<sup>4.</sup> Dieses Element ist vom jeweiligen Kameramodell abhängig.

- *Speichern*: Es wird kein Kommentarwerkzeug angezeigt.
- *Speichern & Kommentar hinzufügen*: Das Kommentarwerkzeug wird angezeigt.
- *Speichern & Tabelle hinzufügen*: Das Kommentarwerkzeug für Tabellen wird angezeigt.
- *Speichern & Sprachkommentar hinzufügen*: Das Sprachkommentarwerkzeug wird angezeigt.
- *Speichern & Entwurf hinzufügen*: Das Kommentarwerkzeug für Entwürfe wird angezeigt.
- *Speichern & alle Kommentare hinzufügen*: Das Kommentarwerkzeugmenü wird angezeigt.
- *Bildauflösung*: Mit dieser Einstellung wird die Auflösung der von der Kamera aufgenommenen Bilder definiert. Verfügbare Optionen sind *Normal* und *UltraMax*. Weitere Informationen finden Sie im Abschnitt 10.1.4 *[Informationen](#page-50-0) zu UltraMax*.
- *Videokomprimierung*: Mit dieser Einstellung wird das Speicherformat für Videoclips definiert. Verfügbare Optionen sind:
	- *Mpeg (\*.mpeg)*: MPEG-Aufnahmen können nach dem Speichern der Datei nicht bearbeitet werden.
	- *Radiometrische Speicherung (\*.csq)*: CSQ-Dateien unterstützen vollständige Radiometrie, jedoch nur bei Software von FLIR Systems. Die Datei enthält keine Tageslichtbildinformationen. Bei dieser Einstellung werden nur die Bildmodi *Infrarot* und *Makro* bei der Videoaufnahme unterstützt.
- *Als separate JPEG-Datei speichern*: Bei den Bildmodi *MSX*, *Infrarot* und *Picture In Picture* wird immer ein Tageslichtbild in derselben JPEG-Datei wie das Wärmebild gespeichert. Wenn Sie diese Einstellung aktivieren, wird ein zusätzliches Tageslichtbild mit niedriger Auflösung als separate JPEG-Datei gespeichert.
- *Digitalkamera*: Diese Einstellung wird verwendet, um die Digitalkamera ein- und auszuschalten. Dies kann beispielsweise in Sperrbereichen und in vertraulichen Situationen (z. B. Arzt/Patient) erforderlich sein. Wenn die Digitalkamera ausgeschaltet ist, sind Funktionen, die Tageslichtinformationen erfordern, wie die Bildmodi *MSX* und *Picture in Picture*, deaktiviert.
- *Dateibenennungsformat*: Diese Einstellung definiert das Format für Dateinamen für neue Bild-/Videodateien. Die Einstellung wirkt sich nicht auf bereits gespeicherte Dateien im Archiv aus. Verfügbare Optionen sind:
	- *DCF*: DCF (Design rule for Camera File system) ist ein Standard, der die Methode zur Benennung von Bilddateien (und vieles mehr) bestimmt. Bei dieser Einstellung lautet der Name der gespeicherten Bild-/Videodatei FLIRxxxx, wobei xxxx für die automatische Durchnummerierung steht. Beispiel: FLIR0001. (Wenn der Zähler 9999 erreicht hat, ändert sich der Dateiname in IR\_yyyyy.jpg.)
	- *Datums-Präfix*: Ein Präfix wird dem Dateinamen hinzugefügt, einschließlich Datum und dem Text "IR" für Bilder und "MOV" für Videos. Beispiele: IR\_2015-04-22\_ 0002 und MOV\_2015-04-22\_0003. Das Datumsformat folgt der Einstellung *Datums- & Uhrzeitformat*, siehe Abschnitt 24.4 *[Geräteeinstellungen](#page-106-0)*.

**Hinweis** Bei der Einstellung *Datums-Präfix* werden die Dateien jedoch möglicherweise nicht automatisch von Fremdanwendungen erkannt.

• *Alle gespeicherten Dateien löschen...*: Ein Dialogfeld wird angezeigt, in dem Sie auswählen können, alle gespeicherten Dateien (Bilder und Videos) endgültig zu löschen oder die Löschaktion abzubrechen.

## <span id="page-106-0"></span>**24.4 Geräteeinstellungen**

- *Sprache, Uhrzeit und Einheiten*: Dieses Untermenü enthält Einstellungen für mehrere regionale Parameter:
	- *Sprache*.
	- *Temperatureinheit*.
	- *Entfernungseinheit*.
	- *Zeitzone*
- *Datum & Uhrzeit*.
- *Datums- & Zeitformat*.
- *Kontinuierlicher Autofokus*: Mit dieser Einstellung wird der kontinuierliche Autofokus aktiviert bzw. deaktiviert.
- *Displayeinstellungen*: Dieses Untermenü enthält die folgenden Einstellungen:
	- *Autom. Ausrichtung*: Diese Einstellung definiert, ob sich die Ausrichtung der Overlay-Grafik abhängig davon ändert, wie Sie die Kamera halten.

**Hinweis** Sie können die Bildschirmausrichtung auch über das Swipe-Down-Menü aktivieren/deaktivieren. Weitere Informationen finden Sie im Abschnitt [8.9.4](#page-25-0) *[Swipe-Down-Menü](#page-25-0)*.

- *Bild-Overlay-Informationen*: Diese Einstellung bestimmt, welche Bildinformationen von der Kamera als Overlay auf dem Bild angezeigt werden. Weitere Informationen finden Sie im Abschnitt 8.9.5 *[Bild-Overlay-Informationen](#page-26-0)*. Sie können die folgenden Informationen anzeigen:
	- *Kompass*
	- *Datum & Uhrzeit*.
	- *Emissionsgrad*.
	- *Reflektierte Temperatur*.
	- *Entfernung*.
	- *Relative Feuchtigkeit*
	- *Atmosphärentemperatur*

**Hinweis** Mit dieser Einstellung wird nur festgelegt, welche Informationen als Overlay auf dem Bild angezeigt werden. Alle Bildinformationen werden immer in der Bilddatei gespeichert und sind im Bildarchiv verfügbar.

◦ *Bildschirmhelligkeit*: Mit dem Bildschirmhelligkeits-Schieber kann die Helligkeit des Bildschirms gesteuert werden.

**Hinweis** Sie können die Bildschirmhelligkeit auch über das Swipe-Down-Menü steuern. Weitere Informationen finden Sie im Abschnitt 8.9.4 *[Swipe-Down-Menü](#page-25-0)*.

- *Sucherhelligkeit*: Diese Einstellung legt die Helligkeit des Suchers fest.
- *HDMI*: (Nur möglich, wenn ein HDMI-Kabel mit der Kamera verbunden ist.) Mit dieser Einstellung wird die Auflösung der digitalen Videoausgabe definiert. Mit dieser Einstellung kann ausgewählt werden, ob nur das Bild angezeigt wird oder das Bild und die gesamten Overlay-Grafiken.
- *Positionsbestimmung*: Dieses Untermenü enthält folgende Einstellungen:
	- *GPS*: Mit dieser Einstellung wird das GPS aktiviert bzw. deaktiviert.
	- *Kompass*: Diese Einstellung wird verwendet, um den Kompass zu aktivieren/deaktivieren und zu kalibrieren. Weitere Informationen finden Sie im Abschnitt [9.15](#page-48-0) *Den Kompass [kalibrieren](#page-48-0)*.
- *Lampe & Laser*: Dieses Untermenü enthält die folgenden Einstellungen:
	- *Lampe & Laser aktivieren*: Mit dieser Einstellung werden die Kameralampe und der Laser aktiviert.
	- *Lampe & Laser aktivieren + Lampe als Blitz verwenden*: Mit dieser Einstellung wird die Blitzfunktion aktiviert. Wenn die Blitzfunktion aktiviert ist, blitzt die Kameralampe, wenn ein Bild gespeichert wird.
	- *Alle deaktivieren*: Mit dieser Einstellung werden die Kameralampe, der Laser und die Blitzfunktion deaktiviert.
- *Autom. Abschaltung*: Diese Einstellung legt fest, wie schnell die Kamera automatisch ausgeschaltet wird.
- *Einstellungen Benutzeroberfläche*: Dieses Untermenü enthält die folgenden Einstellungen:
	- *Manuelle Einstellung durch Berührung*: Diese Einstellung wird verwendet, um die manuelle Bildanpassung durch Berührung zu aktiveren/deaktivieren. Weitere Informationen finden Sie im Abschnitt 12.3 *Einstellen des [Infrarotbilds](#page-59-0)*.
- *Modus zur manuellen Einstellung*: Diese Einstellung legt den Typ des manuellen Bildanpassungsmodus fest. Verfügbare Optionen sind *Level, Max, Min* und *Level, Span*. Weitere Informationen finden Sie im Abschnitt 12.3 *[Einstellen](#page-59-0) des [Infrarotbilds](#page-59-0)*.
- *Werteauswahl Emissionsgrad*: Diese Einstellung legt fest, wie der Emissionsgrad-Messparameter eingegeben wird. Verfügbare Optionen sind *Werte auswählen* und *Aus Materialtabelle auswählen*. Weitere Informationen finden Sie im Abschnitt [12.6](#page-65-0) *[Messparameter](#page-65-0) ändern*.
- *Screening-Modus*: Mit dieser Einstellung wird der Screening-Modus aktiviert/deaktiviert. Weitere Informationen finden Sie im Abschnitt 20 *[Screening-Alarm](#page-99-0)*.
- *Zurücksetzen*: Dieses Untermenü enthält folgende Einstellungen:
	- *In den standardmäß. Kameramodus zurücks...*: Diese Einstellung wirkt sich auf Bildmodus, Farbpalette und Messparameter aus. Gespeicherte Bilder sind davon nicht betroffen.
	- *Geräteeinst. auf werkss. Voreinst. zurücksetzen...*: Diese Einstellung betrifft die Kameraeinstellungen einschließlich Ländereinstellungen. Gespeicherte Bilder sind davon nicht betroffen. Die Kamera wird neu gestartet und Sie werden aufgefordert, die Ländereinstellungen vorzunehmen.
	- *Bildzähler zurücksetzen...*: Die Nummerierung der Bilddateinamen wird zurückgesetzt. Um ein Überschreiben der Bilddateien zu vermeiden, basiert der neue Zählerwert auf der höchsten Nummer in einem Dateinamen im Bildarchiv.

**Hinweis** Wenn eine Option zum Zurücksetzen ausgewählt wird, wird ein Feld mit weiteren Informationen angezeigt. Sie können die Zurücksetzen-Aktion ausführen oder den Vorgang abbrechen.

- *Kamerainformationen*: In diesem Untermenü werden Informationen über die Kamera angezeigt. Änderungen können nicht vorgenommen werden.
	- *Modell*
	- *Seriennummer*
	- *Teilenummer*
	- *Software*: Die Softwareversion
	- *FPGA*: Die Version der FPGA-Firmware.
	- *Speicher*: der verbrauchte und freie Speicherplatz auf der Speicherkarte
	- *Objektiv*: das Bildfeld des Objektivs
	- *Akku*: die verbleibende Akkukapazität (in Prozent)
	- *Kamera registrieren ...*: Hierüber wird der Registrierungsassistent gestartet. Weitere Informationen finden Sie im Abschnitt 3.2 *[Registrieren](#page-12-0) Ihrer Kamera*.
	- *Lizenzen*: Informationen zur Open-Source-Lizenz

# **[25](#page-109-0) [Reinigen](#page-109-0) der Kamera**

#### <span id="page-109-0"></span>**25.1 Kameragehäuse, Kabel und weitere Teile**

Verwenden Sie eine der folgenden Flüssigkeiten:

- Warmes Wasser
- Milde Reinigungslösung

Ausrüstung:

• Ein weiches Tuch

Gehen Sie folgendermaßen vor:

- 1. Tränken Sie das Tuch in der Flüssigkeit.
- 2. Wringen Sie das Tuch aus, um überschüssige Flüssigkeit zu entfernen.
- 3. Reinigen Sie das Teil mit dem Tuch.

#### ∕≬∖ **VORSICHT**

Verwenden Sie niemals Verdünnungsmittel oder ähnliche Flüssigkeiten für Kamera, Kabel oder Zubehör. Dies könnte zu Beschädigungen führen.

### **25.2 Infrarotobjektiv**

Verwenden Sie eine der folgenden Flüssigkeiten:

- Eine handelsübliche Reinigungslösung für Objektive mit über 30%igem Isopropylalkohol
- 96 % Ethylalkohol ( $C_2H_5OH$ ).

Ausrüstung:

**Watte** 

#### Æ **VORSICHT**

Wenn Sie ein Objektivreinigungstuch verwenden, muss es trocken sein. Verwenden Sie kein Objektivreinigungstuch mit den oben aufgeführten Flüssigkeiten. Diese Flüssigkeiten können dazu führen, dass sich Material auf dem Objektivreinigungstuch löst. Dieses Material kann unerwünschte Auswirkungen auf die Oberfläche des Objektivs haben.

Gehen Sie folgendermaßen vor:

- 1. Tränken Sie die Watte in der Flüssigkeit.
- 2. Drücken Sie die Watte aus, um überschüssige Flüssigkeit zu entfernen.
- 3. Reinigen Sie das Objektiv nur einmal, und werfen Sie die Watte weg.

#### **WARNUNG** ∕!\

Lesen Sie unbedingt alle entsprechenden MSDS (Material Safety Data Sheets, Sicherheitsdatenblätter) und Warnhinweise auf den Behältern durch, bevor Sie eine Flüssigkeit verwenden: Flüssigkeiten können gefährlich sein.

#### $\bigwedge$ **VORSICHT**

- Gehen Sie bei der Reinigung des Infrarotobjektivs behutsam vor. Das Objektiv ist mittels einer Beschichtung entspiegelt, die sehr empfindlich ist.
- Reinigen Sie das Infrarotobjektiv sehr vorsichtig, da andernfalls die Entspiegelung Schaden nehmen könnte.

### **25.3 Infrarotdetektor**

Selbst geringe Staubmengen auf dem Infrarotdetektor können zu schwerwiegenden Bildfehlern führen. Befolgen Sie nachstehende Anweisungen, um alle Staubpartikel vom Detektor zu entfernen.

#### **Hinweis**

- Dieser Abschnitt ist nur für Kameras relevant, bei denen der Infrarotdetektor durch die Entfernung des Objektivs freigelegt wird.
- In manchen Fällen können Sie den Staub auch mithilfe dieser Anweisungen nicht entfernen. Der Infrarotdetektor muss dann mechanisch gesäubert werden. Diese mechanische Reinigung muss von einem autorisierten Servicepartner vorgenommen werden.

#### $\bigwedge$ **VORSICHT**

Verwenden Sie für Schritt 2 dieser Anleitung keine Druckluft aus Druckluftkreisläufen, wie sie beispielsweise in Werkstätten gebräuchlich sind. Diese Luft wird zumeist mit einem Ölnebel angereichert, der pneumatische Werkzeuge schmiert.

Gehen Sie folgendermaßen vor:

- 1. Entfernen Sie das Objektiv von der Kamera.
- 2. Entfernen Sie den Staub mithilfe von Druckluft. Hierzu eignet sich beispielsweise ein Druckluft-Spray.

# **[26](#page-111-0) Technische [Zeichnungen](#page-111-0)**

<span id="page-111-0"></span>[Siehe folgende Seite]

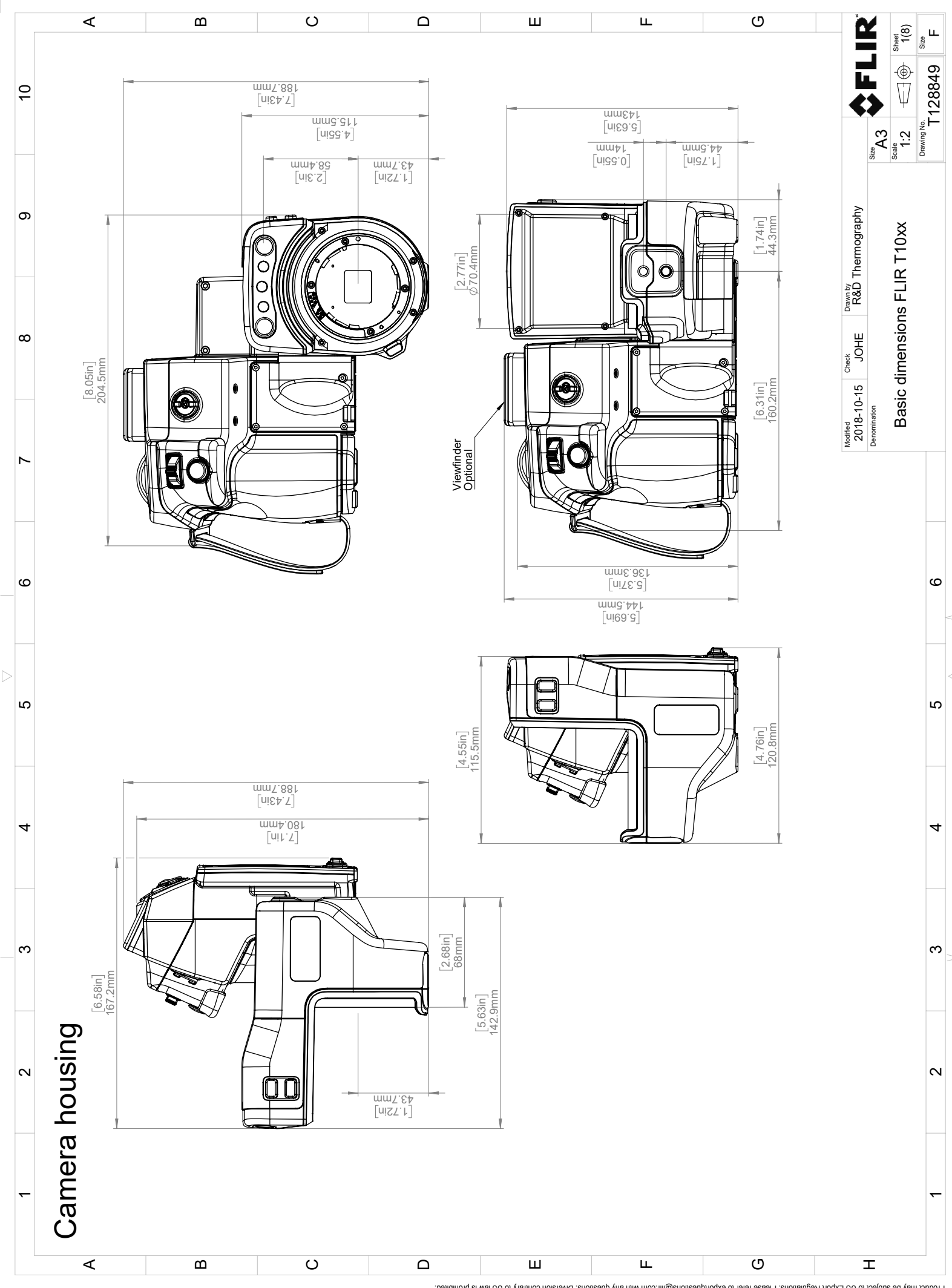

Possibly the manufact of the manufact of the section of the section of the section of the section of the section of the section of the section of the section of the section of the section of the section of the section of

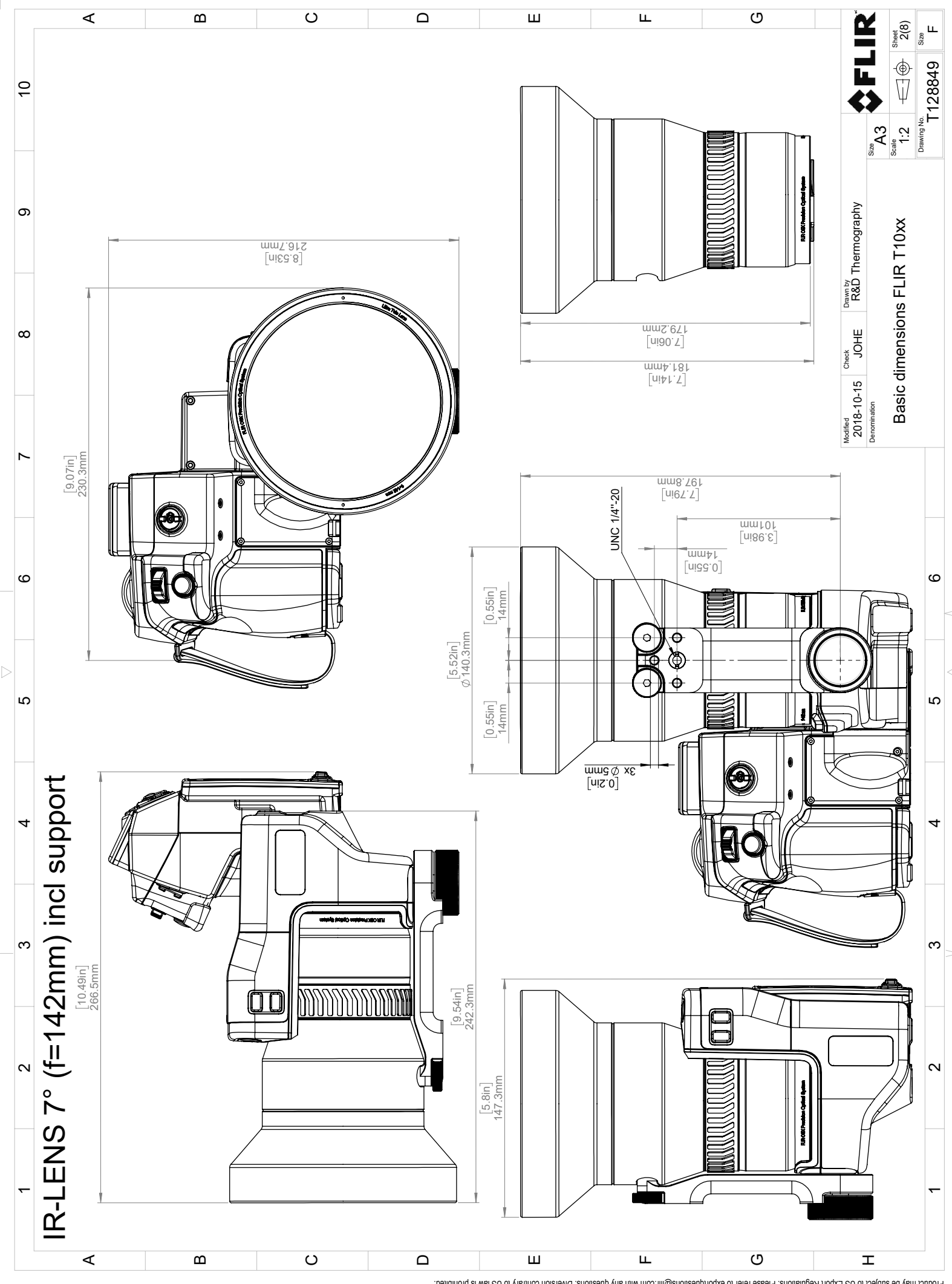

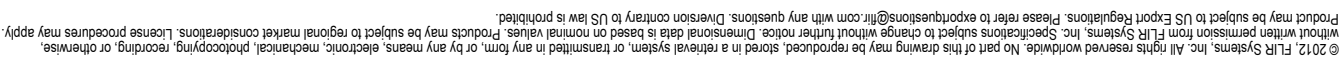

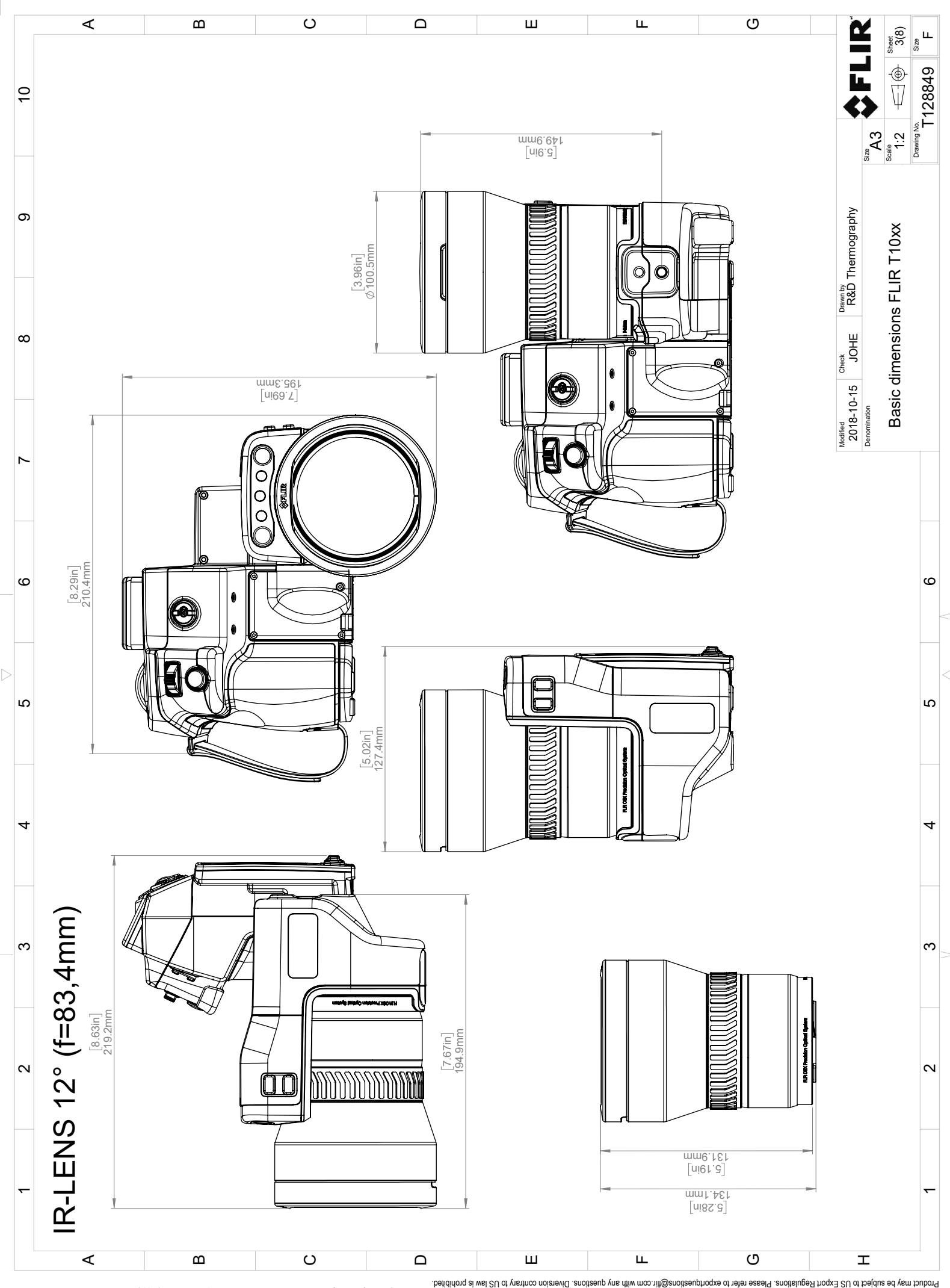

Possibly the manufact of the manufact of the season of the second of the second of the second of the second of the season second of the second of the second of the second of the second of the second of the second of the s

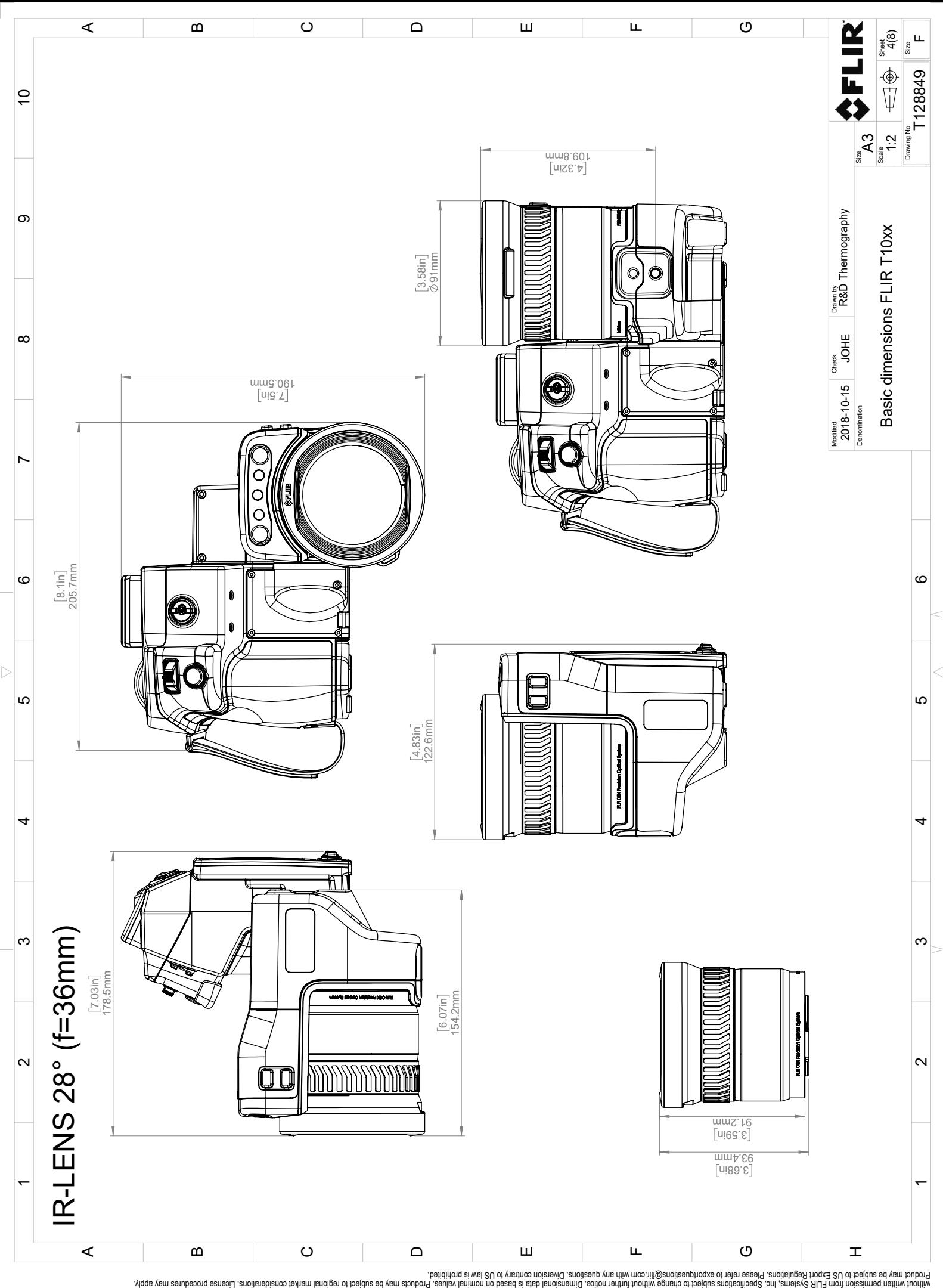

Possibly the manufact of the manufact of the season of the second of the second of the second of the second of the season second of the second of the second of the second of the second of the second of the second of the s

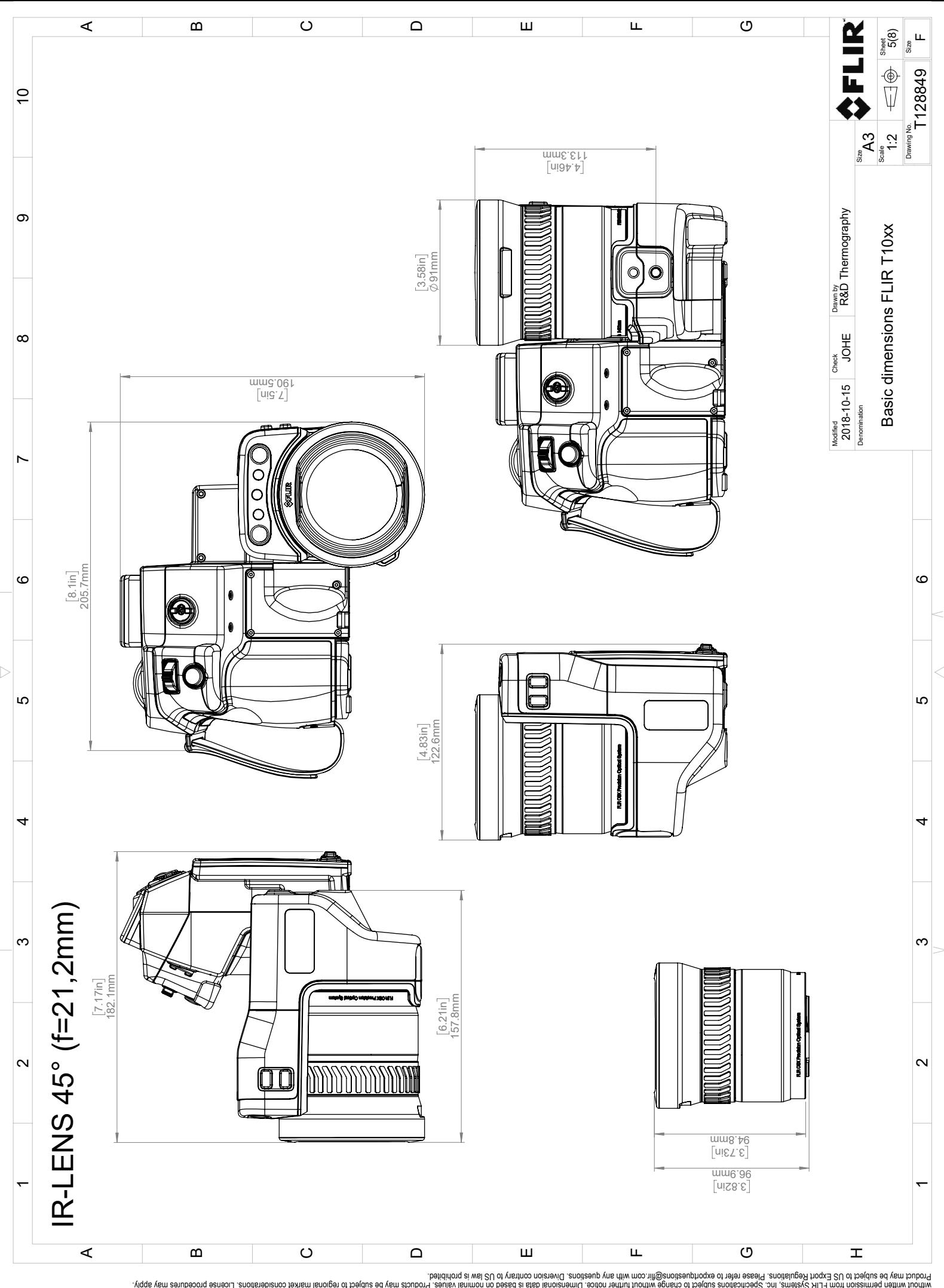

Possibly the manufact of the manufact of the season of the second of the second of the second of the second of the season second of the second of the second of the second of the second of the second of the second of the s

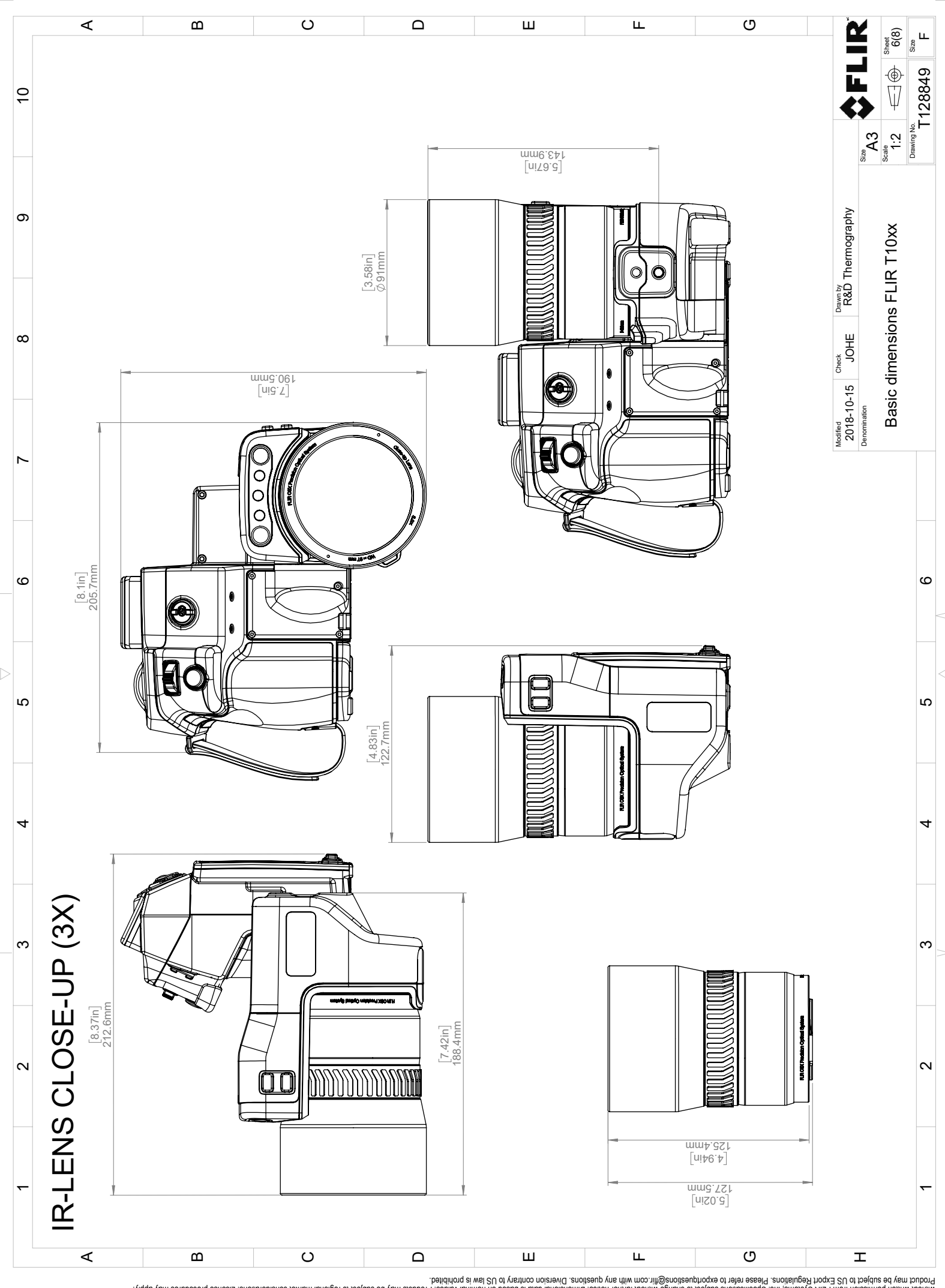

Possibly the manufact of the manufact of the season of the second of the second of the second of the second of the season second of the second of the second of the second of the second of the second of the second of the s

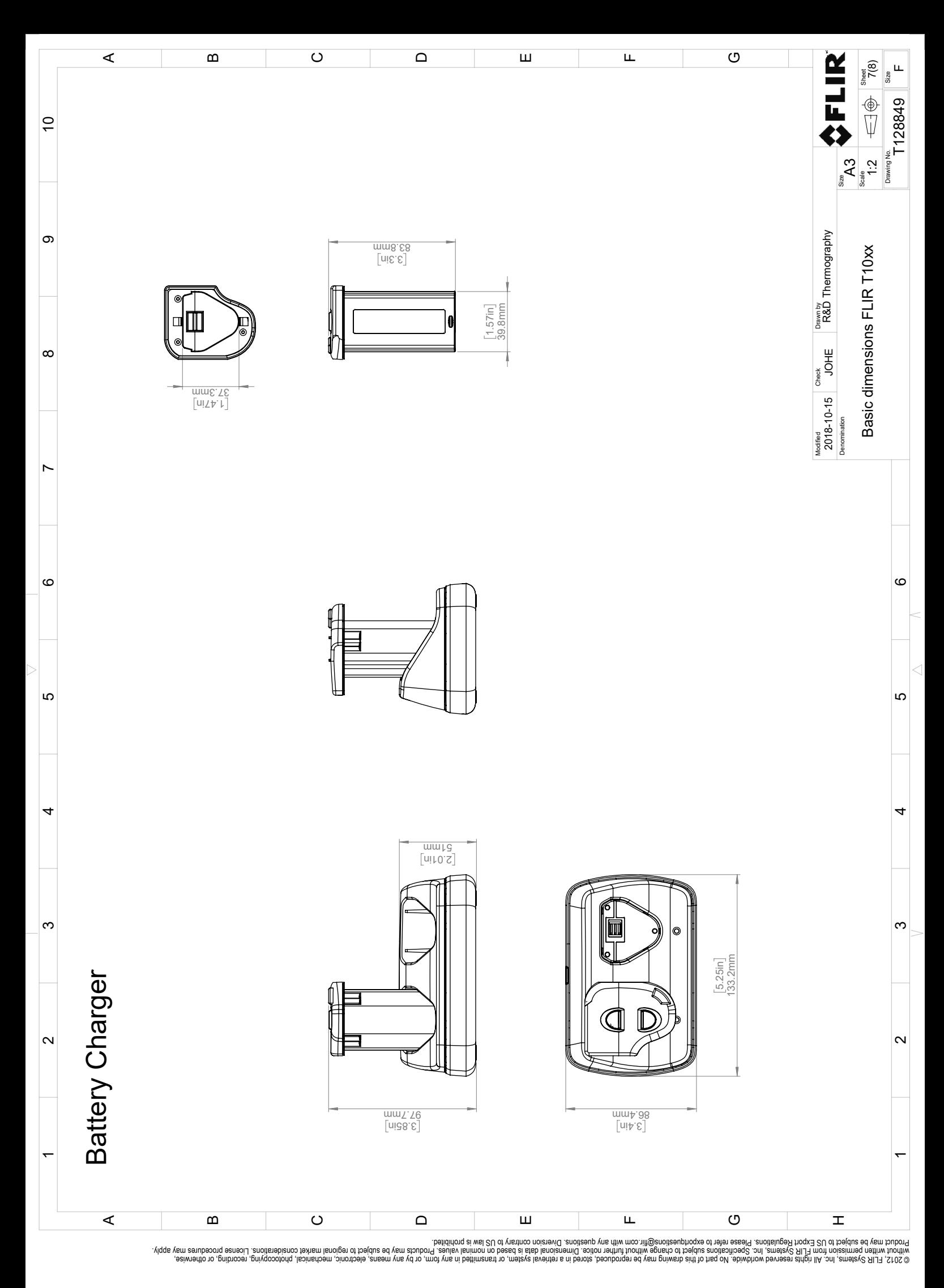

 $\triangle$ 

# **[Stiftbelegung](#page-119-0) der Digital I/O-[Schnittstelle](#page-119-0)**

## <span id="page-119-0"></span>**27.1 Die Stiftbelegung des Digital I/O-Steckverbinders der HSI-Box**

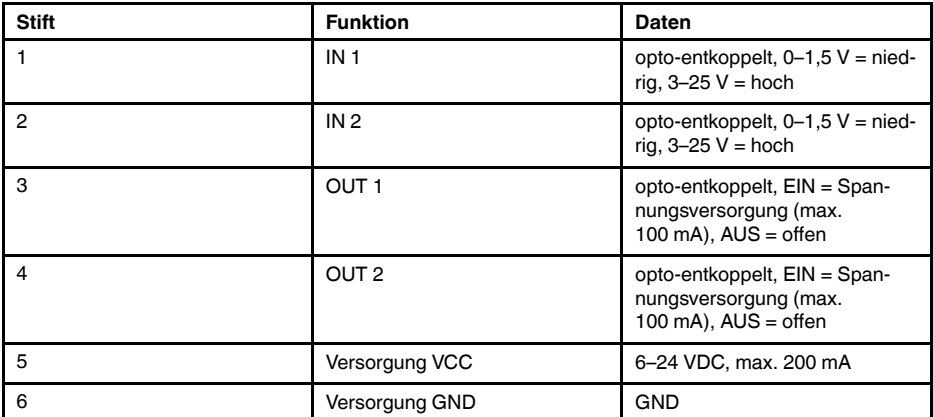

**Hinweis** Kabel für die digitalen I/O-Ports dürfen nicht länger als 100 m sein.

# **[Schaltplan](#page-120-0) der Digital I/O-[Schnittstelle](#page-120-0)**

<span id="page-120-0"></span>[Siehe folgende Seite]

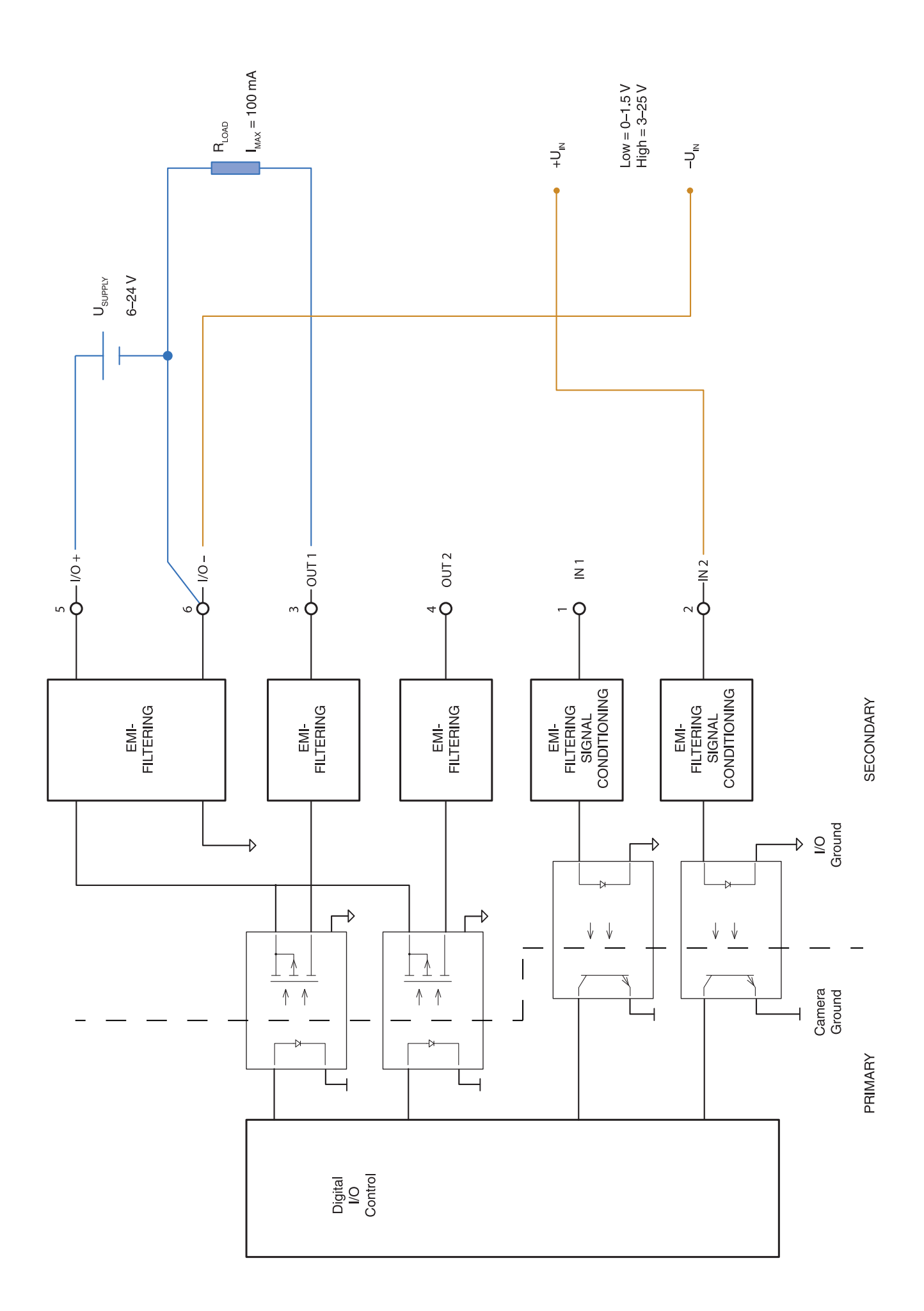

# **CE-Konformitätserklärung**

<span id="page-122-0"></span>[Siehe folgende Seite]

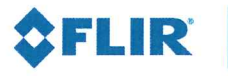

The World's Sixth Sense"

November 13, 2017 Täby, Sweden

#### CE Declaration of Conformity - EU Declaration of Conformity

Product: FLIR T10XX -series

Name and address of the manufacturer: **FLIR Systems AB** PO Box 7376 SE-187 15 Täby, Sweden

This declaration of conformity is issued under the sole responsibility of the manufacturer. The object of the declaration: FLIR T10XX -series (Product Model Name FLIR-T7250). The object of the declaration described above is in conformity with the relevant Union harmonisation legislation:

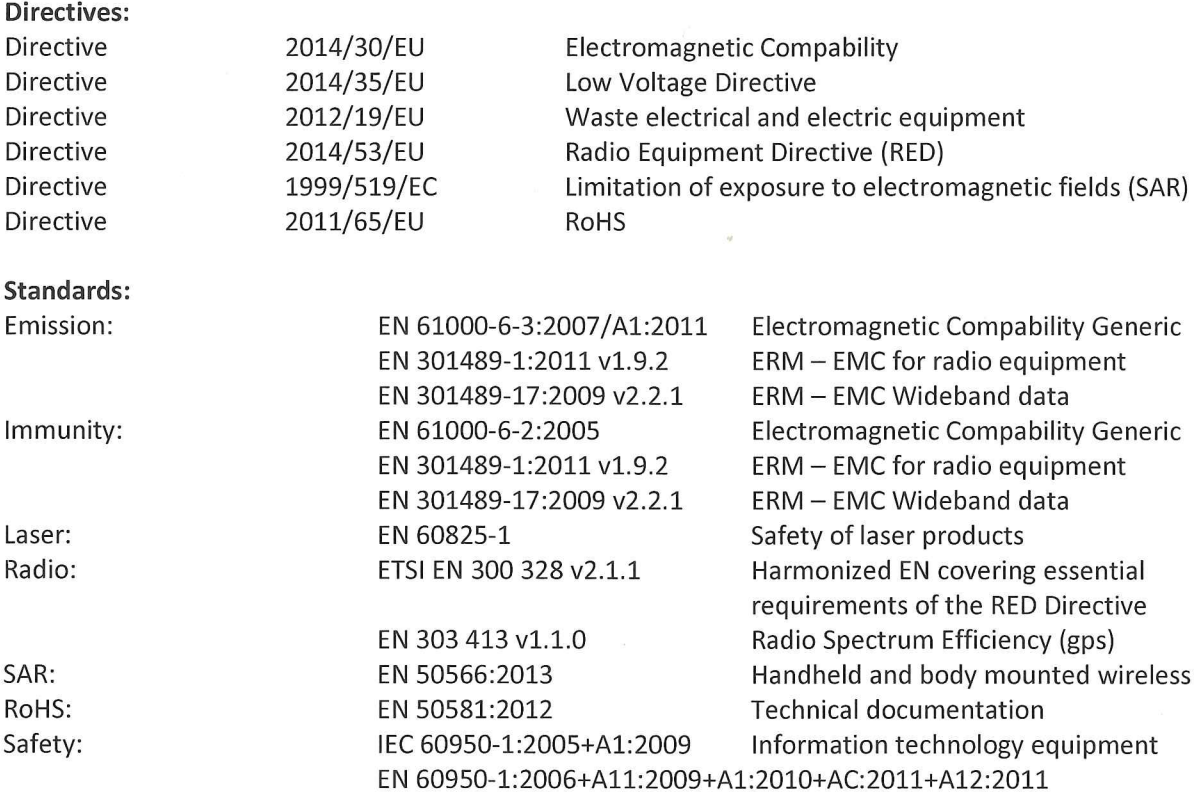

#### **FLIR Systems AB Quality Assurance**

Lea Dabiri **Quality Manager** 

## <span id="page-124-0"></span>**30.1 Einleitung**

Die Kalibrierung einer Wärmebildkamera ist eine wichtige Voraussetzung für die Temperaturmessung. Durch die Kalibrierung wird das Verhältnis zwischen dem Eingangssignal und der physikalischen Größe definiert, die der Anwender messen möchte. Trotz seiner häufigen und verbreiteten Benutzung wird der Begriff "Kalibrierung" häufig missverstanden und falsch angewendet. Regionale und nationale Unterschiede sowie Übersetzungsfehler führen zu weiteren Unklarheiten.

Eine mangelnde Begriffsklarheit kann die Kommunikation erschweren und zu Übersetzungsfehlern führen. Dies wiederum hat fehlerhafte Messwerte aufgrund von Missverständnissen und im schlimmsten Fall sogar Rechtsstreitigkeiten zur Folge.

## **30.2 Definition: Was genau ist Kalibrierung?**

Das internationale Büro für Maß und Gewicht (kurz: IBMG5 definiert*Kalibrierung*<sup>6</sup> folgendermaßen:

an operation that, under specified conditions, in a first step, establishes a relation between the quantity values with measurement uncertainties provided by measurement standards and corresponding indications with associated measurement uncertainties and, in a second step, uses this information to establish a relation for obtaining a measurement result from an indication.

Die Kalibrierung kann in verschiedenen Formaten dargestellt werden: als Aussage, Kalibrierfunktion, Kalibrierdiagramm<sup>7</sup>, Kalibrierkurve<sup>8</sup>oder Kalibriertabelle.

Häufig wird nur der erste Schritt der oben erläuterten Definition als "Kalibrierung" wahrgenommen und bezeichnet. Dies reicht jedoch nicht (immer) aus.

In Bezug auf den Kalibriervorgang bei einer Wärmebildkamera wird im ersten Schritt der Zusammenhang zwischen der abgegebenen Strahlung (zu messende Größe) und dem elektrischen Ausgangssignal (Ablesewert) ermittelt. Dieser erste Schritt des Kalibriervorgangs umfasst das Erzeugen einer homogenen (reproduzierbaren) Anzeige bei Positionierung der Kamera vor einer Strahlungsquelle.

Da die Temperatur der Referenz-Strahlungsquelle bekannt ist, wird im zweiten Schritt das erhaltene Ausgangssignal (Ablesewert) mit der Temperatur der Referenz-Strahlungsquelle (Messergebnis) verglichen. Der zweite Schritt umfasst auch die Driftmessung und Driftkompensation.

Streng genommen lässt sich die Kalibrierung einer Wärmebildkamera nur auf die Strahldichte ausdrücken. Wärmebildkameras reagieren auf Infrarotstrahlung: Daher sollte zunächst der Strahlungswert ermittelt und dann ein Zusammenhang zwischen Strahlung und Temperatur hergestellt werden. Bei einem Einsatz von Bolometerkameras außerhalb der Forschung und Entwicklung wird die Strahldichte nicht angegeben: Es wird nur die Temperaturangabe bereitgestellt.

## **30.3 Kamerakalibrierung bei FLIR Systems**

Ohne Kalibrierung wäre eine Infrarotkamera nicht in der Lage, entweder Strahlung oder Temperatur zu messen. Bei FLIR Systems wird die Kalibrierung sowohl während der Produktion als auch im Service von ungekühlten Mikrobolometerkameras mit Messfunktion durchgeführt. Gekühlte Kameras mit Photonendetektoren werden oft vom Anwender

<sup>5.</sup> http://www.bipm.org/en/about-us/ [Abgerufen am 31.01.2017]

<sup>6.</sup> http://jcgm.bipm.org/vim/en/2.39.html [Abgerufen am 31.01.2017]

<sup>7.</sup> http://jcgm.bipm.org/vim/en/4.30.html [Abgerufen am 31.01.2017.]

<sup>8.</sup> http://jcgm.bipm.org/vim/en/4.31.html [Abgerufen am 31.01.2017.]

mit spezieller Software kalibriert. Mit dieser Art von Software können theoretisch auch gängige tragbare ungekühlte Wärmebildkameras vom Benutzer kalibriert werden. Da diese Software jedoch nicht für die Berichterstellung geeignet ist, besitzen die meisten Benutzer sie nicht. Nicht-Messgeräte, die nur für die Bildgebung verwendet werden, benötigen keine Temperaturkalibrierung. Dies spiegelt sich zum Teil bereits in der Kamera-Terminologie wieder, wenn von Infrarot- oder Wärmebildkameras im Gegensatz zu Thermografiekameras gesprochen wird, wobei sich letzteres auf Messgeräte bezieht.

Die Kalibrierungsinformationen, egal ob die Kalibrierung von FLIR Systems oder vom Anwender durchgeführt wird, werden in Kalibrierungskurven gespeichert, die durch mathematische Funktionen ausgedrückt werden. Da sich die Strahlungsintensität sowohl mit der Temperatur als auch mit dem Abstand zwischen Objekt und Kamera ändert, werden unterschiedliche Kurven für unterschiedliche Temperaturbereiche und austauschbare Objektive erzeugt.

### **30.4 Unterschiede zwischen einer Kalibrierung durch den Anwender und einer direkt bei FLIR Systems durchgeführten Kalibrierung**

Erstens sind die von FLIR Systems verwendeten Referenzquellen selbst kalibriert und rückverfolgbar. Das bedeutet, dass die Quellen an jedem Standort von FLIR Systems, an dem eine Kalibrierung durchgeführt wird, von einer unabhängigen nationalen Behörde kontrolliert werden. Das Kalibrierungszertifikat der Kamera bestätigt dies. Es ist ein Beweis dafür, dass die Kalibrierung nicht nur von FLIR Systems, sondern auch mit kalibrierten Referenzen durchgeführt wurde. Einige Benutzer besitzen oder haben Zugriff auf akkreditierte Referenzquellen, es sind jedoch nur sehr wenige.

Zweitens gibt es einen technischen Unterschied. Bei einer Kalibrierung durch den Anwender wird das Ergebnis oft (aber nicht immer) keiner Driftkompensation unterzogen. Das bedeutet, dass bei den Werten nicht berücksichtigt wird, dass sich die Ausgabewerte der Kamera auch aufgrund einer Schwankung der Innentemperatur der Kamera ändern können. Dementsprechend ist die Unsicherheit größer. Bei der Driftkompensation werden Daten verwendet, die in Klimakammern unter kontrollierten Bedingungen ermittelt wurden. Alle Kameras von FLIR Systems werden vor der ersten Lieferung an den Kunden sowie bei einer Neukalibrierung durch die Serviceabteilung von FLIR Systems einer Driftkompensation unterzogen.

## **30.5 Kalibrierung, Überprüfung (Verifizieren) und Justieren**

Es kommt häufig zu Verwechslungen zwischen *Kalibrierung* und *Überprüfung* oder *Justieren*. Die Kalibrierung ist tatsächlich eine Voraussetzung für eine *Überprüfung*, mit der sich bestätigen lässt, dass bestimmte Anforderungen erfüllt werden. Bei der Überprüfung wird ein objektiver Nachweis erbracht, dass ein bestimmter Gegenstand bestimmte Anforderungen erfüllt. Im Rahmen dieser Überprüfung werden bestimmte Temperaturen (ausgegebene Strahlung) von kalibrierten und rückführbaren Referenzquellen gemessen. Die Messergebnisse werden zusammen mit den Abweichungen in einer Tabelle festgehalten. Im Prüfzertifikat wird angegeben, dass diese Messergebnisse bestimmten Anforderungen entsprechen. Manchmal wird ein solches Prüfzertifikat von Unternehmen als "Kalibrierungszertifikat" bezeichnet und vermarktet.

Eine ordnungsgemäße Prüfung, und dementsprechend auch eine Kalibrierung und/oder Neukalibrierung, lässt sich nur unter Einhaltung eines gültigen Prüfprotokolls erreichen. Das zulässige Verfahren beinhaltet mehr als das bloße Platzieren der Kamera vor einem Schwarzkörper, um zu prüfen, ob die von der Kamera ausgegebenen Werte (beispielsweise die Temperatur) der ursprünglichen Kalibriertabelle entsprechen. Häufig wird hierbei vergessen, dass eine Kamera nicht die Temperatur, sondern die Strahlung misst. Außerdem handelt es sich bei einer Kamera um ein *bildgebendes* System und nicht um

einen einfachen Sensor. Dementsprechend ist eine "Überprüfung" (sowie auch eine Kalibrierung oder Neukalibrierung) wertlos, wenn die optische Konfiguration, mithilfe derer die Kamera die Strahlung "einfängt", sich als nicht ausreichend oder fehlerhaft erweist.

Beispielsweise muss sichergestellt werden, dass der Abstand zwischen dem Schwarzkörper und der Kamera sowie der Durchmesser des Schwarzkörper-Hohlraums so ausgewählt wurden, dass eine Streustrahlung sowie der Effekt der Quellengröße vermieden werden.

Zusammenfassend lässt sich sagen: Das gültige Protokoll muss den physikalischen Gesetzen in Bezug auf die *Strahldichte* entsprechen und sich nicht nur nach der Temperatur richten.

Die Kalibrierung ist außerdem eine Voraussetzung für das *Justieren*. Dies umfasst die verschiedenen Vorgänge, die an einem Messgerät ausgeführt werden, um sicherzustellen, dass das Gerät vorgegebene Anzeigen ausgibt, die den zu messenden Mengenwerten entsprechen. Dies erfolgt üblicherweise anhand von Messnormalen. Vereinfacht lässt sich sagen: Das Justieren ist eine Änderung, mithilfe derer die ordnungsgemäße Messung von Messgeräten innerhalb ihrer Spezifikationen sichergestellt wird. In der Alltagssprache wird bei Messgeräten meist der Begriff "Kalibrierung" anstelle von "Justieren" verwendet.

#### **30.6 Inhomogenitätskorrektur**

Wenn die Wärmebildkamera "Kalibrierung..." anzeigt, wird eine Anpassung an die Abweichungen in Bezug auf die einzelnen Detektorenelemente (Pixel) ausgeführt. In der Thermografie wird dies als "Inhomogenitätskorrektur" (Non-Uniformity Correction, NUC) bezeichnet. Es handelt sich um eine Offsetkorrektur, wobei die Verstärkung unverändert bleibt.

Laut der europäischen Norm EN 16714-3, Non-destructive Testing—Thermographic Testing—Part 3: Terms and Definitions (Zerstörungsfreie Prüfung – Thermografische Prüfung – Teil 3: Begriffe) ist die Inhomogenitätskorrektur (oder NUC) eine "Bildkorrektur, die von der Kamerasoftware durchgeführt wird, um unterschiedliche Empfindlichkeiten der Detektorenelemente und andere optische und geometrische Störungen zu kompensieren."

Während der Inhomogenitätskorrektur (Offsetkorrektur) wird ein Shutter (interne Markierung) im Strahlengang platziert, und alle Detektorenelemente werden derselben, vom Shutter kommenden Strahlungsmenge ausgesetzt. Dementsprechend sollten sie unter perfekten Bedingungen alle dasselbe Signal ausgeben. Da die einzelnen Elemente jedoch unterschiedliche Ansprechverhalten aufweisen, ist das Ausgabesignal nicht einheitlich. Daher wird die Abweichung vom idealen Ergebnis berechnet und für eine mathematische Bildkorrektur verwendet, die praktisch eine Korrektur des angezeigten Strahlungssignals darstellt. Einige Kameras haben keinen Shutter. In diesen Fällen muss eine Offsetkorrektur manuell mithilfe einer speziellen Software sowie einer externen homogenen Strahlungsquelle durchgeführt werden.

Eine NUC wird beispielsweise beim Einschalten, bei einer Änderung des Messbereichs oder bei einer Änderung der Umgebungstemperatur ausgeführt. Bei einigen Kameras ist auch eine manuelle Auslösung möglich. Dies ist besonders praktisch, wenn eine kritische Messung mit so wenigen Bildstörungen wie möglich ausgeführt werden soll.

### **30.7 Thermische Bildoptimerung**

Manchmal wird der Begriff "Bildkalibrierung" auch im Zusammenhang mit der Anpassung von Kontrast und Helligkeit im Wärmebild zur besseren Darstellung bestimmter Details verwendet. Hierbei wird das Temperaturintervall so eingestellt, dass alle verfügbaren Farben ausschließlich (oder hauptsächlich) zur Darstellung der Temperaturen Bereichs von Interesse dienen. Der richtige Begriff für diese Einstellung lautet "Thermische Bildoptimierung". Diese Einstellung kann nur im manuellen Modus

vorgenommen werden. Andernfalls werden die Unter- und Obergrenzen des angezeigten Temperaturintervalls automatisch auf die kältesten und wärmsten Temperaturen im Bild eingestellt.

# **[31](#page-128-0) [Informationen](#page-128-0) zu FLIR Systems**

<span id="page-128-0"></span>FLIR Systems wurde 1978 gegründet, um innovative Hochleistungs-Infrarot-Bildgebungssystemen zu entwickeln. Das Unternehmen ist weltweit führend in der Entwicklung, Herstellung und Vermarktung von Wärmebildsystemen für eine Vielzahl von kommerziellen, industriellen und staatlichen Anwendungen. Heute umfasst FLIR Systems fünf große Unternehmen mit herausragenden Leistungen im Bereich der Infrarottechnologie seit 1958: das schwedische Unternehmen AGEMA Infrared Systems (ehemals AGA Infrared Systems), die drei US-Unternehmen Indigo Systems, FSI und Inframetrics sowie das französische Unternehmen Cedip.

Seit 2007 hat FLIR Systems mehrere Unternehmen mit weltweit führendem Know-how akquiriert:

- NEOS (2019)
- Endeavor Robotics (2019)
- Aeryon Labs (2019)
- Seapilot (2018)
- Acyclica (2018)
- Prox Dynamics (2016)
- Point Grey Research (2016)
- DVTEL (2015)
- DigitalOptics Mikrooptikgeschäft (2013)
- MARSS (2013)
- Traficon (2012)
- Aerius Photonics (2011)
- TackTick Marine Digital Instruments (2011)
- ICx Technologies (2010)
- Raymarine (2010)
- Directed Perception (2009)
- OmniTech Partners (2009)
- Salvador Imaging (2009)
- Ifara Tecnologías (2008)
- Extech Instruments (2007)

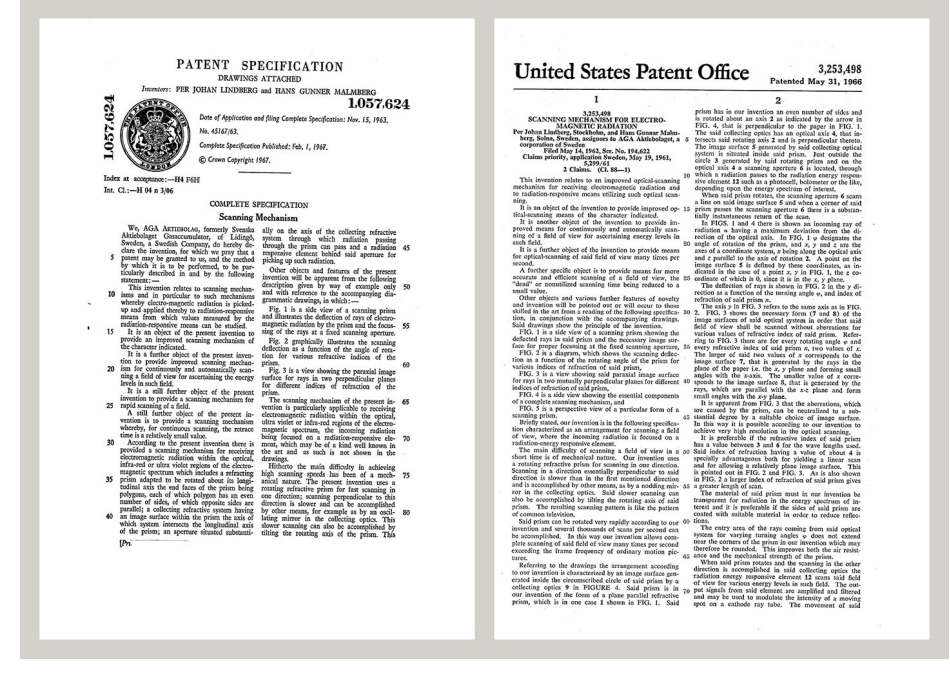

**Abbildung 31.1** Patentschriften aus den frühen 1960er Jahren

FLIR Systems verfügt über drei Produktionsstätten in den USA (Portland – Oregon, Boston – Massachusetts, Santa Barbara – Kalifornien) und eine in Schweden (Stockholm). Seit 2007 gibt es zudem eine Produktionsstätte in Tallinn, Estland. Direktvertriebsbüros in Belgien, Brasilien, China, Frankreich, Deutschland, Großbritannien, Hongkong, Italien, Japan, Korea, Schweden und den USA sowie ein weltweites Netzwerk von Vertretern und Distributoren unterstützen unseren internationalen Kundenstamm.

FLIR Systems ist Vorreiter bei Innovationen in der Infrarotkamerabranche. Wir entsprechen der Marktnachfrage, indem wir unsere bestehenden Kameras kontinuierlich verbessern und neue Modelle entwickeln. Das Unternehmen hat neue Maßstäbe beim Produktdesign und der Produktentwicklung gesetzt, wie beispielsweise die Einführung der ersten akkubetriebenen tragbaren Kamera für industrielle Prüfungen und die erste ungekühlte Infrarotkamera, um nur zwei Innovationen zu nennen.

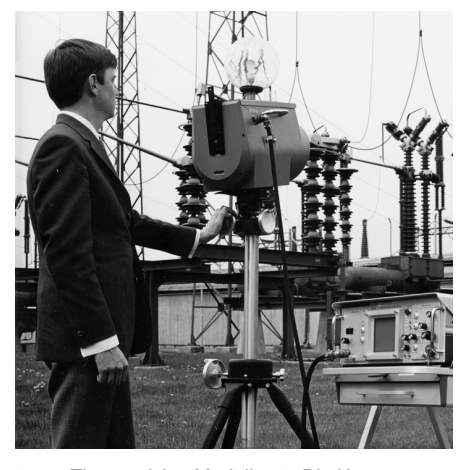

1969: Thermovision Modell 661. Die Kamera wog ca. 25 kg, das Oszilloskop 20 kg und das Stativ 15 kg. Der Bediener benötigte außerdem einen 220-V-AC-Generatorsatz und ein 10-Liter-Gefäß mit flüssigem Stickstoff. Links neben dem Oszilloskop ist der Polaroid-Aufsatz (6 kg) zu erkennen.

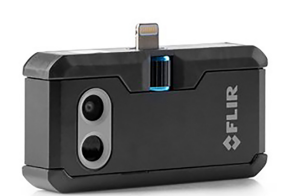

2015: FLIR One, Zubehör für iPhone und Android-Mobiltelefone. Gewicht: 36 g.

FLIR Systems stellt alle wichtigen mechanischen und elektronischen Komponenten der Kamerasysteme selbst her. Von der Detektorkonstruktion und -herstellung über Objektive und Systemelektronik bis hin zur finalen Prüfung und Kalibrierung werden alle Produktionsschritte von unseren eigenen Ingenieuren durchgeführt und überwacht. Das umfassende Fachwissen unserer Infrarot-Spezialisten gewährleistet die Genauigkeit und Zuverlässigkeit aller wichtigen Komponenten, die in Ihrer Wärmebildkamera verbaut werden.

### **31.1 Mehr als nur eine Infrarotkamera**

Wir bei FLIR Systems wissen, dass unsere Aufgabe darin besteht, nicht nur die besten Infrarotkamerasysteme herzustellen. Wir setzen uns dafür ein, dass alle Benutzer unserer Infrarotkamerasysteme produktiver arbeiten können, indem wir ihnen die leistungsstärkste Kombination aus Kamera und Software bieten. Eigens entwickelte Software für vorausschauende Wartung, Forschung und Entwicklung sowie Prozessüberwachung. Ein Großteil der Software ist in einer Vielzahl von Sprachen verfügbar.

Wir bieten für alle Infrarotkameras ein umfassendes Sortiment an Zubehörteilen, so dass Sie Ihre Ausrüstung auch an anspruchsvolle Einsätze anpassen können.

### **31.2 Weitere Informationen**

Obwohl unsere Kameras sehr benutzerfreundlich sind, gehört viel mehr zu Thermografie als nur das Wissen, wie man mit einer Kamera umgeht. Daher hat FLIR Systems das Infrared Training Center (ITC) gegründet – eine separate Geschäftseinheit, die zertifizierte

Schulungen anbietet. Durch die Teilnahme an einem der ITC-Kurse können Sie praktische Erfahrungen sammeln.

Die Mitglieder des ITC unterstützen Sie auch bei allen Fragen und Problemen, die beim Umsetzen der Theorie in die Praxis auftreten können.

## **31.3 Support für Kunden**

FLIR Systems betreibt ein weltweites Servicenetzwerk, damit Ihre Kamera jederzeit betriebsbereit ist. Wenn Sie ein Problem mit Ihrer Kamera feststellen, verfügen die lokalen Servicecenter über die gesamte Ausrüstung und das Fachwissen, um dieses innerhalb kürzester Zeit zu lösen. Daher ist es nicht erforderlich, Ihre Kamera um die Welt zu schikken oder mit jemandem zu sprechen, der Ihre Sprache nicht spricht.

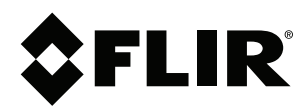

## **Website**<br>http://www.flir.com

**Customer support** http://support.flir.com

#### **Copyright**

© 2021, FLIR Systems, Inc. All rights reserved worldwide.

**Disclaimer** Specifications subject to change without further notice. Models and accessories subject to regional market considerations. License procedures may apply. Products described herein may be subject to US Export Regulations. Please refer to exportquestions@flir.com with any questions.

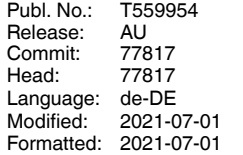